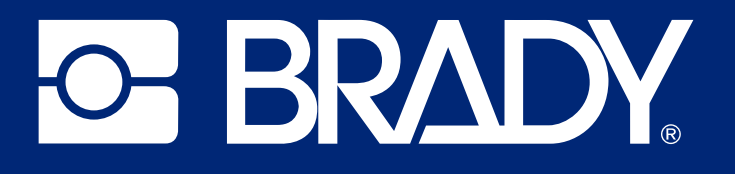

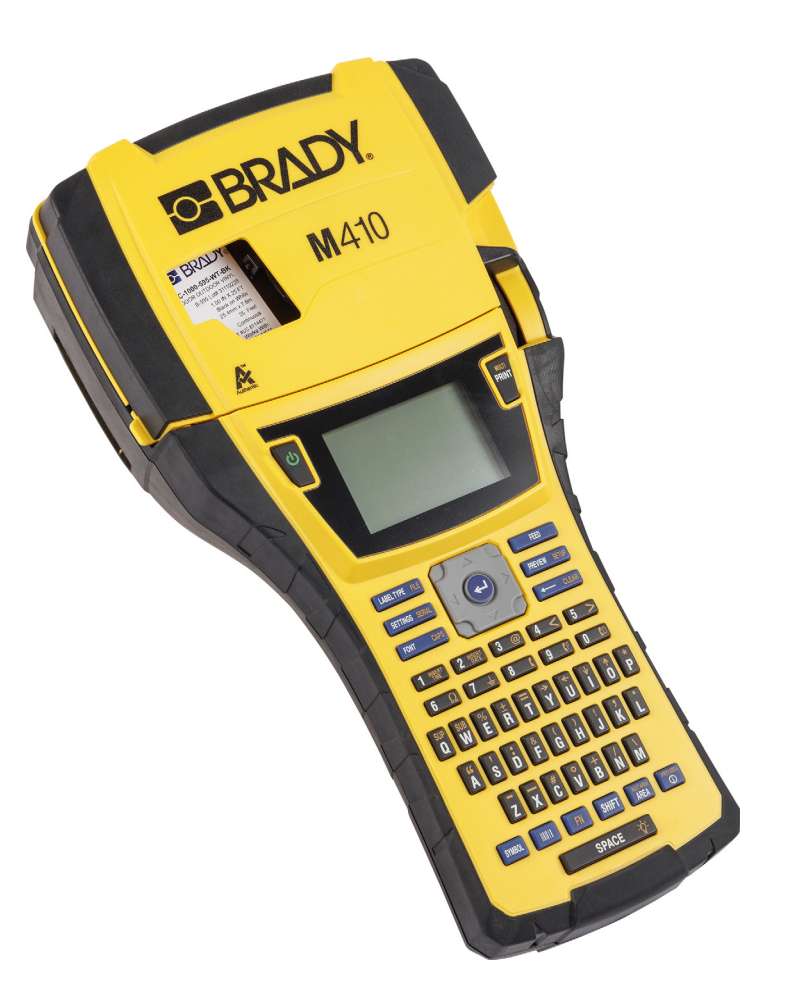

## M410

دليل المستخدم

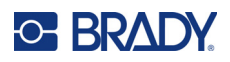

## **حقوق الطبع والنشر والعلامات التجارية**

#### **إخلاء المسؤولية**

هذا الدليل مملوك لشركة Brady Worldwide, Inc. (يُشار إليها في ما بعد بـ "Brady")، وقد يخضع للمراجعة من وقت لأخر دون إشعار . ُخلي Brady مسؤوليتها عن أي إدراك خاطئ ينطوي على قيام الشركة بتوفير هذه المراجعات لك، إن ُوجدت. وت

هذا الدليل محمي بموجب قوانين الطبع والنشر مع الاحتفاظ بجميع الحقوق. يُحظر نسخ أي جزء من هذا الدليل أو إعادة إنتاجه بأي وسيلةٍ كانت دون الحصول على إذن كتابي مسبق من Brady.

على الرغم من مراعاة جميع الاحتياطات عند إعداد هذا المستند، تُخلي Brady مسؤوليتها عن أية خسائر أو أضرار تنجم عن أية أخطاء أو محذوفات، كما تُخلي مسؤوليتها أيضًا عن البيانات الناجمة عن الإهمال أو الحوادث أو أي سبب آخر . كذلك لا تتحمل Brady أية مسؤولية تنجم عن تشغيل أو استخدام أي منتج أو نظام ورد ذكره في هذا الدليل، وأي مسؤولية عن الأضرار الطارئة أو اللاحقة التي تنجم عن استخدام هذا المستند. كما تُخلي Brady مسؤوليتها عن جميع ضمانات القابلية للتسويق أو الملاءمة لغرض مُعين.

تحتفظ Brady بالحق في إجراء أية تغييرات دون إشعار مسبق على أي منتج أو نظام ورد ذكره في هذا الدليل لتحسين الكفاءة أو الوظائف أو التصميم.

#### **العلامات التجارية**

410M هي علامة تجارية لشركة Inc ,Worldwide Brady.

Microsoft، وWindows، وExcel، وAccess وServer SQL هي علامات تجارية مسجلة لصالح شركة .Microsoft Corporation

جميع العلامات أو أسماء المنتجات المُشار إليها في هذا الدليل هي علامات تجارية (TM ) أو علامات تجارية مسجلة (®) تخص الشركات أو المؤسسات المالكة لها.

حقوق الطبع والنشر © لعام 2024 لصالح شركة Inc ,Worldwide Brady. جميع الحقوق محفوظة.

الإصدار A

.Brady Worldwide, Inc 6555West Good Hope Road Milwaukee، WI 53223 [bradyid.com](www.bradycorp.com)

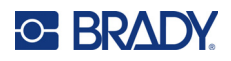

## **ضمان Brady**

تُباع منتجاتنا على اعتبار أن المشتري سيختبر ها باستخدامها فعليًا وسيقرر مدى ملاءمتها للاستخدامات المقصودة منها. تضمن Brady للمشتري خلو منتجاتها من عيوب المادة والتصنيع، إلا أنها تُقصر التزاماتها بموجب هذا الضمان على استبدال المنتج المعيب حسبما يتراءى لشركة Brady في وقت بيعها للمنتج. لا يمتد هذا الضمان لأي أشخاص يحصلون على المنتج من المشتري الأصلي.

يحل هذا الضمان محل أي ضمان آخر صريح أو ضمني، بما في ذلك على سبيل المثال وليس الحصر، أية ضمانات ضمنية للقابلية للتسويق أو الملاءمة لغرض ُمعين، وأية التزامات أو مسؤوليات أخرى تتحملها شركة BRADY. لن تتحمل BRADY تحت أية ظروف المسؤولية عن أية خسائر أو تعويضات، أو تكاليف أو أضرار لاحقة من أي نوع تنشأ نتيجة لاستخدام منتجات BRADY أو عدم القدرة على استخدامها.

## **السلامة والبيئة**

ُرجى قراءة هذا الدليل وفهمه قبل استخدام الطابعة 410M لأول مرة. يوضح هذا الدليل جميع الوظائف الرئيسية للطابعة 410M. ي

#### **الاحتياطات**

قبل استخدام الطابعة 410M، يرجى ملاحظة الاحتياطات التالية:

- اقرأ بعناية جميع التعليمات قبل تشغيل الطابعة وقبل القيام بأي إجراء.
	- لا تضع الوحدة على سطح أو حامل غير مستقر.
		- لا تضع أي شيء فوق الوحدة.
		- ًا من العوائق. حافظ على الجزء العلوي خالي
- استخدم الطابعة ً دائما في منطقة جيدة التهوية. ولا تسد المنافذ والفتحات الموجودة بالوحدة، والتي يتم توفيرها للتهوية.
	- استخدم فقط مصدر الطاقة المشار إليه على ملصق التصنيف.
		- استخدم فقط سلك الطاقة المتوفر مع الوحدة.
			- لا تضع أي شيء على سلك الطاقة.
		- هذا الجهاز غير مخصص للاستخدام من قِبل الأطفال.

## **C-BRADY**

## **الدعم الفني والتسجيل**

#### **معلومات الاتصال**

للإصلاح أو المساعدة الفنية، اعثر على مكتب Brady للدعم الفني في منطقتك عن طريق زيارة:

- **الولايات المتحدة الأمريكية[:](www.bradyid.com/techsupport)** techsupport/com.bradyid
	- bradycanada.ca/contact-us **[:](http://www.bradycanada.ca/contact-us)كندا**•
	- bradyid.com.mx/es-mx/contacto **:المكسيك**•
- bradylatinamerica.com/es-mx/soporte-técnico **[:](http://www.bradylatinamerica.com/es-mx/soporte-técnico)اللاتينية أمريكا**
	- bradyeurope.com/service[s](www.bradyeurope.com/services) **:أوروبا**•
	- bradyid.com.au/technical-suppor[t](www.bradyid.com.au/technical-support) **:أستراليا**•
- brady.co.uk/landing-pages/global-landing-pag[e](www.brady.co.uk/landing-pages/global-landing-page) **:الهادئ والمحيط آسيا**•

#### **معلومات التسجيل**

لتسجيل الطابعة، انتقل إلى:

bradycorp.com/register •

#### **الإصلاح والإرجاع**

إذا احتجت إلى إعادة المنتج للإصلاح لأي سبب، فيُرجى الاتصال بالدعم الفني لدى Brady لإفادتك بمعلومات عن الإصلاح والاستبدال.

#### **اصطلاحات المستندات**

عند استخدام هذا المستند، من المهم أن تفهم الاصطلاحات المستخدمة في الدليل.

- يتم بيان جميع إجراءات المستخدم بنص **غامق**.
- يتم بيان المراجع إلى القوائم والنوافذ والأزرار والشاشات بنص تحته خط.

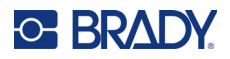

# ا**لمحتويات**<br>1 مقدمة

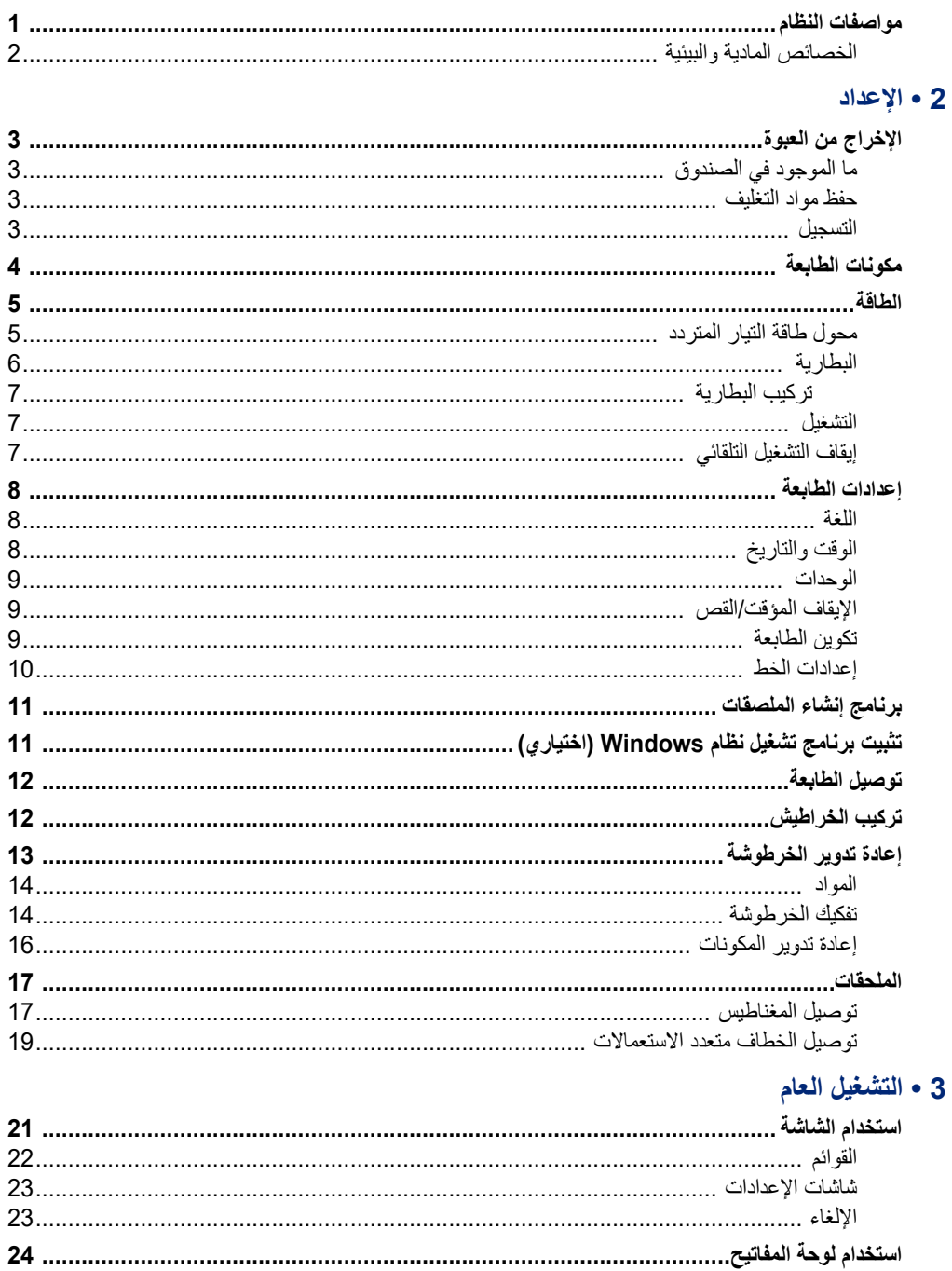

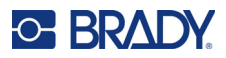

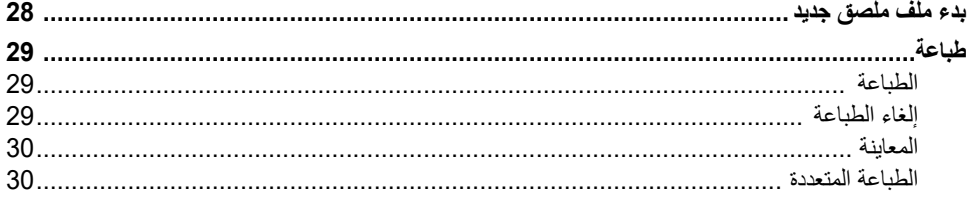

### 4 • تحرير الملصقات على الطابعة

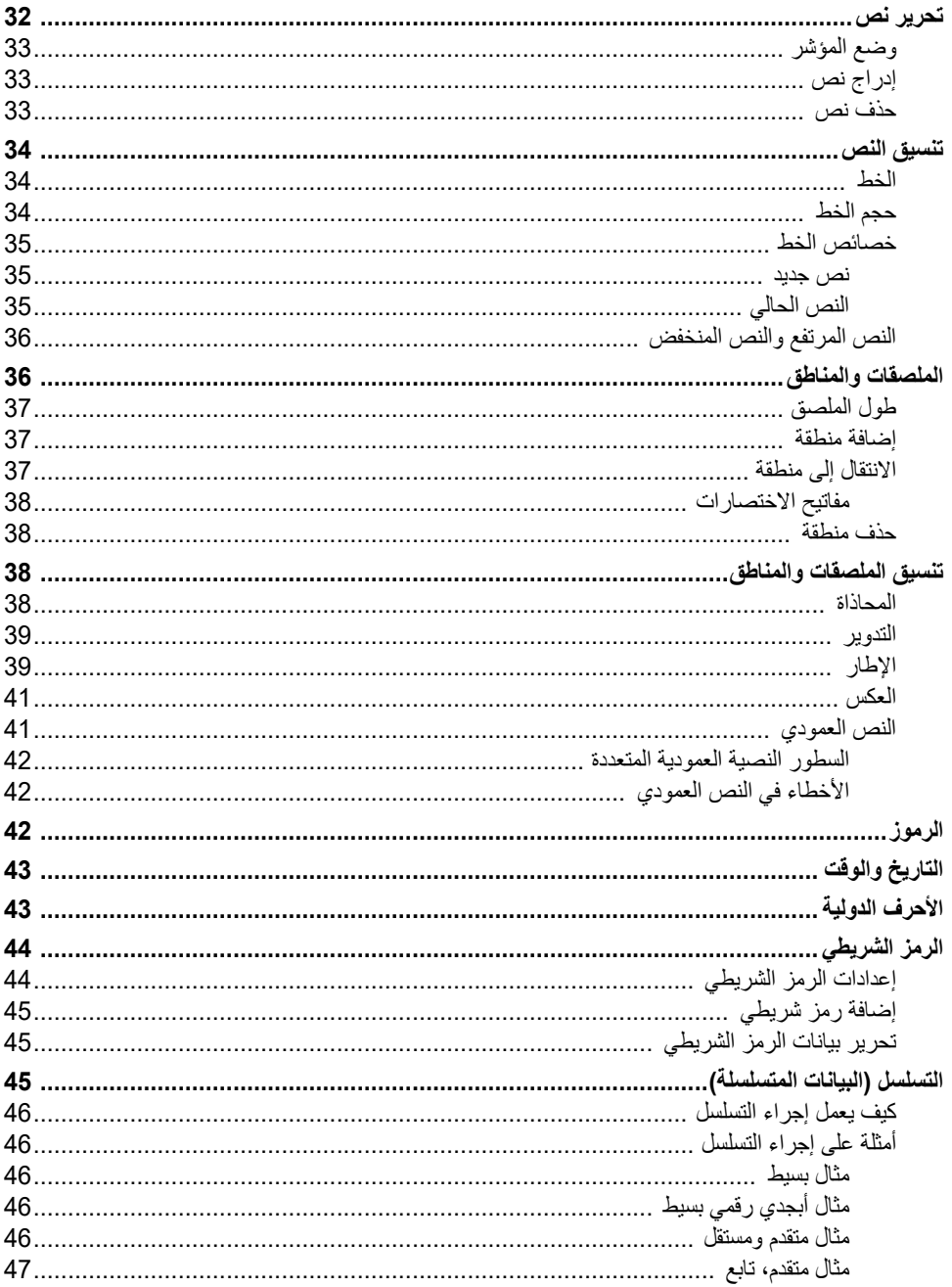

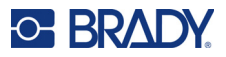

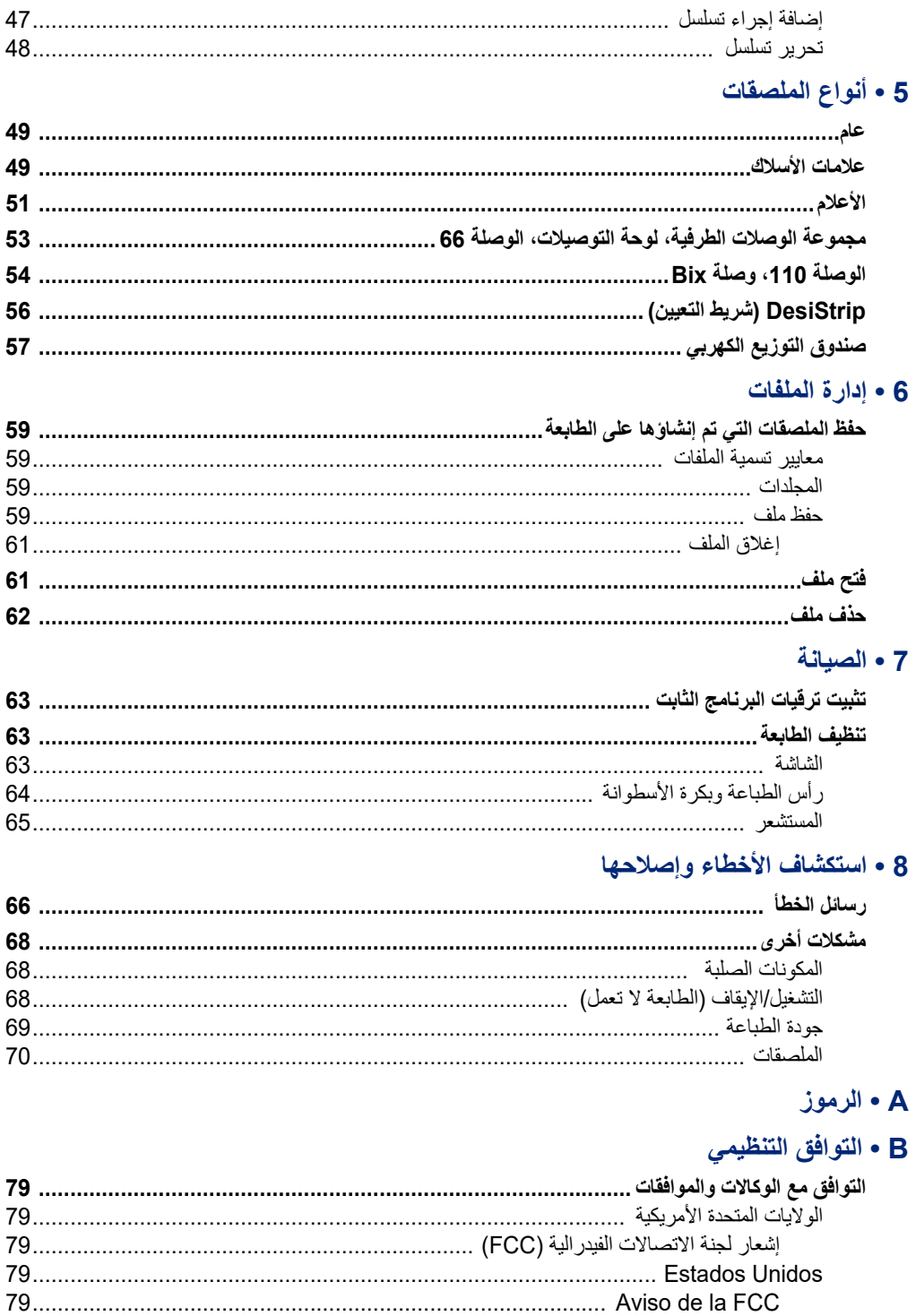

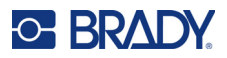

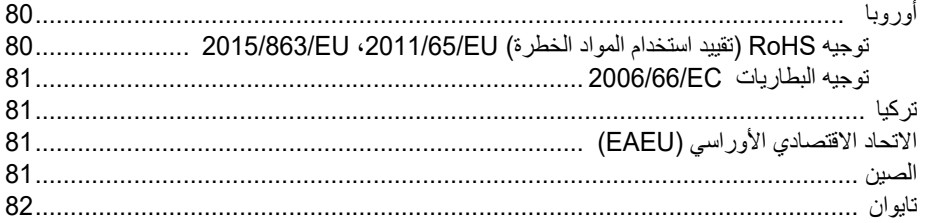

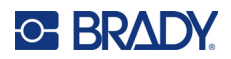

## **1 مقدمة**

<span id="page-8-0"></span>يمكن لطابعة الملصقات M410 طباعة مجموعة متنوعة من الملصقات المحددة الحجم مسبقًا والمنتابعة بعرض يصل إلى 1 بوصة (25.4 مم). وتتضمن الميزات الآتية:

- تطبيقات مستهدفة لتبسيط عملية إنشاء أنواع محددة من الملصقات.
- <span id="page-8-1"></span>• التشغيل بالبطارية - طباعة 1000 ملصق أو أكثر من ملصقات Brady القياسية محددة الحجم مسبقًا على خرطوشة بطارية Brady مشحونة بالكامل.
	- القدرة على استخدام الطابعة في أثناء شحن البطارية.
	- شاشة كبيرة (240 × 160 بكسل؛ 50.39 × 33.59 مم)
		- واجهة مستخدم رسومية سهلة الاستخدام.
			- دقة الطباعة 300 نقطة في البوصة.
				- .USB 2.0 •
		- تركيب خرطوشة الملصق والشريط في خطوة واحدة.
	- تقنية الخلايا الذكية التي تعمل بذكاء مع الخراطيش الأصلية من Brady.

## **مواصفات النظام**

تتضمن الطابعة 410M المواصفات التالية:

- آلية الطباعة بالنقل الحراري بدقة 300 نقطة في البوصة
	- نظام التسجيل البصري لتسجيل الطباعة الدقيق
	- تقنية لوحة المفاتيح QWERTY Softplast
		- خطوط مخصصة من نوع True
- عرض الطباعة: يبلغ أقصى عرض للملصق 1 بوصة (25.4 مم)
	- أقصى طول لطباعة الملصقات: 39 بوصة (990.6 مم)
- تطبع ما يصل إلى 1000 ملصق مقاس 1 بوصة × 2 بوصة في كل شحنة بطارية

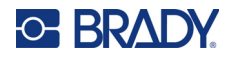

#### **الخصائص المادية والبيئية**

للطابعة 410M الخصائص المادية والبيئية التالية:

<span id="page-9-0"></span>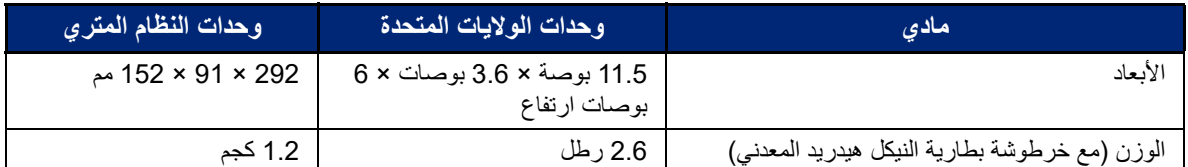

**ملاحظة:** يشير الجدول أدناه إلى طابعة 410M فقط. قد يختلف أداء المواد الاستهلاكية.

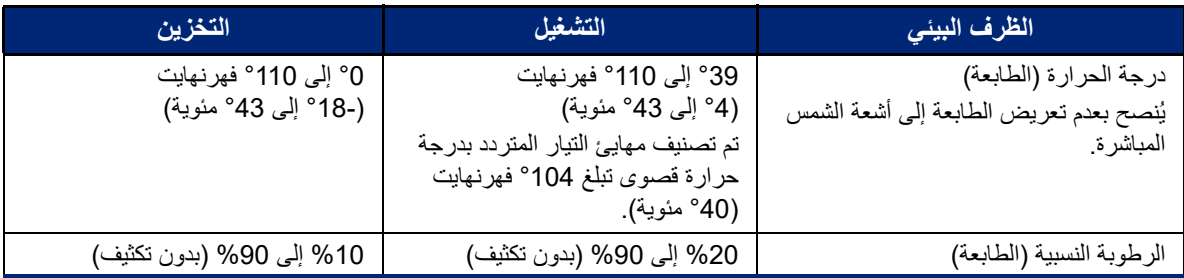

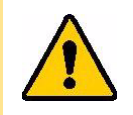

تنبيه! تجنب استخدام الطابعة بالقرب من المياه أو أشعة الشمس المباشرة أو بالقرب من الأجهزة ذات الانبعاث الحراري.

تجنب محاولة استخدام بطاريات بخلاف النوع الموصى به في هذا الدليل.

## **C BRADY**

## **2 الإعداد**

## **الإخراج من العبوة**

قم بفك تغليف الطابعة وفحص الجزء الخارجي والداخلي منها بعناية.

#### **ما الموجود في الصندوق**

قبل إعداد الطابعة، تحقق من استلامك العناصر التالية في التغليف:

- طابعة 410M
- خرطوشة البطارية (BATT410-M(
- ّ محول تيار متردد (AC41-51-61-M(
	- كابل اتصال USB
	- دليل التشغيل السريع
- محرك أقراص USB يحتوي على دليل المستخدم ودليل التشغيل السريع وبرنامج تشغيل Windows
	- (M4C-1000-595-WT-BK) الخرطوشة•
	- ملحق Workstation Brady مع رابط للتنزيل

#### **حفظ مواد التغليف**

<span id="page-10-2"></span><span id="page-10-1"></span><span id="page-10-0"></span>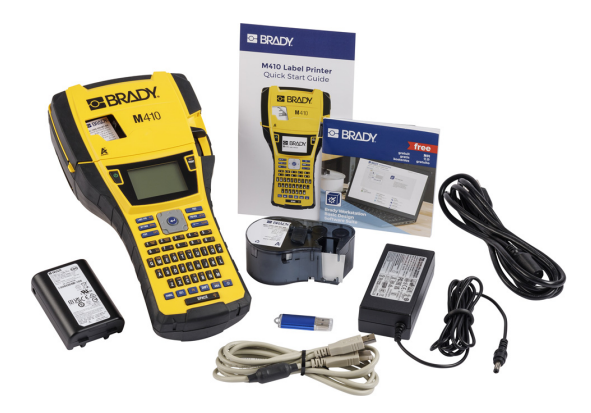

يُرجى الاحتفاظ بالعبوات الأصلية، بما في ذلك العلبة، تحسبًا لضرورة إرجاع الطابعة أو إصلاحها.

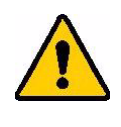

<span id="page-10-3"></span>تنبيه! لا تقم مطلقًا بشحن أو نقل طابعة M410 قبل إزالة خرطوشة البطارية القابلة للشحن أولاً من الطابعة.

إذا كنت ستقوم بنقل الطابعة وخرطوشة البطارية، قم بإزالة خرطوشة البطارية من الجزء الخلفي من الطابعة وضع الأجزاء في مواد التغليف الأصلية الخاصة بالشحن قبل نقل الطابعة وملحقاتها. استشر شركة النقل الخاصة بك للتعرف على لوائح الشحن الخاصة بالولاية والفيدرالية والبلدية والدولية في ما يتعلق بخرطوشة بطارية النيكل هيدريد المعدني (NiMH(.

#### **التسجيل**

<span id="page-10-4"></span>ِّسجل الطابعة عبر الإنترنت على الرابط [register/com.bradycorp.](www.bradycorp.com/register)[ww](www.bradyid.com/bmp71)[w](www.bradycorp.com/register) واحصل على دعم وتحديثات مجانية للمنتج!

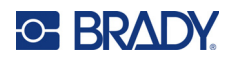

**مكونات الطابعة**

<span id="page-11-0"></span>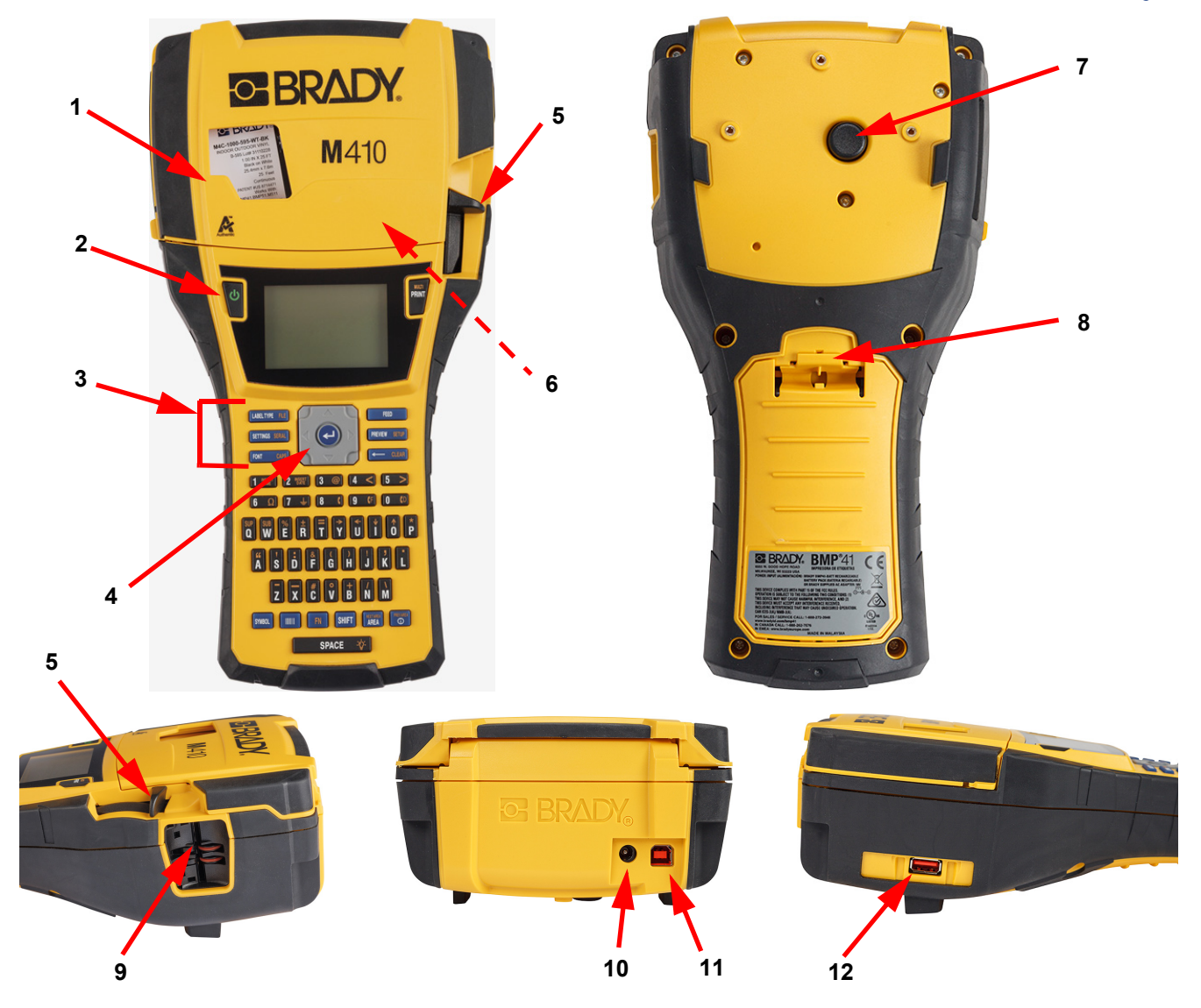

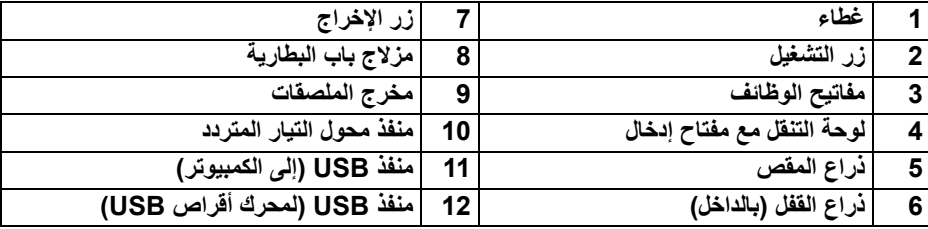

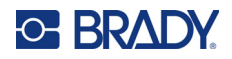

## **الطاقة**

<span id="page-12-1"></span><span id="page-12-0"></span>يتم تزويد الطابعة بالطاقة من خلال خرطوشة بطارية النيكل هيدريد المعدني (NiMH) أو من خلال محوّل التيار المتردد (مرفق).

#### **محول طاقة التيار المتردد**

يمكن تزويد الطابعة بالطاقة من خلال محوّل التيار المتردد (مرفق بالعبوة). وعندما يكون المحوّل متصلاً بالطابعة، فإنه يقوم بشحن البطارية ً أيضا.

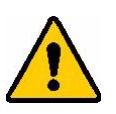

تنبيه! استخدم فقط محول تيار مباشر بجهد 18 فولت، أو تيار متردد من Brady لتزويد الطابعة بالطاقة.

**لتوصيل الطابعة بالتيار الكهربائي:**

.1 قم بتوصيل كابل الطاقة بالمحول.

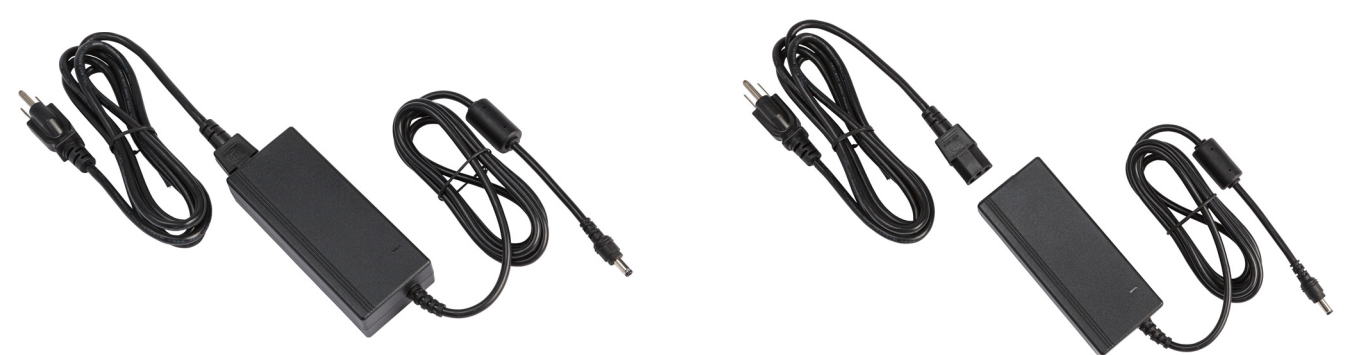

.2 أدخل الطرف المستدير لكابل المحول في منفذ الطاقة على الجانب الخلفي من الطابعة.

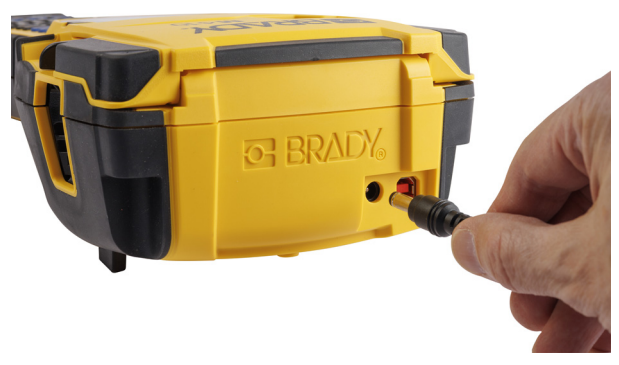

.3 وقم بتوصيل الطرف الآخر من السلك بمنفذ تيار كهربائي.

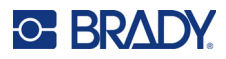

## **البطارية**

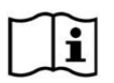

<span id="page-13-0"></span>**تحذير!** ثمة خطر الانفجار إذا تم استبدال البطارية بنوع غير صحيح. تخلص من البطاريات المستعملة وفقًا للتعليمات.

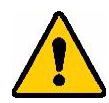

## **تحذير!**

- ٔ<br>ا ِّعرض البطاريات لدرجات حرارة أعلى من °140 فهرنهايت (°50 مئوية). • لا ت
	- لا تعمد إلى تفكيك خرطوشة البطارية أو التعامل معها بطريقة خطأ.
- تجنب محاولة فتح خرطوشة البطارية أو تعريضها للتلف أو استبدال أي شيء من مكوناتها الداخلية.
	- يجب استخدام خرطوشة البطارية وشحنها في طابعة 410M فقط.
- لا تستخدم أي خرطوشة بطارية أخرى قابلة للشحن بخلاف BATT410-M في الطابعة 410M.
- لا تسمح للمعادن أو أي مواد موصلة أخرى بلمس أطراف التوصيل المعدنية الموجودة بالبطارية

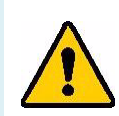

#### **تحذير!**

- احفظ خرطوشة البطارية بعيدًا عن الشرر أو اللهب أو أي مصادر حرارة أخرى. تجنب التخزين في ضوء الشمس المباشر.
	- احفظ خرطوشة البطارية ً بعيدا عن الماء.
	- تجنب وضع الأغراض فوق خرطوشة البطارية.
	- يجب تخزين البطارية في مكان بارد وجاف فقط.
	- يجب الاحتفاظ بالبطارية ً بعيدا عن متناول الأطفال.
- تجب إعادة تدوير خرطوشة البطارية أو التخلص منها بالطريقة الصحيحة وفقًا للقوانين الفيدرالية السارية في الولاية والأنظمة البلدية.

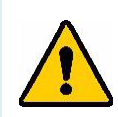

#### **تحذير!**

- لم يتم إعداد خرطوشة البطارية لتكون مناسبة للانتقال المستمر. لمنع حدوث تلف في حال عدم الاستخدام، يجب تخزين خرطوشة البطارية في العبوة الأصلية أو في علبة 410M الصلبة أو العلبة المرنة التي تتوفر كملحقات.
	- ُخرج خرطوشة البطارية من عبوتها الأصلية إلى أن تحتاج إلى استخدامها. لا ت
		- ٔ<br>ا ِّعرض خرطوشة البطارية لصدمة ميكانيكية. • لا ت
		- حافظ على نظافة خرطوشة البطارية وجفافها.
		- امسح أطراف خرطوشة البطارية بقطعة قماش نظيفة وجافة إذا اتسخت.
	- بعد التخزين لفترات زمنية طويلة، قد يكون من الضروري شحن الخلايا أو البطاريات وتفريغها عدة مرات للحصول على أفضل أداء ممكن.
		- عند الإمكان، أخرج البطارية من الجهاز في ِحال عدم استخدامها.

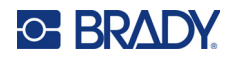

#### **تركيب البطارية**

- 1. على الجانب الخلفي من الطابعة، اضغط 2. اجعل ملصق البطارية مواجهًا للخارج، على مزلاج فتح الباب وقم بإمالة باب تجويف البطارية لأعلى وللخارج. (سوف يخرج الباب)
- وأدخل مثبّتات البطارية في فتحات المثبّتات في الجانب العلوي من تجويف البطارية؛ قم اقلب البطارية لأسفل في مكانها.
- <span id="page-14-0"></span>.3 أعد إدخال مفصلات باب البطارية في قاعدة التجويف وقم بإمالة باب تجويف البطارية حتى ينغلق ويستقر في مكانه.

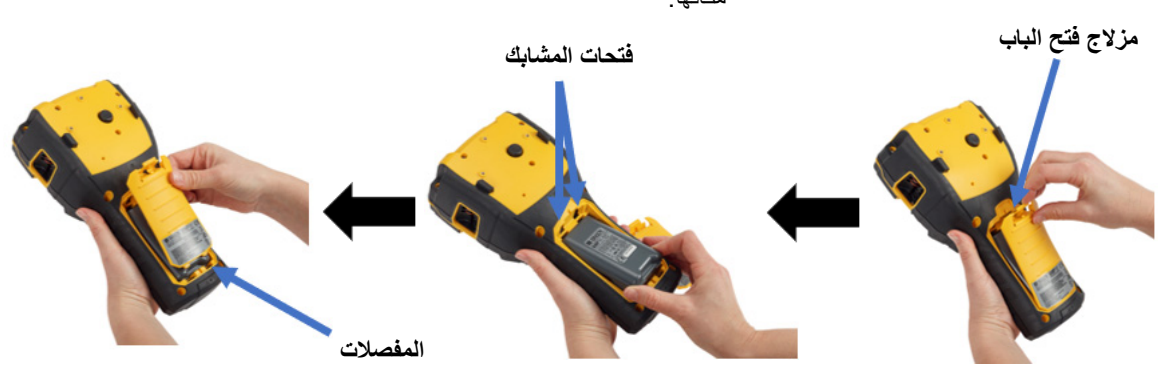

#### **التشغيل**

**لتشغيل أو إيقاف تشغيل الطابعة:** 

- .1 اضغط على زر الطاقة في مقدمة الطابعة .
- <span id="page-14-1"></span>.2 في المرة الأولى التي تقوم فيها بتشغيل الطابعة، اختر لغة لعرض عناصر الشاشة. راجع "[إعدادات](#page-15-0) الطابعة" في الصفحة .8

في أي مرة يتم فيها تشغيل الطابعة، يُجري النظام عملية تهيئة أولية. وجزء من هذه العملية هو التعرف على الخرطوشة المُركَّبة. في حال عدم تركيب الخرطوشة، يتم عرض رسالة خطأ. يمكنك تجاهل هذا الخطأ في أثناء الإعداد الأولي أو إذا كنت ترغب في المتابعة من دون الملصق والشريط.

يتم استخدام معلومات الخرطوشة المكتشفة عند تصميم الملصقات. على الرغم من أنه يمكنك تصميم الملصقات من دون تركيب خرطوشة، فإنك إذا اخترت عدم تركيب أي منها، فقد لا يتطابق تصميم الملصق مع الخرطوشة المستخدمة للطباعة.

#### **إيقاف التشغيل التلقائي**

<span id="page-14-2"></span>للحفاظ على الطاقة، يتم إيقاف تشغيل الطابعة تلقائيًا بعد فترة من عدم النشاط. يتم الاحتفاظ بأي بيانات موجودة على الشاشة في وقت إيقاف التشغيل التلقائي وتكون متاحة في المرة القادمة التي يتم الضغط فيها على زر الطاقة لإعادة تشغيل الطابعة.

لضبط وقت عدم النشاط، أو لإيقاف تشغيل هذه الميزة عند توصيل الطابعة، راجع "تكوين الطابعة" في [الصفحة](#page-16-2) .9

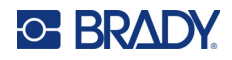

## <span id="page-15-3"></span>**إعدادات الطابعة**

<span id="page-15-1"></span><span id="page-15-0"></span>استخدم لوحة المفاتيح والشاشة لتكوين الإعدادات القياسية، مثل اللغة. للاطلاع على مقدمة للشاشة ولوحة المفاتيح، راجع "استخدام الشاشة" في [الصفحة](#page-28-1) 21 و"استخدام لوحة المفاتيح" في [الصفحة](#page-31-1) .24

#### **اللغة**

عند تشغيل الطابعة للمرة الأولى، اختر اللغة التي تريد أن تظهر بها كافة قوائم الطابعة ووظائفها وبياناتها.

**لضبط لغة النص على الشاشة:**

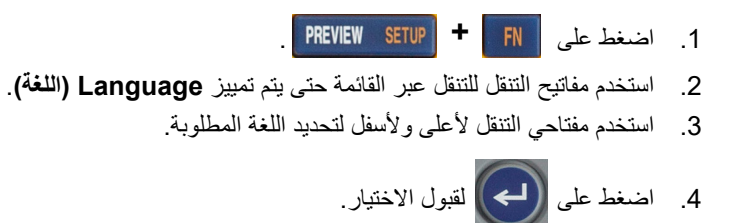

#### **الوقت والتاريخ**

<span id="page-15-2"></span>اضبط ساعة الطابعة على التاريخ والوقت الحاليين. قم ً أيضا بتعيين التنسيق المراد استخدامه عند إضافة التاريخ أو الوقت الحالي إلى ملصق. **لضبط التاريخ والوقت:**

- 1. اضغط على **FN** PREVIEW SETUP | **+**
- .2 استخدم مفاتيح التنقل للتنقل عبر القائمة حتى يتم تمييز **Date/Time) الوقت/التاريخ)**.
	- 3. اضغط على  $\left(\blacktriangle\right)$ لقبول الاختيار وعرض إعدادات الوقت والتاريخ.
- .4 للاطلاع على معلومات حول كيفية استخدام الشاشة، راجع "شاشات [الإعدادات](#page-30-2)" في الصفحة .23 معظم الإعدادات على هذه الشاشة غنية عن الشرح، ولكن قد تكون المعلومات التالية مفيدة.
	- **عرض 24 ساعة:** إذا تم تحديد هذا، فسيتم ترقيم الساعات .24-1 امسح هذا الحقل لترقيم الساعات 12-1 واستخدم AM) ص) وPM) م).
	- **PM) م):** غير متوفر إذا تم تحديد Hour 24 Display) عرض 24 ساعة). امسح خانة الاختيار هذه لـ AM) ص)؛ قم بتعيينها لـ PM) م).
		- .5 حدد **OK) موافق)** واضغط على .
	- 6. اضغط على <mark>| CLEAR</mark> لرفض القائمة. بدلاً من ذلك، استخدم مفاتيح التنقل للانتقال إلى الإعداد التالي الذي تريد تكوينه.

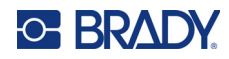

#### **الوحدات**

ضبط وحدة القياس على ملليمتر أو بوصة.

**لضبط وحدة القياس:**

<span id="page-16-0"></span>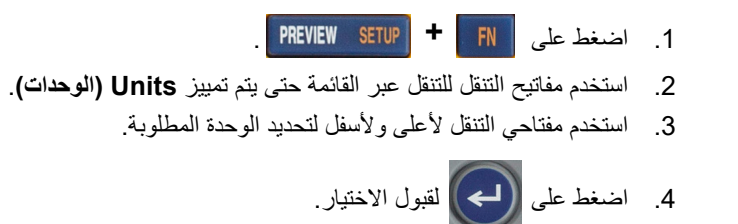

#### **الإيقاف المؤقت/القص**

<span id="page-16-1"></span>تتيح لك وظيفة Cut/Pause) الإيقاف المؤقت/القص) إزالة أحد الملصقات من الطابعة قبل أن يبدأ ملصق آخر في الطباعة. **لتعيين الإيقاف المؤقت والقص:** 

- 1. اضغط على **FN** PREVIEW SETUP | **+**
- .2 استخدم مفاتيح التنقل للتنقل عبر القائمة حتى يتم تمييز **Cut/Pause) إيقاف مؤقت/قص)**.
	- .3 استخدم مفتاحي التنقل لأعلى ولأسفل لتحديد الوظيفة المطلوبة.
		- ًا بعد كل ملصق. **On) تشغيل):** يتم إيقاف الطابعة مؤقت
	- **Off) إيقاف):** تقوم الطابعة بطباعة كل الملصقات في ملف من دون إيقاف مؤقت.
		- .4 اضغط على لقبول الاختيار.

#### **تكوين الطابعة**

استخدم قائمة Config) تكوين) لضبط السطوع وإيقاف التشغيل التلقائي ولتنظيف الطابعة.

**لتكوين الطابعة:**

- 1. اضغط على **FN** PREVIEW SETUP | <del>+</del>
- .2 استخدم مفاتيح التنقل للتنقل عبر القائمة حتى يتم تمييز **Config) تكوين)**.
- .3 اضغط على لقبول الاختيار وعرض إعدادات تكوين الطابعة.
- .4 للاطلاع على معلومات حول كيفية استخدام الشاشة، راجع "شاشات [الإعدادات](#page-30-2)" في الصفحة .23
- <span id="page-16-2"></span>• **Delay Off Shut) تأخير إيقاف التشغيل):** قم بتعيين مقدار الوقت، بالدقائق، الذي يجب أن تظل فيه الطابعة في وضع الخمول قبل إيقاف التشغيل تلقائيًا.
	- **(AC (Off Shut No) لا يوجد إيقاف (تيار متردد)):** حدد خانة الاختيار هذه لإيقاف التشغيل التلقائي، وهو ما لا يلزم عند توصيل الطابعة.
	- **time Backlight) وقت الإضاءة الخلفية):** يمكنك ضبط مقدار وقت عدم النشاط الذي يجب أن تنطفئ الإضاءة الخلفية على الشاشة بعده.

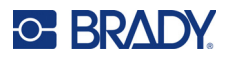

- **on Always) التشغيل ً دائما):** حدد خانة الاختيار هذه لإبقاء الإضاءة الخلفية مضاءة طوال الوقت في أثناء استخدام محول التيار المتردد.
	- **Brightness) السطوع):** قم بتغيير سطوع الشاشة.

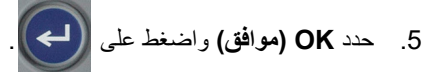

6. اضغط على <mark>| CLEAR</mark> لرفض القائمة. بدلاً من ذلك، استخدم مفاتيح التنقل للانتقال إلى الإعداد التالي الذي تريد تكوينه.

#### <span id="page-17-1"></span>**إعدادات الخط**

<span id="page-17-0"></span>اختر الخط المطلوب استخدامه عند إنشاء ملصقات على الطابعة. لا تؤثر هذه الإعدادات على أي ملف ملصق مفتوح حاليًا. ويسري مفعولها على ملف الملصق الجديد التالي الذي تم إنشاؤه.

**لتعيين الخط:**

- 1. اضغط على **FN** PREVIEW SETUP | <del>+</del>
- .2 استخدم مفاتيح التنقل للتنقل عبر القائمة حتى يتم تمييز **Settings Font) إعدادات الخط)**.
	- .3 اضغط على لقبول الاختيار وعرض إعدادات الخط.
- .4 للاطلاع على معلومات حول كيفية استخدام الشاشة، راجع "شاشات [الإعدادات](#page-30-2)" في الصفحة .23
- **Typeface) الخط):** حدد نمط الحروف. تمنحك أنواع الخطوط (Width Fixed Brady وAlpine Brady خيار عرض الصفر مع أو من دون شرطة مائلة (0 أو Ø (خلاله.
- **Attributes) الخواص):** حدد ً واحدا أو أكثر من خواص غامق، ومائل، وتسطير. هذا يحدد الخاصية الافتراضية. عند تحرير ملصق، يمكنك تغيير الخاصية لأي حرف.
- **Units (الوحدات):** اختر ما إذا كنت تريد إظهار حجم الخط بالنقاط (وحدة قياسية تُستخدَم في معظم معالجات الكلمات) أو المليمتر ات.
	- .5 حدد **OK) موافق)** واضغط على .
	- .6 حتى تسري التغييرات التي تم إدخالها على الخط، امسح كل البيانات:
		- a. اضغط على . **+**
	- b. استخدم مفاتيح التنقل لتحديد **All Clear) مسح الكل)**، واضغط على .
	-
	- **ملاحظة:** يمكنك استخدام زر FONT لتغيير الحجم والخواص لسطر من النص في أثناء تحرير ملصق، ولكن القيم المحددة هنا في قائمة SETUP سيستمر استخدامها كافتراضي على ملصقات ومناطق جديدة. (للحصول على معلومات حول المناطق، راجع "[الملصقات](#page-43-2) والمناطق" في الصفحة .36)

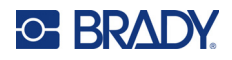

## **برنامج إنشاء الملصقات**

<span id="page-18-0"></span>بالإضافة إلى إنشاء ملصقات على الطابعة، يمكنك استخدام برنامج الملصقات. ثبّت برنامج إعداد الملصقات على الكمبيوتر، وقم بإعداد الاتصال بالطابعة ثم استخدم البرنامج لتصميم الملصقات وإرسالها إلى الطابعة.

يوفر برنامج Workstation Brady مجموعة متنوعة من التطبيقات لتبسيط إنشاء الملصقات المستخدمة في أغراض محددة. كما أنه يوفر تطبيقات سهلة الاستخدام لتصميم ملصق مخصص. وفقًا للعبوة التي اشتريتها، تأتي الطابعة مزوّدة ببرنامج .Brady Workstation Product and Wire Identification Suite أو Brady Workstation Basic Design Suite

#### **لتثبيت برنامج Workstation Brady:**

- .1 تأكد من توصيل جهاز الكمبيوتر بالإنترنت.
- .workstation.bradyid.com/free إلى انتقل .2
- .3 اتبع الإرشادات التي تظهر على الشاشة لتنزيل البرنامج وتثبيته.
- .4 إذا كان لديك برنامج Suite Identification Wire and Product Workstation Brady، فسيطالبك البرنامج بالتنشيط عند فتح تطبيق يتطلب التنشيط. اتبع الإرشادات التي تظهر على الشاشة لتنشيط البرنامج. استخدم ّ معرف الترخيص وكلمة المرور الموجودين على الملحق المطبوع المرفق مع الطابعة.

للحصول على برامج Workstation Brady الأخرى أو التراخيص الإضافية، انتقل إلى com.bradyid.workstation.www أو اتصل بممثل Brady لديك.

## **تثبيت برنامج تشغيل نظام Windows) اختياري)**

<span id="page-18-1"></span>إذا كنت لا تستخدم برنامج Workstation Brady، فلا يتعين عليك تثبيت برنامج تشغيل نظام Windows. انتقل إلى "[توصيل](#page-19-0) الطابعة" في [الصفحة](#page-19-0) .12

إذا كنت تستخدم برنامج Brady بإصدار قديم أو برنامج تابع لجهة خارجية، فيجب تثبيت برنامج تشغيل نظام Windows. تم تضمين تثبيت برنامج التشغيل في محرك أقراص USB المتوفر مع الطابعة.

#### **لتثبيت برنامج تشغيل Windows:**

- .1 أدخل محرك أقراص USB في منفذ USB على الكمبيوتر الذي يحتوي على برنامج Workstation Brady.
- 2. استخدم Windows Explorer لفتح مجلد Brady M410 Printer Driver على محرك أقراص USB.
	- 3. انقر نقرًا مزدوجًا فوق M410\_Printer\_Driver.exe واتبع التعليمات التي تظهر على الشاشة.

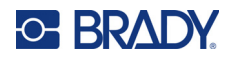

## **توصيل الطابعة**

للاتصال بجهاز كمبيوتر من خلال منفذ 2.0 USB، ِّ وصل كابل USB المرفق بالطابعة والكمبيوتر. حينها سيعثر برنامج Brady Workstation على الطابعة تلقائيًا عند توصيلها عبر كابل USB.

<span id="page-19-0"></span>**ملاحظة:** إذا كنت لا تستخدم برنامج Workstation Brady، فيجب تثبيت برنامج تشغيل الطابعة. راجع "تثبيت [برنامج](#page-18-1) تشغيل نظام [Windows\)](#page-18-1) اختياري)" في الصفحة .11

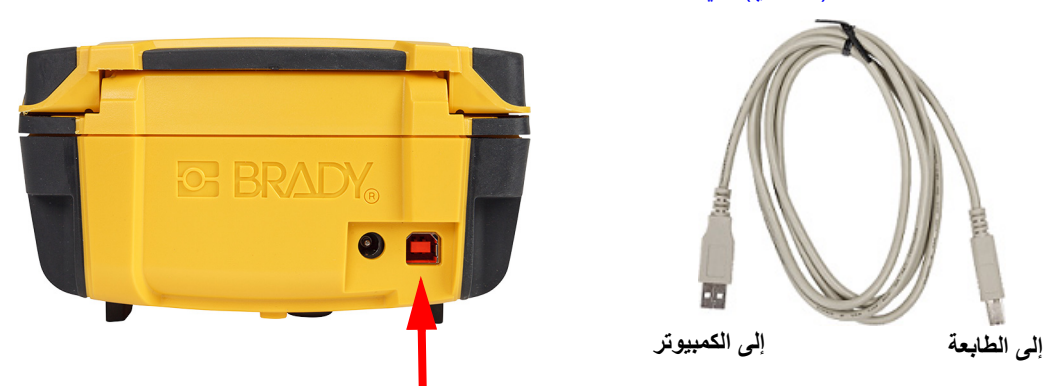

<span id="page-19-1"></span>**ملاحظة:** إذا فقدت الطابعة الاتصال بالكمبيوتر بينما لا تزال متصلة عبر كابل USB، فأوقف تشغيل الطابعة ثم أعد تشغيلها لاستعادة الاتصال.

## **تركيب الخراطيش**

تأتي خراطيش Brady مزودة بتقنية الخلية الذكية التي تمكّن الطابعة وبرنامج ملصقات Brady من التعرف على نوع الملصـق وتعيين العديد من تفاصيل تنسيق الملصـقات تلقائيًا.

يشير شريط الحالة الموجود أسفل شاشة العرض إلى مقدار الملصقات والأشرطة المتبقية في الخرطوشة. وعند فراغ الخرطوشة، أعد تدوير ها وفقًا للوائح المحلية. إذا كنت تحتاج إلى تخزين خرطوشة مع المستلزمات المتبقية، فقم بتخزينها في مكان بارد وجاف. ستدوم المستلزمات غير المستخدمة في الخرطوشة لمدة تصل إلى ستة أشهر قبل أن تبدأ حالتها في التدهور.

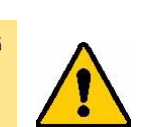

ُرجى ملاحظة أن فتحة الخرطوشة تحوي على أجزاء ووحدات قد تكون معرضة للتلف عن طريق تفريغ تنبيه! ي الشحنات الإلكتروستاتيكية. عند تركيب الخرطوشة أو فكها، يجب توخي الحذر حتى لا تتلف الأجهزة.

**Authentic** 

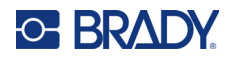

**لتغيير الخرطوشة:** 

- .1 لفتح غطاء الطابعة، ادفع لسان الإصبع أو .2 ِّحرك ذراع القفل إلى اليسار لفتح اسحبه لأعلى. الخرطوشة.
- .3 اضغط على زر الإخراج في الجزء الخلفي من الطابعة. بعد ذلك أمسك بالريشة المفصلية واسحب الخرطوشة خارج فتحة الخرطوشة.

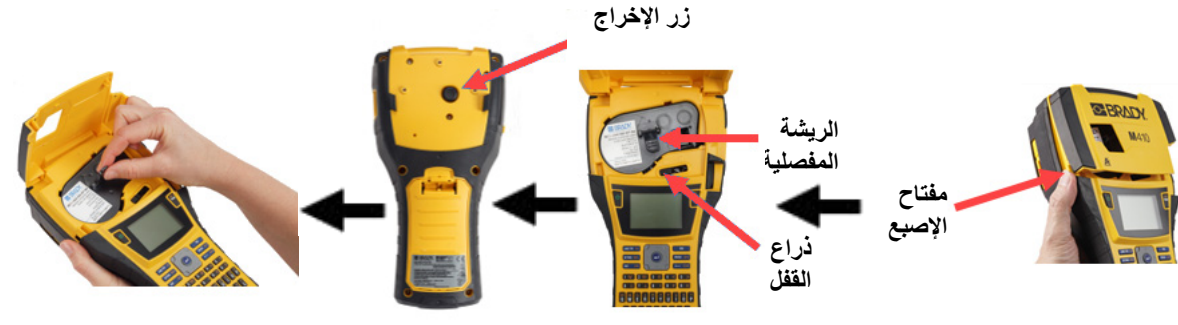

- 4. أمسك بالريشة المفصلية في الخرطوشة 5. حرك ذر اع القفل إلى اليمين لقفل الجديدة، وضع الخرطوشة في فتحة الخرطوشة، وادفعها برفق إلى أن تستقر في مكانها. الخرطوشة في مكانها.
- .6 أغلق الغطاء، بدفعه لأسفل إلى أن يستقر في مكانه.

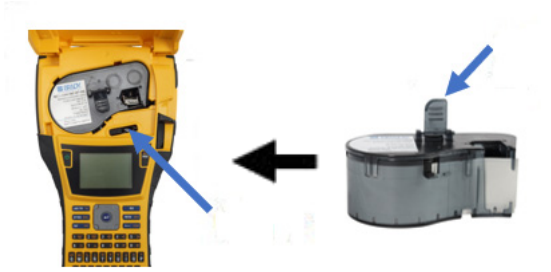

بالرغم من إمكانية تشغيل الطابعة والغطاء مفتوح، إلا إنه يُنصح بأن يبقى الغطاء مغلقًا إلا في أثناء تغيير الخرطوشة

## **إعادة تدوير الخرطوشة**

<span id="page-20-0"></span>يتعين إعادة تدوير الخراطيش وفقًا للوائح التنظيمية المحلية. وقبل إعادة التدوير ، يجب تفكيك الخر اطيش المستخدمة لتحرير المكونات الفردية. ويجب بعد ذلك إعادة تدوير هذه المكونات المختلفة في صناديق إعادة التدوير الصحيحة.

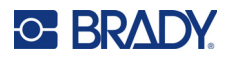

**المواد**

- مفك برأس عادي مقاس 1/4 بوصة
	- نظارات حماية
	- قفازات حماية

<span id="page-21-0"></span>تنبيه! احرص دائمًا على ارتداء معدات الحماية الشخصية عند تفكيك خرطوشة شريط أو ملصقات.

#### **تفكيك الخرطوشة**

#### **لتفكيك الخرطوشة:**

.1 باستخدام مفك برأس عادي، افصل الخلية الذكية الموجودة أسفل الخرطوشة عن طريق وضع رأس المفك أسفل إحدى زوايا الخلية الذكية ورفعها لأعلى.

يتم تثبيت الشريحة بمشبك بلاستيكي ويجب تحريرها بسهولة إلى حد ما.

<span id="page-21-1"></span>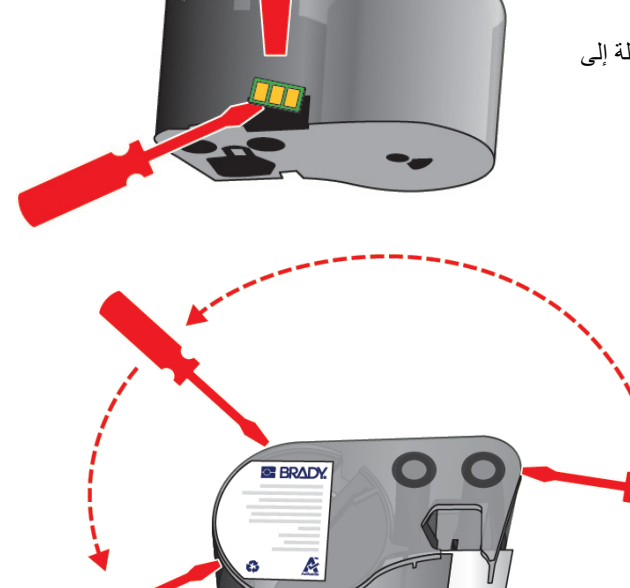

.2 ً بدءا من الطرف الضيق للخرطوشة، أدخل مفكًا برأس عادي في خط لحام الخر طوشة، ثم لفه قليلاً لفك الجز أين الخارجيين من الغلاف. كرر ذلك في نقاط مختلفة حول خط اللحام.

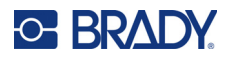

.3 افصل الجزء العلوي من الغلاف عن القاعدة. أخرج إحدى ساقي الزنبرك المعدني أعلى القرص من المشبك. بهذا، سوف يخرج الزنبرك والقرص من العلبة.

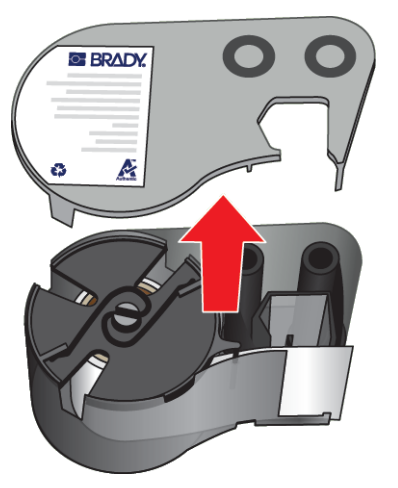

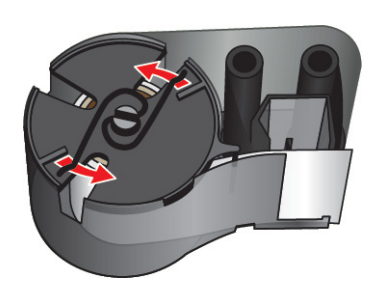

.4 قم بإزالة بكرات الشريط. فك الشريط وافصله عن بكراته.

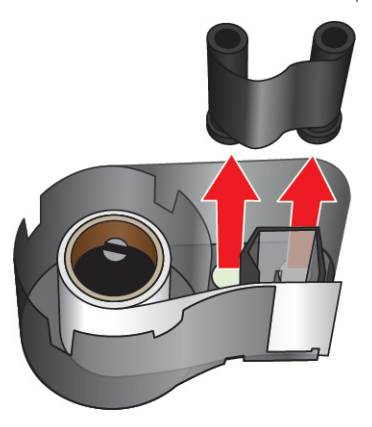

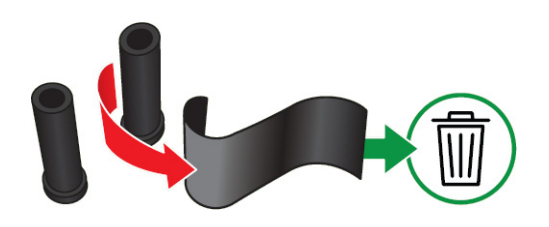

.5 ارفع الملصقات من حاوية الخرطوشة ثم أزل الأسطوانة البلاستيكية السوداء من داخل قلب الملصقات.

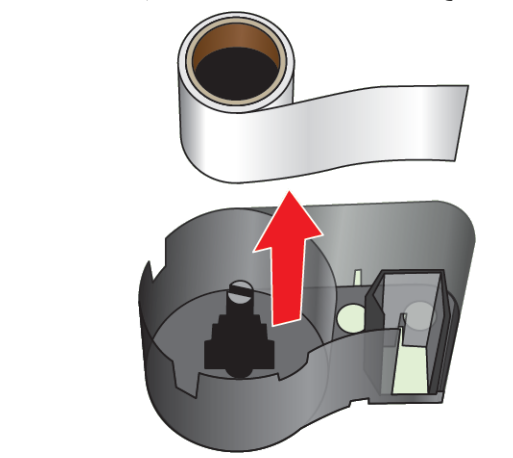

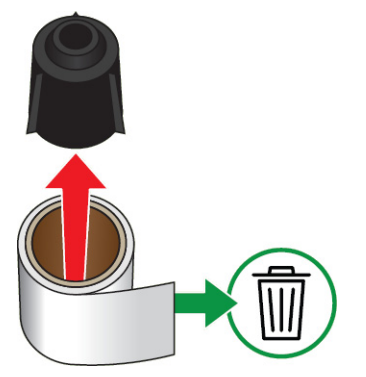

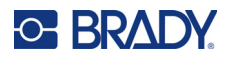

.6 حرك الزنبرك المعدني للخارج من داخل الأسطوانة البلاستيكية السوداء.

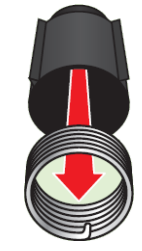

#### **إعادة تدوير المكونات**

ينبغي إزالة هذه المكونات من الخرطوشة وإعادة تدويرها وفقًا للإرشادات التالية.

<span id="page-23-0"></span>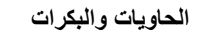

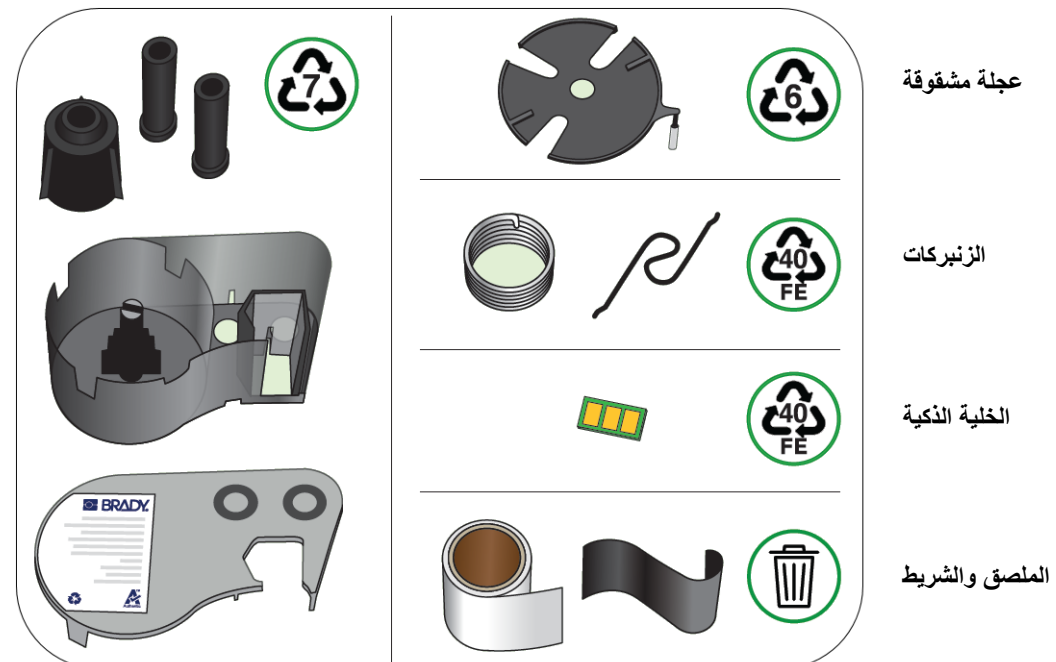

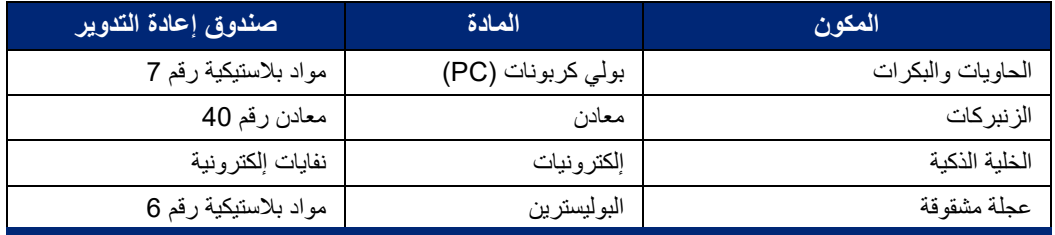

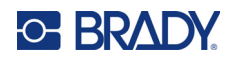

#### **الملحقات**

<span id="page-24-0"></span>تتوفر الملحقات التالية للطابعة 410M ويمكن شراؤها بشكل منفصل عن الموزع لديك:

- (M410-MAGNET) مغناطيس•
- خطاف متعدد الاستخدامات (HOOK410-M(
- خرطوشة بطارية نيكل هيدريد معدني (NiMH (إضافية (BATT410-M(
	- ّ محول تيار متردد (AC41-51-61-M(
	- حقيبة حمل ذات جوانب صلبة (HC410-M(
		- شاحن سريع (QC410-M(

#### **توصيل المغناطيس**

<span id="page-24-1"></span>استخدم ملحق المغناطيس، الذي يمكن شراؤه بشكل منفصل، لتثبيت الطابعة على الأسطح المعدنية المستقبلة للمغناطيس مثل الألواح والعوارض المعدنية.

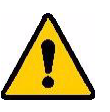

**تحذير!** يحتوي ملحق المغناطيس على مغناطيس نيوديميوم.

- قد تشوش المغناطيسات القوية على التشغيل السليم لجهاز تنظيم ضربات القلب أو مزيل الرجفان أو مضخة الأنسولين أو الأجهزة الطبية الأخرى. أبق المغناطيس على مسافة كافية من أي شخص يرتدي هذه الأجهزة.
	- لا تستخدم المغناطيس في الأجواء المتفجرة.

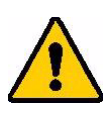

- لا ِ تعط الأطفال مغناطيسات قوية (خاصة النيوديميوم). أبق هذا المنتج ً بعيدا عن متناول الأطفال.
- العديد من المغناطيسات هشة وقد تتحطم إذا "قفزت" معًا أو قفزت على سطح صلب ِ احرص دائمًا على ارتداء ٍ واق للعين إذا كان من المحتمل حدوث ذلك.
- يمكن أن تتلف الساعات التناظرية وأجهزة التلفزيون وشاشات الكمبيوتر نهائيًا في حال وضع مغناطيس بالقرب منها.
	- قد تؤثر المغناطيسات القوية على الأدوات الإلكترونية الحساسة ومعدات الملاحة أو تتداخل معها. أبق المغناطيسات على مسافة كافية من هذه الأجهزة دائمًا.
- يمكن أن تدمر المغناطيسات المعلومات المخزنة على الوسائط الممغنطة مثل بطاقات الائتمان ومحركات الأشرطة ومحركات الأقراص الثابتة للكمبيوتر. وللحفاظ على بياناتك، أبق هذه الوسائط الممغنطة وغيرها بعيدة عن المنتج.

تخلص منها وفقًا للوائح التنظيمية الفيدر الية والحكومية والمحلية.

#### **لتوصيل ملحق مغناطيسي بالطابعة:**

.1 حرك لوحة حافظة المغناطيس ً بعيدا عن المغناطيس.

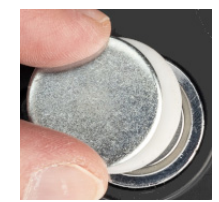

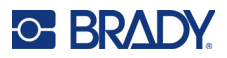

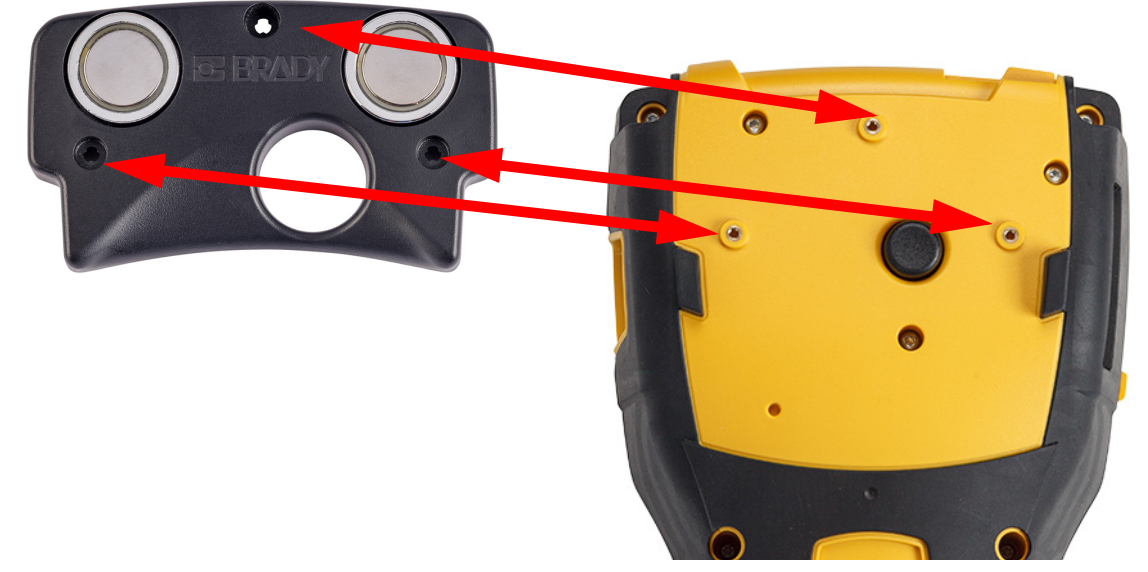

.2 ضع الملحق المغناطيسي على الجزء الخلفي من الطابعة بحيث تتحاذى فتحات المسامير.

.3 اربط المسامير الثلاثة التي تأتي مع المغناطيس لتثبيته على الطابعة. 410M of photo with photo Replace.

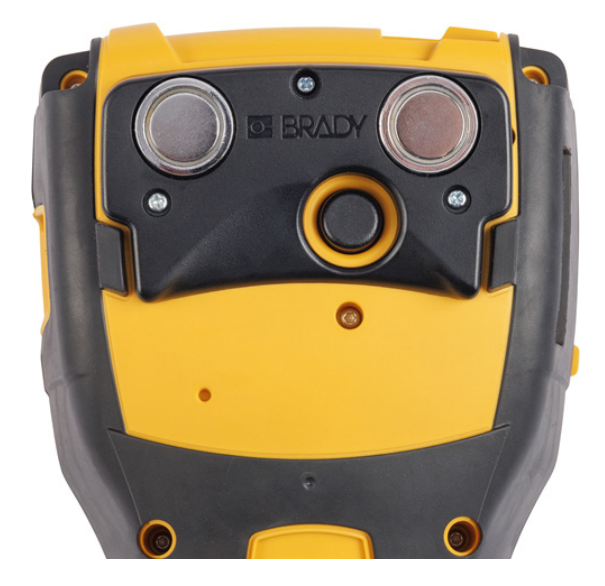

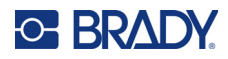

#### **توصيل الخطاف متعدد الاستعمالات**

<span id="page-26-0"></span>استخدم الخطاف المتعدد الاستعمالات، الذي يتم شراؤه بشكل منفصل، لتعليق الطابعة من خطاف أو مقبض أو أي نتوء آخر. **لتعليق الخطاف المتعدد الاستعمالات:**

.1 ضع الخطاف المتعدد الاستعمالات على الجزء الخلفي من الطابعة بحيث تتحاذى فتحات المسامير.

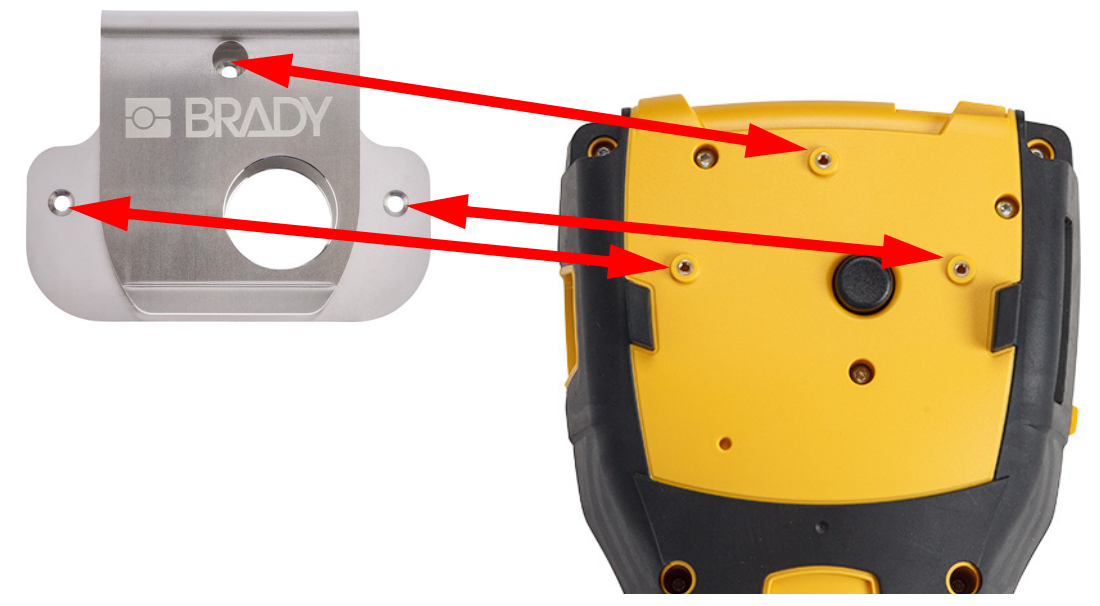

.2 اربط المسامير الثلاثة التي تأتي مع الخطاف متعدد الاستعمالات لتثبيته على الطابعة.

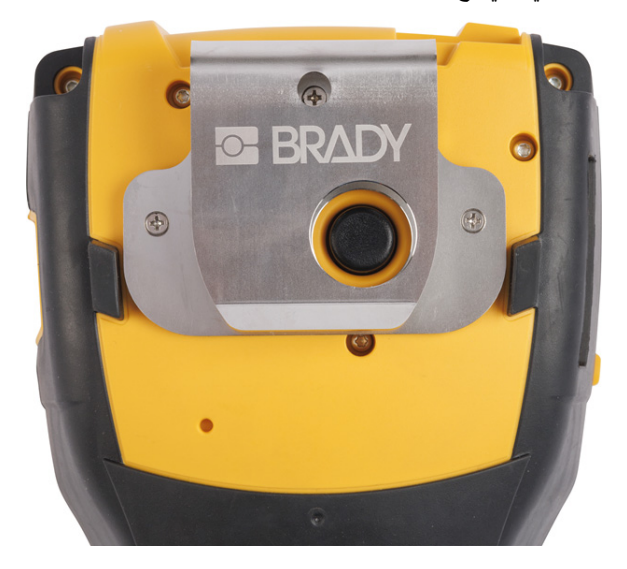

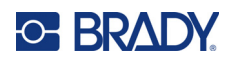

## 3 التشغيل العام

يوفر هذا الفصل معلومات عن التشغيل العام للطابعة

<span id="page-27-0"></span>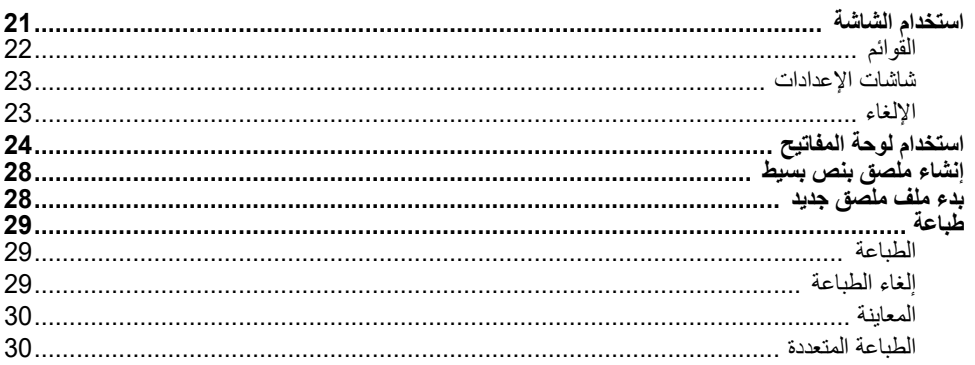

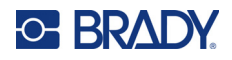

## <span id="page-28-1"></span>**استخدام الشاشة**

<span id="page-28-0"></span>استخدم شاشة الطابعة لإنشاء الملصقات وتكوين الإعدادات والتحقق من الحالة، من بين وظائف أخرى. المس الشاشة بإصبعك للتحديد.

تُظهر الشاشة تمثيلاً للخرطوشة المُركَّبة (أو آخر خرطوشة معروفة) باللون الصحيح. تعرض الشاشة ملصقًا واحدًا في كل مرة. بالنسبة للملصقات ذات المناطق المتعددة، يتم عرض منطقة واحدة فقط في كل مرة. استخدم المعاينة لعرض كل المناطق دفعة واحدة. راجع "المعاينة" في [الصفحة](#page-37-0) 30

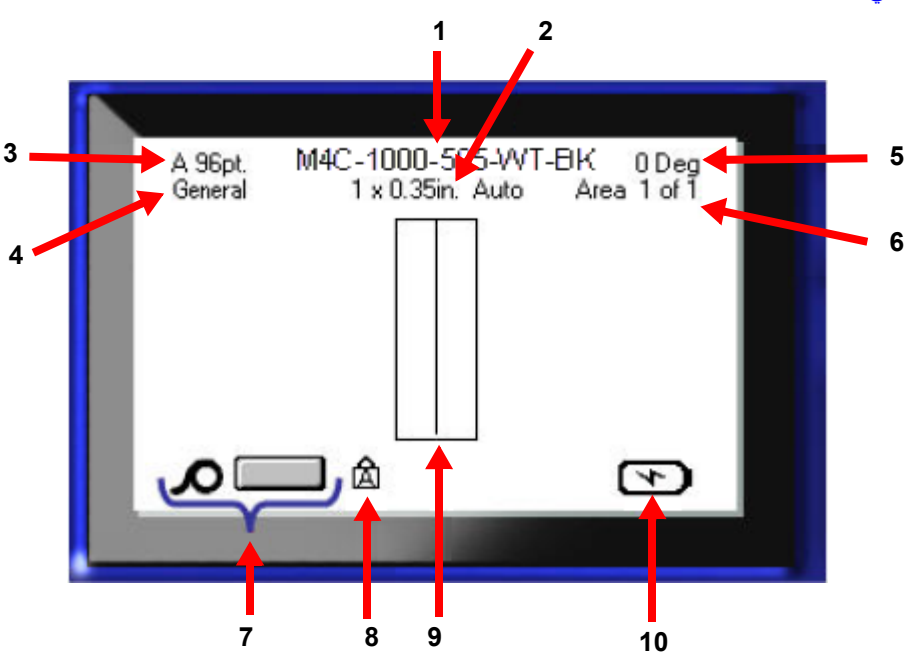

- .1 **الخرطوشة.** رقم القطعة الخاص بالخرطوشة ُ الم َّركبة.
- .2 **حجم الملصق.** تشير كلمة Auto) تلقائي) بعد حجم الملصق إلى ضبط خرطوشة ذات ملصقات متتابعة (على عكس الحجم المحدد مُسبقًا) على الحجم وفقًا لمحتويات الملصق تلقائيًا.
- .3 **حجم الخط.** يشير الحرف "A "إلى أنه تم تعيينه إلى Auto) تلقائي). راجع "حجم الخط" في [الصفحة](#page-41-3) .34
- .4 **نوع الملصق.** توفر الطابعة أدوات لتحرير الملصقات لأغراض محددة، مثل علامات الأسلاك ومجموعات الأسلاك الطرفية والقوارير. راجع [الفصل](#page-56-3) 5: أنواع [الملصقات](#page-56-3).
	- .5 **التدوير.** درجة تدوير الملصق. راجع "التدوير" في [الصفحة](#page-46-2) .39
- 6. **رقم المنطقة**. العدد الإجمالي للمناطق على الملصق والمنطقة التي يتم تحريرها حاليًا. راجع "[الملصقات](#page-43-2) والمناطق" في الصفحة 36.
	- .7 **مستويات الإمداد.**
	- 8. **قفل الأحرف الكبيرة**. يكون هذا الرمز مرئيًا عندما يكون قفل الأغطية قيد التشغيل.
		- .9 **المؤشر.** علامة نقطة الإدراج لإدخال البيانات.
			- .10 **شحن البطارية المتبقي.**

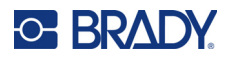

#### **القوائم**

<span id="page-29-0"></span>توفر القوائم الوصول إلى عناصر التحكم مثل إعدادات الطابعة وإعداد الملصقات والخط وما إلى ذلك. استخدم المفاتيح الزرقاء على لوحة المفاتيح لفتح القوائم. راجع "استخدام لوحة المفاتيح" في [الصفحة](#page-31-0) 24.

تفتح القوائم عبر الجزء السفلي من الشاشة. تفتح القوائم الفرعية عموديًا، فوق تحديد القائمة الرئيسية. تظهر عناصر القائمة المحددة باللون الرمادي الداكن. توضح الصورة الواردة أدناه قائمة Font) الخط).

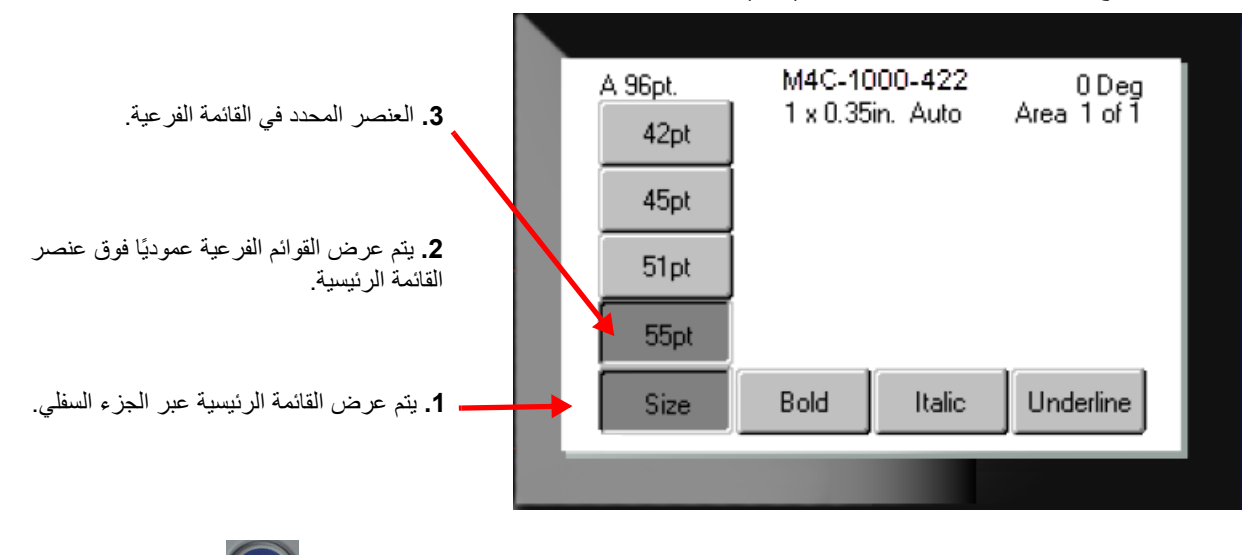

**لتحديد عناصر في إحدى القوائم:** استخدم مفاتيح التنقل للتنقل عبر القائمة.عند تمييز الخيار المطلوب، اضغط على . للحصول على مزيد من المعلومات، راجع "استخدام لوحة المفاتيح" في [الصفحة](#page-31-0) 24.

**لإغلاق قائمة دون إجراء تغييرات:** اضغط على مفتاح المسافة الخلفية.

قد تضطر إلى الضغط على مفتاح المسافة الخلفية أكثر من مرة للخروج من جميع القوائم.

ً من ذلك، اضغط على **FN** + للخروج من جميع القوائم. بدلا

<span id="page-30-2"></span>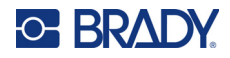

#### **شاشات الإعدادات**

<span id="page-30-0"></span>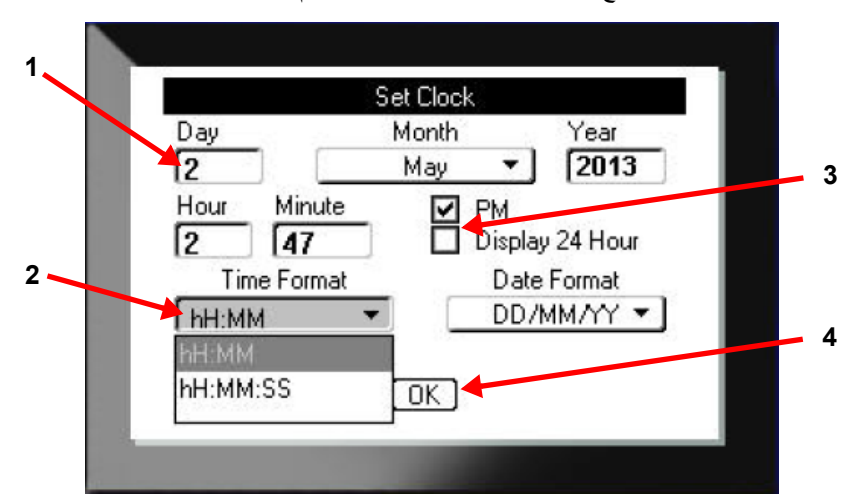

توضح الإرشادات التالية كيفية التفاعل مع خيارات التحديد على شاشات التحكم.

استخدم مفاتيح التنقل للتنقل بين الإعدادات وتمييز الإعداد المطلوب.

.1 لإدخال البيانات، اكتبها على لوحة المفاتيح، ثم اضغط على . .2 للتحديد من قائمة، • استخدم مفاتيح التنقل لتمييز القائمة، ثم اضغط على لتوسيع القائمة. • استخدم مفاتيح التنقل لإجراء التحديد، ثم اضغط على مرة أخرى. .3 لتحديد خانة اختيار أو مسحها، استخدم مفاتيح التنقل لتمييز الخانة، ثم اضغط على . .4 لحفظ التغييرات، استخدم مفاتيح التنقل لتمييز زر **OK) موافق)** على الشاشة ثم اضغط على .

للمزيد من التفاصيل حول استخدام لوحة المفاتيح لإجراء التحديدات، راجع "استخدام لوحة المفاتيح" في [الصفحة](#page-31-0) .24

#### **الإلغاء**

<span id="page-30-1"></span>للخروج من قائمة أو شاشة إعداد بدون إجراء تغييرات، اضغط على مفتاح المسافة للخلف . عند الضغط على مفتاح المسافة الخلفية في منتصف إحدى الوظائف، يتم إخراجك من الوظيفة بمعدل شاشة واحدة في المرة الواحدة. قد تحتاج للضغط على مفتاح المسافة الخلفية عدة مرات للخروج من الوظيفة بشكل كامل.

<span id="page-31-1"></span>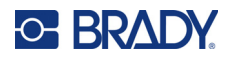

## **استخدام لوحة المفاتيح**

<span id="page-31-0"></span>نؤدي معظم المفاتيح وظيفتين، كما هو موضَّح على المفتاح باللون الأبيض والبرتقالي. لأداء الوظيفة باللون الأبيض، ما عليك سوى الضغط على المفتاح. لأداء الوظيفة (أو كتابة الحرف) باللون البرتقالي، اضغط على FN ثم اضغط على المفتاح.

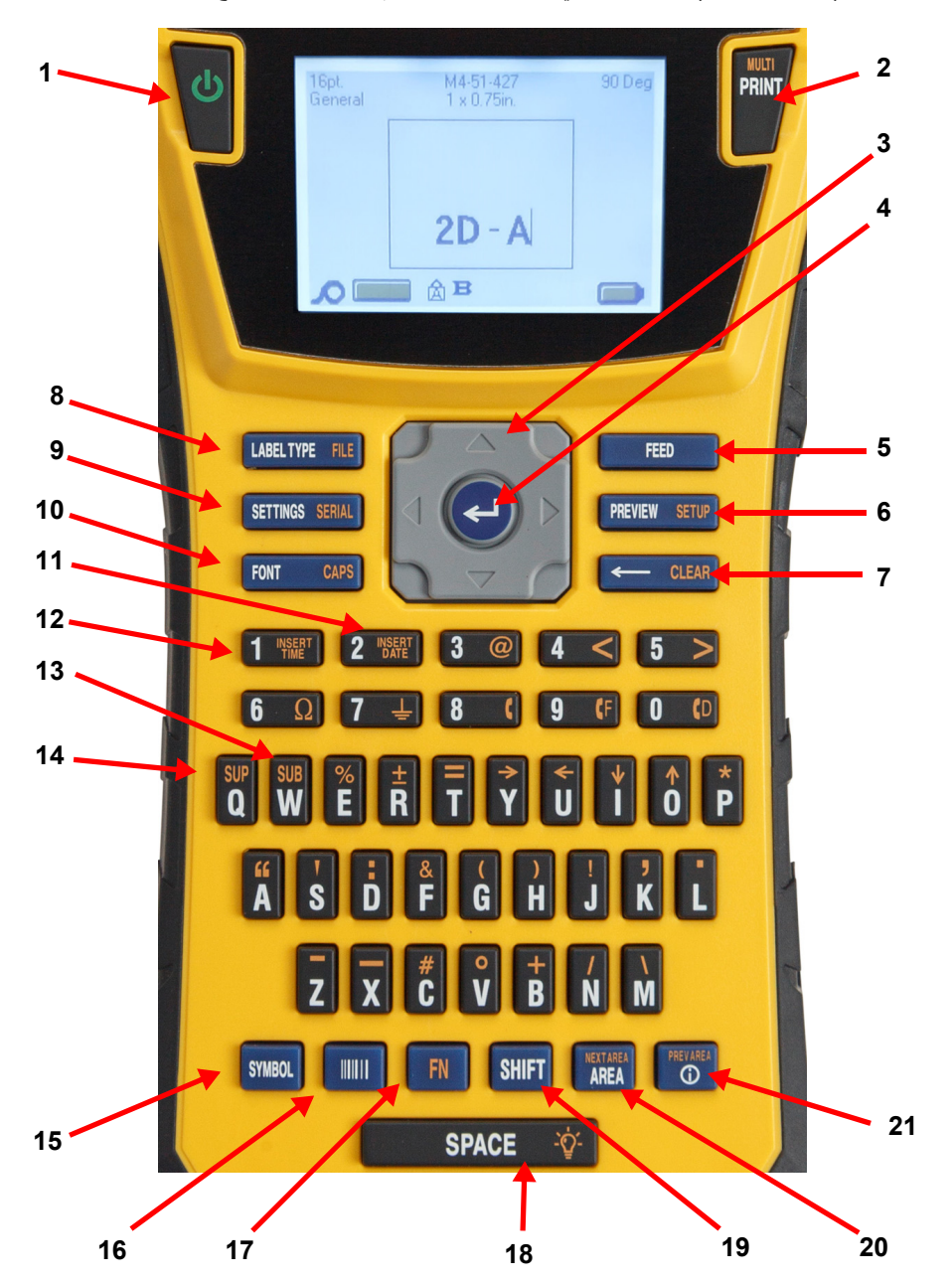

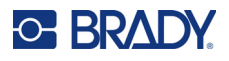

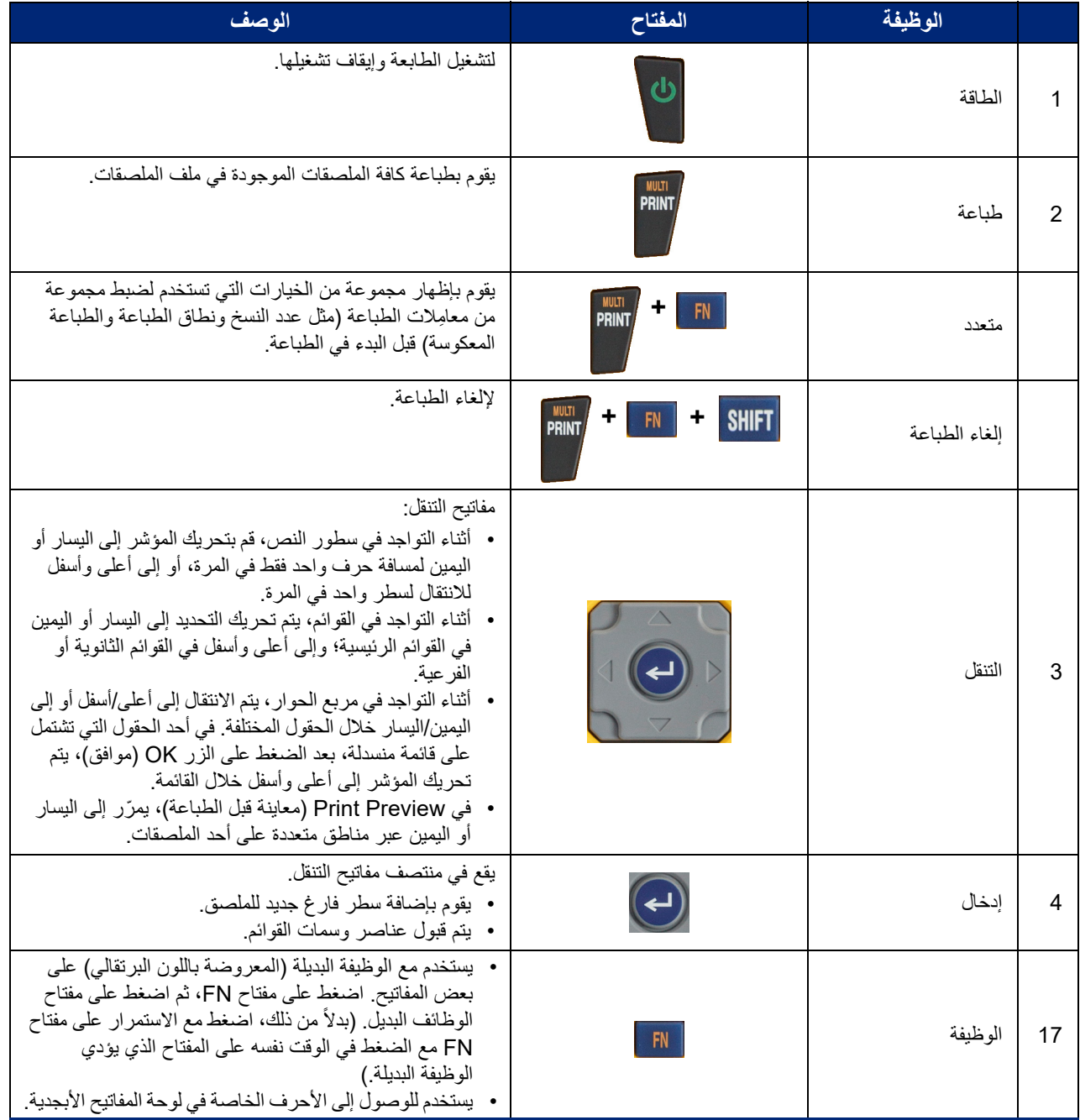

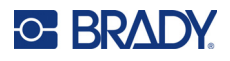

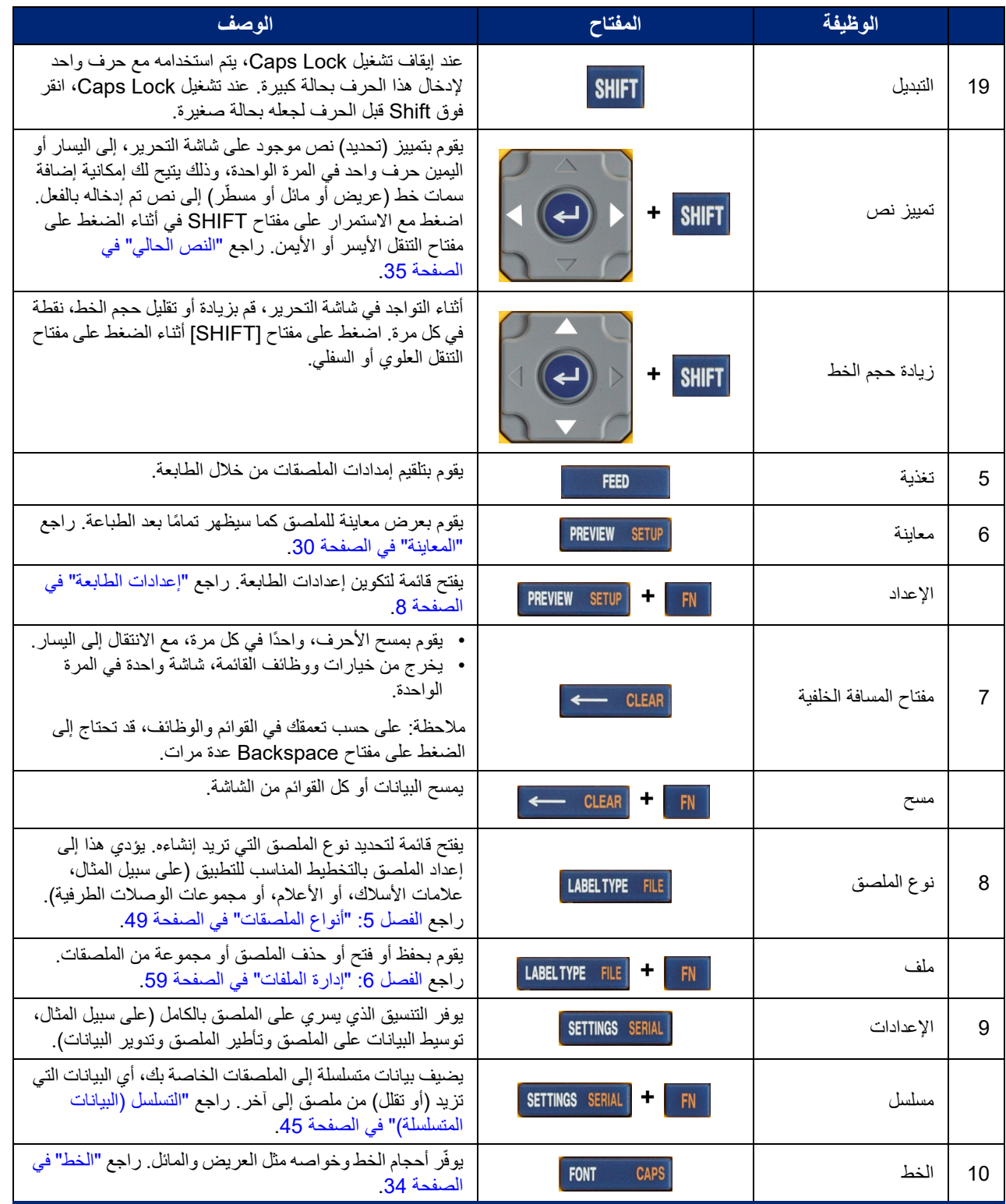

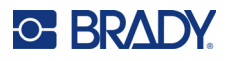

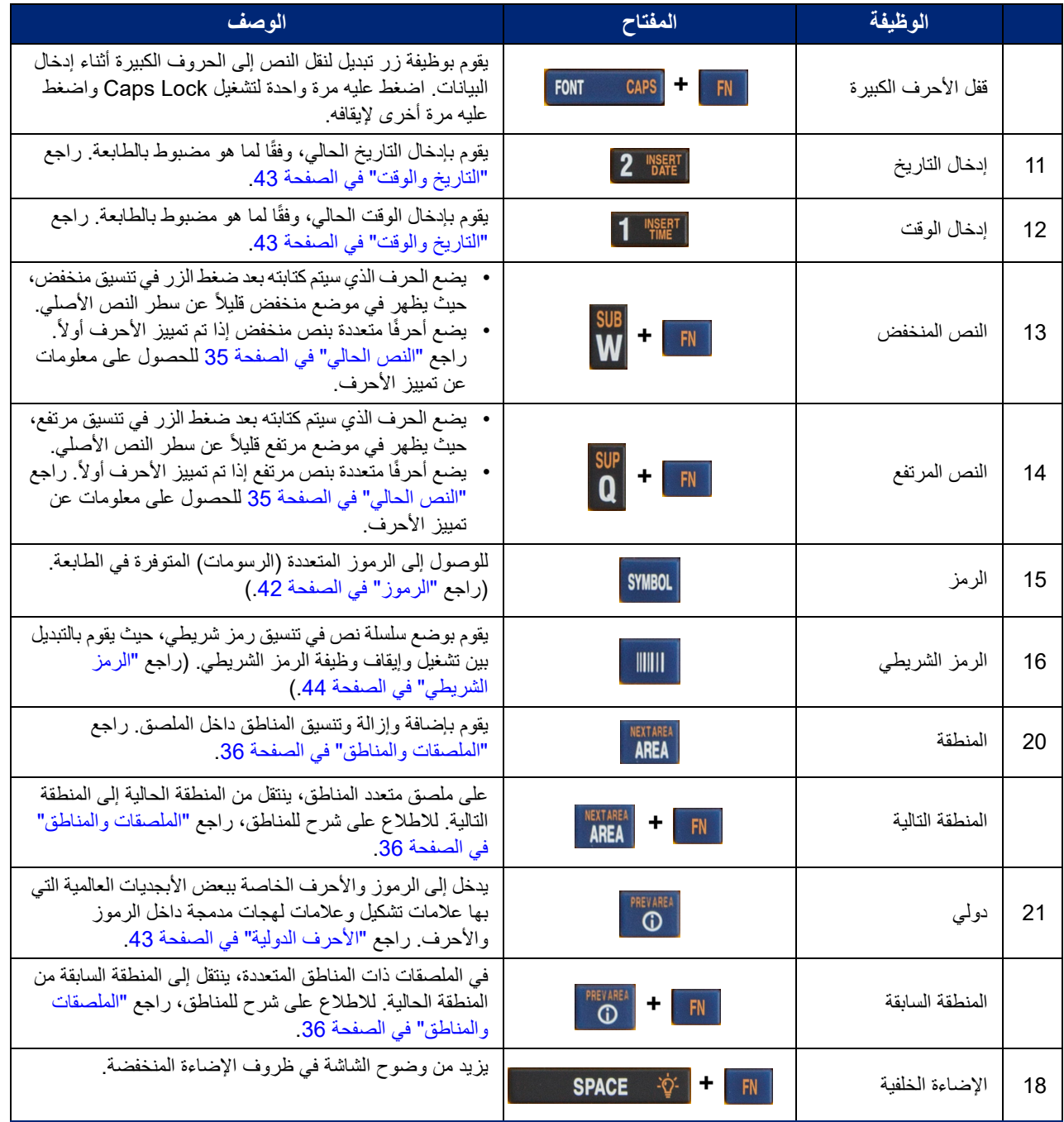

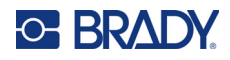

## **إنشاء ملصق بنص بسيط**

<span id="page-35-0"></span>يتناول هذا القسم إنشاء ملصق نصي بأقل التنسيق، وذلك باستخدام أساليب التحرير الأساسية، وطباعة الملصق. للاطلاع على مزيد من المعلومات التفصيلية، راجع [الفصل](#page-39-2) 4: تحرير [الملصقات](#page-39-2) على الطابعة الذي يبدأ من [صفحة](#page-39-2) 32.

**ملاحظة:** توفر الطابعة أيضًا إعدادًا سهلاً للعديد من أنواع الملصقات المحددة، مثل علامات الأسلاك أو ملصقات الوصلات الطرفية. راجع الفصل 5: أنواع الملصقات بدءًا من [صفحة](#page-56-3) 49.

#### **لإنشاء ملصق نصي فقط:**

- .1 تأكد من تحميل الخرطوشة والتشغيل.
- .2 تأكد من تحديد نوع الملصق General) عام). انظر إلى الزاوية العلوية اليسرى من الشاشة. إذا كان لا يعرض General) عام)، فافعل ما يلي.
	- a. اضغط على مفتاح **Type Label) نوع الملصق)**.
	- b. استخدم السهمين الأيسر والأيمن على مفاتيح التنقل لتمييز **General) عام)**.
		- c. اضغط على .

تعرض الشاشة صورة لملصق. الخط العمودي الوامض هو المؤشر ونقطة البداية لكل ملصق تقوم بإنشائه باستخدام الطابعة.

- .3 اكتب النص المطلوب. يتحرك المؤشر عبر الشاشة مع إدخالك للبيانات. الخط القياسي، كما هو محدد في إعداد الطابعة، ساري المفعول. راجع "[إعدادات](#page-17-1) الخط" في الصفحة 10\_
	- .4 اضغط على لبدء سطر آخر من النص.
- <span id="page-35-1"></span>.5 إذا كنت ترغب في إدراج نص أو حذفه أو تنسيقه، فراجع "تحرير نص" في [الصفحة](#page-39-3) 32 و"تنسيق النص" في [الصفحة](#page-41-5) .34

### **بدء ملف ملصق جديد**

بعد تحرير ملف ملصق، تظل الملصقات على الشاشة. يجب مسح الملف الموجود قبل بدء ملف جديد.

#### **لبدء ملف ملصق جديد:**

- .1 إذا رغبت في ذلك، فاحفظ الملصق الحالي. راجع "حفظ [الملصقات](#page-66-6) التي تم إنشاؤها على الطابعة" في الصفحة .59
	- .2 اضغط على . **+**
- .3 حدد **All Clear) مسح الكل)** واضغط على . تعرض الطابعة رسالة للتأكيد على رغبتك في حذف الملصق من مساحة العمل.
- .4 اضغط على لمسح الملصق من مساحة العمل حتى تتمكن من بدء ملصق جديد. ولا يؤدي ذلك إلى حذف الملف المحفوظ. إذا قمت بحفظ الملصقات، فسيظل الملف المحفوظ ً موجودا.
	- .5 أدخل بيانات لملف الملصق التالي أو استخدم زر TYPE LABEL لتحديد نوع مختلف من الملصق.
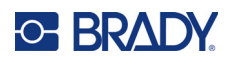

## **طباعة**

ثمة العديد من السيناريوهات للطباعة من الطابعة 410M.

- إنشاء ملصق على الطابعة وطباعته من المحرر. راجع "الطباعة" في [الصفحة](#page-36-0) 29.
- إنشاء ملصق في Workstation Brady وطباعته. راجع التعليمات في تطبيق Workstation Brady.
	- ًا. احفظ ملفات الملصقات التي تم إنشاؤها على الطابعة لطباعتها لاحق

تغطي الأقسام التالية المفاتيح المتعلقة بالطباعة في الطابعة.

#### **الطباعة**

<span id="page-36-0"></span>للحصول على معلومات عن كيفية الطباعة من برنامج على جهاز الكمبيوتر، ارجع إلى وثائق البرنامج. للحصول على معلومات حول الإعداد والاتصال، راجع "برنامج إنشاء [الملصقات](#page-18-0)" في الصفحة 11 و"توصيل الطابعة" في [الصفحة](#page-19-0) .12 **لطباعة ملصق مفتوح على الطابعة:** 

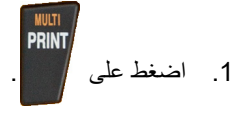

- .2 عند عرض رسالة قص الملصق، اسحب ذراع المقص للأمام إلى أقصى حد. تظل رسالة قص الملصق على الشاشة حتى يتم قص الملصق بالكامل. ًا وواصلت الطباعة، **ملاحظة:** إذا قمت بمسح رسالة قص الملصق يدوي سيؤدي الملصق الذي لم يتم قصه بالكامل إلى حدوث تكدس. تأكد من قص الملصق بالكامل قبل محاولة الطباعة مرة أخرى
	- .3 يحتوي منحدر خروج الملصقات على مقابض مطاطية لتثبيت الملصق في مكانه بعد قصه حتى لا يسقط. اسحب الملصق برفق ً بعيدا عن مخرج الملصقات.

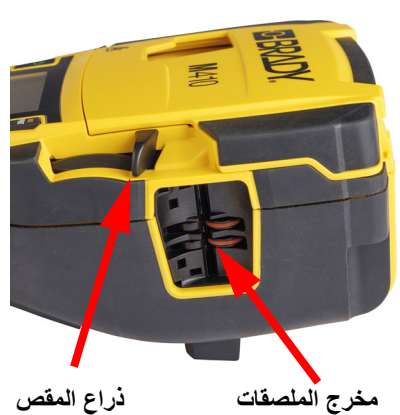

ُ تحدث الطباعة في الخلفية، ما يعني أنه يمكنك الاستمرار في تحرير أو إنشاء ملصقات جديدة في أثناء طباعة الملف.

#### **إلغاء الطباعة**

ًا إذا تمت مقاطعة مهمة الطباعة، على سبيل المثال عند نفاد الملصقات أو الشريط، أو عندما تفتح الخرطوشة، فإن النظام يوقف مهمة الطباعة تلقائي ويعرض رسالة. اتبع الإرشادات الظاهرة على الشاشة لاستئناف الطباعة.

**لإلغاء الطباعة ً عمدا:** 

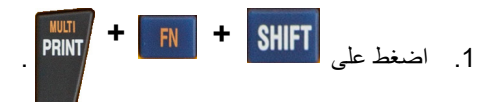

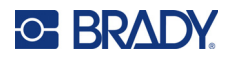

### <span id="page-37-0"></span>**المعاينة**

استخدم وظيفة المعاينة لعرض ملف الملصق قبل الطباعة.

#### **معاينة الملصق:**

• اضغط على .

#### **التمرير عبر الملصقات:**

- إذا كان الملصق طويلاً جدًا بحيث لا يظهر بالكامل على الشاشة، فاستخدم مفتاحي التنقل الأيمن والأيسر للتمرير عبر الملصق.
	- في حال وجود ملصقات أو مناطق متعددة، استخدم مفتاحي التنقل لأعلى ولأسفل للتمرير عبر الملصقات.

#### **الطباعة مباشرة من المعاينة:**

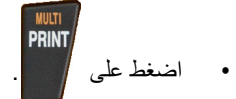

**الخروج من Preview Print) معاينة قبل الطباعة) والرجوع إلى شاشة التحرير:**

• اضغط على .

#### **الطباعة المتعددة**

تتيح لك وظيفة الطباعة المتعددة طباعة نُسخ متعددة أو طباعة مجموعة من الملصقات بدلاً من جميع الملصقات الموجودة في الملف. **لاستخدام خيارات الطباعة المتعددة:**

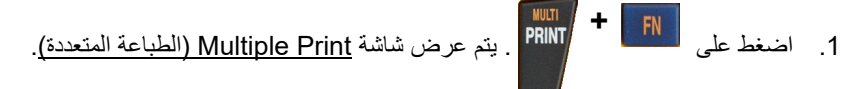

- .2 حدد اختياراتك. للمساعدة في استخدام الشاشة، راجع "شاشات [الإعدادات](#page-30-0)" في الصفحة .23
	- ُسخ المطلوبة. **ُسخ:** أدخل عدد الن **عدد الن**
- **نطاق الطباعة:** حدد الحقل **From) من)** وأدخل رقم الملصق الأول المراد طباعته. حدد الحقل **To) إلى)** وأدخل رقم آخر ملصق تريد طباعته.

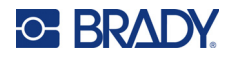

• **ترتيب:** الترتيب يحدد الترتيب الذي ستتم به طباعة النسخ المتعددة من كل ملصق. على سبيل المثال، لنفترض أنك قمت بتعيين عدد النسخ إلى ثلاثة، ولديك خمسة ملصقات في الملف.

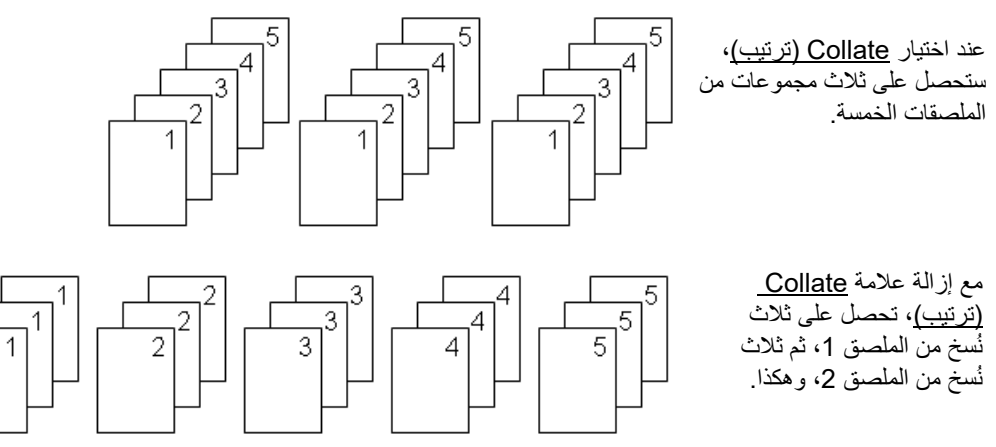

• **الطباعة المعكوسة:** الطباعة المعكوسة تأخد كافة البيانات الموجودة على الملصق وتقوم بقلبها لإعطاء صورة معكوسة. لا يظهر الانعكاس إلا على الملصق المطبوع. تنطبق الطباعة المعكوسة على الملصق بأكمله؛ لا يمكنك نسخ البيانات في منطقة معينة.

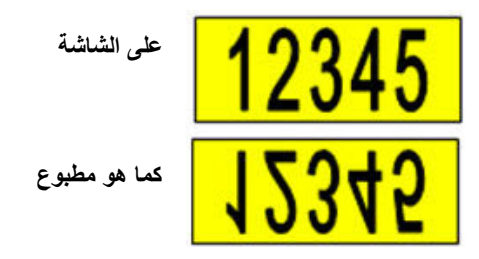

• **فاصل:** (يتوفر حسب الخرطوشة ونوع الملصق.) لفصل الملصقات المختلفة في مصدر الإمداد بالملصقات المتتابعة، قم بإضافة

فاصل عن طريق تحديده من القائمة المنسدلة. حدد قائمة **Separator) الفاصل)**، واضغط على ، ثم حدد

**None) لا شيء)**، أو **Line) سطر)**، أو **Tic) علامة صغيرة)**، ثم اضغط على .

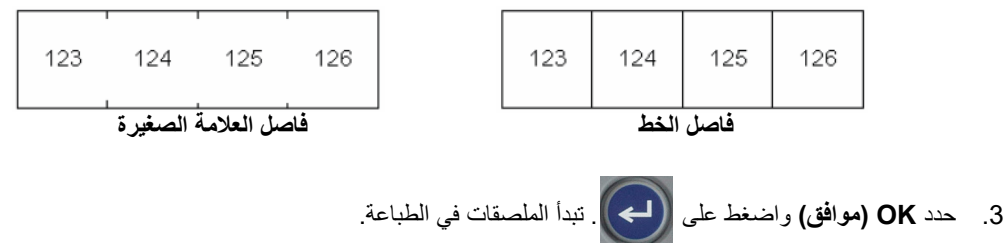

<span id="page-39-1"></span>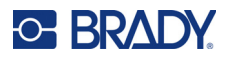

# 4 تحرير الملصقات على الطابعة

يناقش هذا الفصل نوع الملصق العام ويقدم معلومات حول مهام التحرير والتنسيق التالية.

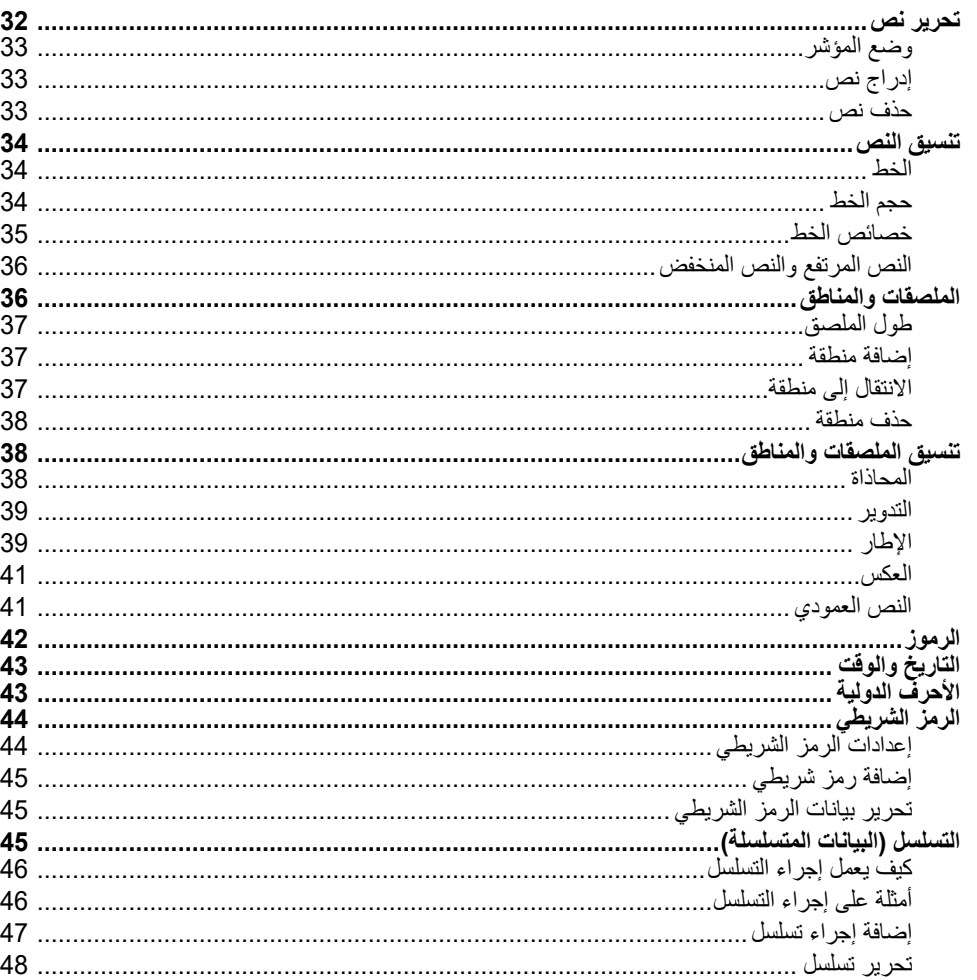

<span id="page-39-0"></span>ملاحظة: للحصول على معلومات حول إنشاء ملصقات لتطبيقات معينة، مثل علامات الأنابيب أو ملصقات السلامة، راجع الفصل 5: "أنواع الملصقات" في الصفحة 49

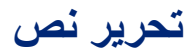

إذا كنت تريد تغيير محتوى الملصق أو تنسيقه، فقم بتحرير المعلومات قبل طباعتها.

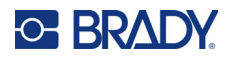

### **وضع المؤشر**

<span id="page-40-1"></span><span id="page-40-0"></span>المؤشر هو خط عمودي يحدد الموضع على الملصق حيث سيتم إدخال النص أو البيانات الأخرى. راجع "استخدام الشاشة" في [الصفحة](#page-28-0) .21 لوضع المؤشر عند تحرير النص، استخدم مفاتيح التنقل. راجع "استخدام لوحة المفاتيح" في [الصفحة](#page-31-0) .24

#### **إدراج نص**

**لإدراج نص إضافي داخل أحد السطور النصية:**

- .1 استخدم مفاتيح التنقل لوضع المؤشر على النقطة التي يجب إدراج النص فيها.
- .2 أدخل النص. تتحرك البيانات الحالية الموجهة إلى يمين المؤشر بشكل تدريجي نحو اليمين لإخلاء مساحة للنص الذي تم إدراجه.
- إذا تم اختيار مقاس ثابت للخط، لن يكون بالإمكان إدراج المزيد من البيانات عند الوصول إلى نهاية السطر. لإضافة المزيد من البيانات،

اضغط على لبدء سطر آخر أو لتقليل حجم الخط. (لتعيين نوع الخط الافتراضي وحجمه، راجع "[إعدادات](#page-17-0) الخط" في [الصفحة](#page-41-2) 10. لتغيير خواص الخط أو الحجم لسطر من النص، راجع "حجم الخط" في الصفحة 34 أو "[خصائص](#page-42-0) الخط" في [الصفحة](#page-42-0) .35)

• إذا تم تعيين حجم الخط إلى <u>تلقائي</u>، حيث تتم إضافة المزيد من البيانات إلى سطر من النص، فإن حجم الخط يقلل تلقائيًا نقطة في كل مرة حتى يتم الوصول إلى أصغر حجم للخط. عند الوصول إلى الحد الأقصى لعدد الأحرف، يتم عرض رسالة خطأ. لإزالة رسالة الخطأ، اضغط على .

\n- انفظ على 
$$
\left(\bigoplus\right)
$$
 ليدء سطر آخر من النص.
\n

#### **حذف نص**

**لإزالة الأحرف ً واحدا في كل مرة:** 

- <span id="page-40-2"></span>.1 ضع المؤشر على يمين الحرف الموجود في أقصى اليمين الذي تريد حذفه. راجع "وضع المؤشر" في [الصفحة](#page-40-0) .33
	- 2. اضغط على <mark>CLEAR ب</mark>شكل متكرر حتى تتم إزالة جميع الأحرف التي تريد حذفها.

**لمسح جميع البيانات الموجودة على ملصق أو ملصقات:** 

1. اضغط على FN | + | FN | تِقدَّم لك الخيارات التالية:

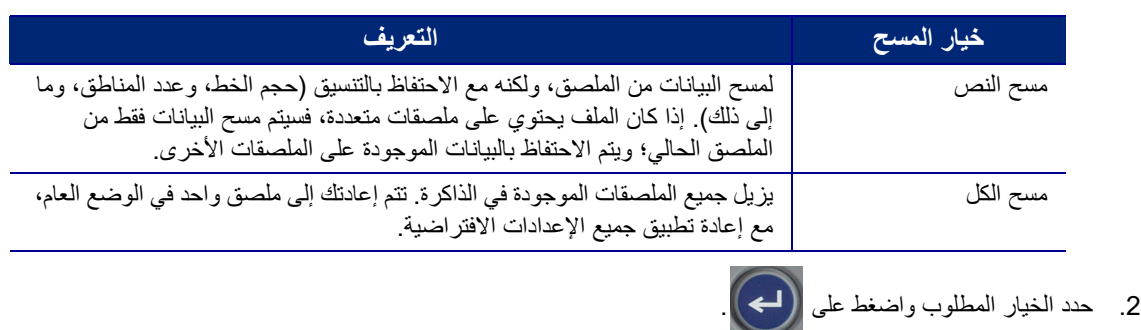

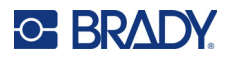

.3 إذا حددت All Clear) مسح الكل)، فستظهر رسالة تطلب منك التأكيد. حدد **Yes) نعم)** في الرسالة واضغط على .

إذا كنت لا تريد حذف الملصقات، فاضغط على لإلغاء وظيفة مسح الكل. تتم العودة بك إلى الشاشة وتظل جميع الملصقات دون تغيير.

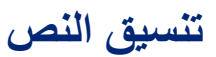

<span id="page-41-0"></span>تقوم تنسيقات الأحرف والخطوط التي تسمى الخواص بتغيير مظهر الخطوط، مثل الحجم والوزن (عريض) والزاوية (مائل) والتسطير وتوسيع النص أو تكثيفه. يمكن تعيين العديد من هذه على أنها إعدادات افتراضية من قائمة SETUP، ولكن يمكنك تغييرها على ملصقات أو خطوط فردية.

#### **الخط**

<span id="page-41-2"></span><span id="page-41-1"></span>يتم تحديد الخط (نمط الخط) من قائمة الإعداد ويتم تطبيقه على الملصق بأكمله. أي لا يمكن تغيير الخط على الأسطر الفردية أو مناطق الملصق. راجع "[إعدادات](#page-17-0) الخط" في الصفحة 10

#### <span id="page-41-3"></span>**حجم الخط**

يتم تطبيق حجم الخط على سطر البيانات بالكامل ويتم قياسه بالنقطة أو بالملليمتر كما هو محدد في وظيفة Setup) الإعداد).

إذا تم تغيير حجم الخط قبل إدخال البيانات، فإن جميع البيانات الموجودة في السطور الحالية واللاحقة تعمل بنفس حجم الخط الجديد إلى أن يتم تغيير حجم الخط مرة أخرى. إذا تم تغيير حجم الخط في البيانات المدخلة مسبقًا فسيؤدي إلى تغيير الحجم في السطر بالكامل بغض النظر عن مكان المؤشر على الخط. ومع ذلك فإن حجم الخط لن يتغير في السطور اللاحقة من البيانات المدخلة مسبقًا. يجب عليك تغيير حجم الخط في كل سطرٍ على حدة من البيانات المدخلة مسبقًا.

#### **لتغيير حجم الخط المختار:**

- .1 ضع المؤشر على سطر النص الذي تريد تغيير حجمه. راجع "وضع المؤشر" في [الصفحة](#page-40-0) .33
	- .2 اضغط على .

تظهر أعلى قائمة منبثقة تعرض أحجام الخطوط المتاحة لإمدادات الملصقات المثبَّتة.

- .3 انتقل إلى قائمة **Size) الحجم)** لتحديد حجم الخط المطلوب.
- ًا، حدد **Custom) مخصص)**. يظهر الحد الأدنى/الأقصى للنطاق أسفل حقل الكتابة. إذا تجاوزت هذه **مخصص:** لإدخال حجم يدوي القيم، فسيتم عرض خطأ.
- ًا بأكبر ٍ حجم ًا في أثناء الكتابة، حدد **Auto) تلقائي)**. تبدأ خاصية تغيير الحجم تلقائي **Auto) تلقائي):** للحصول على حجم النص تلقائي

ًا إلى أن تضغط على للخط يناسب الملصق. عندما يصل السطر ّ النصي أو يصل إلى إلى حافة الملصق فإن الحجم يقل تدريجي

أقل حجم ممكن. عند العمل باستخدام خاصية تغيير الحجم تلقائيًا وبسطور نصية متعددة، فإن جميع السطور الموجودة على الملصق تحتفظ بالحجم نفسه. الحجم التلقائي هو الإعداد الافتراضي لكل الملصقات وتتم الإشارة إليه بالحرف "A "في الزاوية اليسرى العلوية من الشاشة.

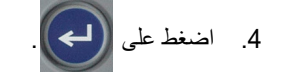

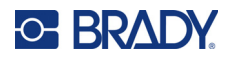

**الاختصار:** يمكنك زيادة حجم الخط أو تقليله بمعدل نقطة في المرة الواحدة باستخدام مفاتيح التنقل. اضغط على مفتاح Shift مع الاستمرار واضغط على مفتاح التنقل لأعلى أو لأسفل بشكل متكرر للوصول إلى حجم الخط المطلوب.

<span id="page-42-0"></span>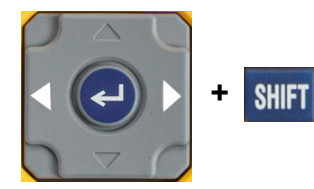

#### **خصائص الخط**

يمكن تطبيق خواص الخط (**bold) غامق)** أو *italic)* مائل*)* أو underline) تسطير) أو expanded ّ(موسّع) أو condensed (مكثّف)) على سطر كامل من النص أو على أحرف فردية داخل سطر من النص. يمكن تشغيل الخواص قبل إدخال النص أو بعد إدخال النص بالفعل.

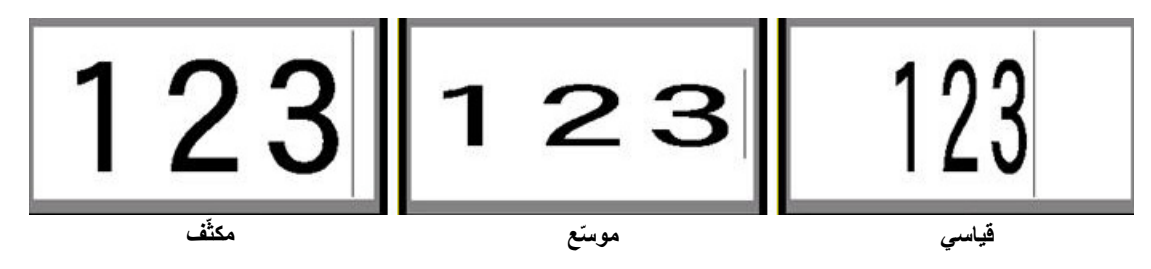

#### **نص جديد**

**لتشغيل إحدى الخواص قبل إدخال النص:**

- .1 قف بالمؤشر على المكان الذي تريد أن يتم فيه تطبيق الخاصية.
	- 2. اضغط على <mark>FONT CAPS</mark>
- .3 اضغط على الخاصية المطلوبة، ثم حدد **On) تشغيل)** (للحصول على خط عريض وخط مائل وتسطير). بالنسبة ّ للموسع، حدد نسبة مئوية أقل من 100؛ أما بالنسبة للمكثِّف، فحدد نسبة مئوية أعلى من 100.
	- .4 اضغط على .
	- .5 أدخل النص الذي تريد تطبيق الخاصية عليه.
	- .6 إذا كنت ترغب في الاستمرار في الكتابة من دون الخاصية، فاضغط على مرة أخرى وأوقف تشغيل الخاصية. بالنسبة للنص الموسّع أو المكثّف، قم بتغيير النسبة المئوية إلى 100% للعودة إلى وضعه الطبيعي.

عند تطبيق الخاصية على النص في أثناء كتابته، تظل الخاصية قيد التشغيل حتى يتم إيقاف تشغيلها أو حتى تنتقل إلى منطقة جديدة.

#### **النص الحالي**

#### **ًا: لتطبيق إحدى الخواص على نص تم إدخاله مسبق**

.1 حدد النص الذي تريد تطبيق الخاصية عليه.

اضغط مع الاستمرار على <mark>SHIFT</mark> في أثناء تحريك المؤشر باستخدام مفاتيح التنقل عبر الأحرف التي سيتم تطبيق الخاصية عليها.

- **ملاحظة:** يعمل التمييز على كل ٍ سطر على حدة. لا يمكنك تمييز أكثر من ٍ سطر في المرة الواحدة.
- $123$  XXX 456789

- .2 اضغط على .
- 3. حدد الخاصية، ثم حدد **On (تشغيل) (**غامق، مائل، وتسطير) أو النسبة المئوية للنص الموسّع أو المكثّف.

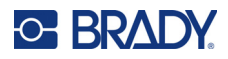

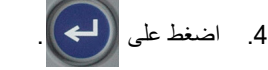

تظهر الخاصية على النص المميَّز بأكمله. لإزالة التمييز من الحروف، اضغط على أي ٍمن مفاتيح التنقل **لإزالة إحدى الخواص الذي تم تطبيقها من قبل على ٍ نص ما:**

ً من ذلك. كرر الخطوات لتطبيق الخاصية ولكن حدد **Off) إيقاف التشغيل)** بدلا

### **النص المرتفع والنص المنخفض**

<span id="page-43-0"></span>تؤدي خاصية Superscript (النص المرتفع) إلى وضع الحرف أعلى قليلاً من السطر بينما تؤدي خاصية subscript (النص المنخفض) إلى وضع الحرف في مستوى أدنى قليلاً من سطر الكتابة. ويظهر الحرف المرتفع أو المنخفض بحجم أصغر قليلاً من حجم السطر العادي. وظيفتا النص المرتفع والنص المنخفض موجودتان على لوحة المفاتيح العددية. يؤدي الضغط على أي من مفتاح إلى تطبيق ذلك التنسيق على الحرف التالي الذي تتم كتابته. وتتوقف الوظيفة فور إدخال الحرف وتتم العودة إلى نوع السطر العادي.

#### **لتطبيق النص المرتفع والنص المنخفض على حرف واحد:**

1. ضع المؤشر على السطر النصيّ الذي سيظهر فيه الحرف المرتفع أو المنخفض.

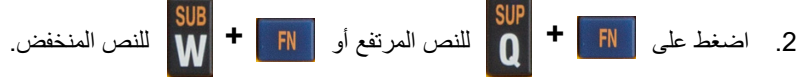

.3 اكتب الحرف الذي تريد أن يظهر في وضع مرتفع أو منخفض.

لا يظهر في وضع النص المرتفع أو المنخفض إلا الحرف الذي تتم كتابته مباشرة بعد الضغط على مفتاح الضغط النص المرتفع أو المنخفض. **لتطبيق النص المرتفع أو النص المنخفض على عدة أحرف:**

- .1 اكتب الأحرف التي تريد وضعها في النص المرتفع أو النص المنخفض.
- .2 ضع المؤشر في بداية سلسلة الأحرف التي تريد عرضها في النص المرتفع أو النص المنخفض.
- 3. اضغط مع الاستمرار على <mark>SHIFT في</mark> أثناء تحريك المؤشر باستخدام مفاتيح التنقل عبر الأحرف التي سيتم عرضها بنص مرتفع أو نص منخفض. يؤدي هذا إلى تمييز الأحرف.

$$
\frac{\text{SUB}}{\text{WE}} + \frac{\text{SUB}}{\text{EN}} + \frac{\text{EN}}{\text{EN}} \left[ \frac{\text{SUP}}{\text{NE}} \right]
$$

### **الملصقات والمناطق**

<span id="page-43-1"></span>ُستخدم المناطق لتطبيق تنسيق مختلف (مثل المحاذاة والتدوير والإطارات) على أجزاء مختلفة من ملصق منفرد. يمكن إضافة المناطق فقط إلى ت إمدادات الملصقات المتتابعة المضبوطة على وضع الطول التلقائي (راجع "طول [الملصق](#page-44-0)" أدناه). ومع ذلك فإن تنسيق المنطقة يمكن تطبيقه على الملصقات المحددة الحجم مُسبقًا والتي بها مناطق محددة مُسبقًا.

**ملاحظة:** لا يمكنك تعيين طول ثابت لمنطقة على ملصق يحتوي على مناطق متعددة. يعتمد حجم المنطقة على كمية البيانات التي تم إدخالها وحجم خط تلك البيانات.

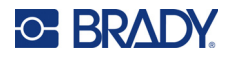

#### **طول الملصق**

<span id="page-44-0"></span>الطول التلقائي هو الافتراضي لإمدادات الملصقات المتتابعة. مع تعيين الطول على Auto) تلقائي)، سيكون الملصق بالطول اللازم لاستيعاب البيانات المدخلة، بما يصل إلى 39 بوصة على الأكثر. ومع ذلك، يمكنك تعيين طول ثابت للملصق. يمكن تعيين طول مختلف لكل ملصق في ملف.

**ملاحظة:** لتغيير وحدة القياس للطول، راجع "[الوحدات](#page-16-0)" في الصفحة 9 للحصول على مزيد من المعلومات.

**لتغيير طول الملصق:**

- <mark>.</mark> اضغط على <mark>.</mark>SETTINGS SERIAL
- ًا. .2 حدد **Length) الطول)**، ثم **Fixed) ثابت)**. Length) الطول) غير متوفر إذا كنت تستخدم إمدادات ملصقات محددة الحجم ُمسبق
	- .3 أدخل الطول المطلوب للملصق في الحقل.

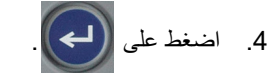

#### **إضافة منطقة**

<span id="page-44-1"></span>يجب أن تحتوي الخرطوشة على ملصقات متتابعة (على عكس الحجم المحدد مُسبقًا) ويجب ضبط الطول على <u>Auto</u> (<u>تلقائي)</u>. يشير الجزء العلوي من الشاشة إلى حجم الملصق. راجع "استخدام الشاشة" في [الصفحة](#page-28-0) .21

**ملاحظة:** لا يمكن إضافة المناطق وحذفها إلا على الخراطيش ذات الملصقات المتتابعة.

**لإضافة منطقة جديدة لأحد الملصقات:**

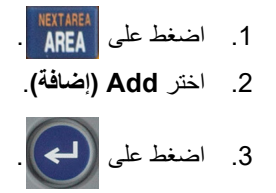

<span id="page-44-2"></span>تتم إضافة منطقة جديدة في نهاية المناطق الحالية ويتم عكس رقمها في الزاوية العلوية اليمنى من الشاشة. ينطبق حجم الخط المستخدم في السطر الأول من المنطقة السابقة على المنطقة الجديدة. للتنقل بين المناطق، راجع "الانتقال إلى منطقة" في [الصفحة](#page-44-2) .37

ُعرض على شاشة التحرير إلا المنطقة الحالية. استخدم معاينة الطباعة لعرض الملصق بالكامل. لا ت

#### <span id="page-44-3"></span>**الانتقال إلى منطقة**

**للانتقال إلى منطقة أخرى على ملصق به مناطق متعددة:**

1. اضغط على **AREA** .2 حدد **To Go) الانتقال إلى)**، ثم أدخل رقم المنطقة المطلوبة.

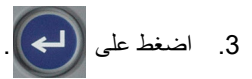

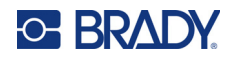

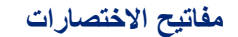

<span id="page-45-0"></span>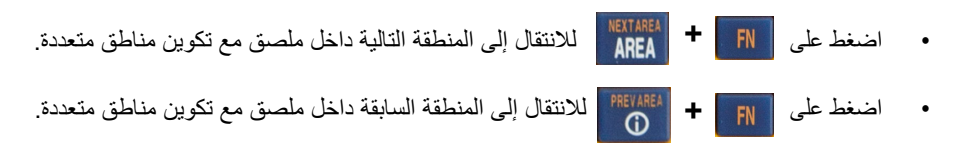

#### **حذف منطقة**

**ملاحظة:** لا يمكن إضافة المناطق وحذفها إلا على الخراطيش ذات الملصقات المتتابعة.

#### **لحذف منطقة:**

.1 انتقل إلى المنطقة التي تريد حذفها. راجع "الانتقال إلى منطقة" في [الصفحة](#page-44-2) .37

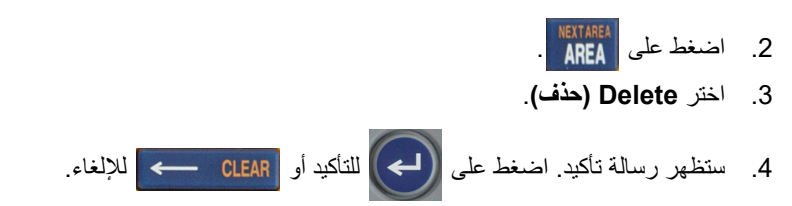

### **تنسيق الملصقات والمناطق**

#### **المحاذاة**

<span id="page-45-2"></span><span id="page-45-1"></span>تشير المحاذاة إلى عملية محاذاة البيانات بين حدود الملصق (الهوامش) أو في إحدى المناطق. وهناك نوعان من المحاذاة: أفقية وعمودية. تقوم المحاذاة الأفقية (H. Justify) بمحاذاة البيانات بين الحدود اليسرى واليمنى للملصق أو المنطقة، بينما تعمل المحاذاة العمودية (V. Justify) على محاذاة البيانات بين الحدود العليا والسفلى من الملصق أو المنطقة. يتم تطبيق المحاذاة على منطقة أو ملصق: ولا يمكن تطبيقه على ٍ سطر بسطر.

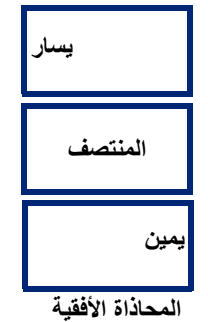

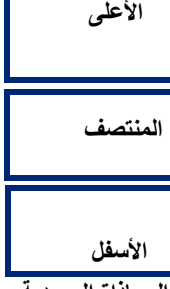

**المحاذاة الأفقية المحاذاة العمودية**

#### **لتطبيق المحاذاة:**

- .1 إذا كانت بالملصق مناطق متعددة، فانتقل إلى المنطقة التي تريد محاذاتها. راجع "الانتقال إلى منطقة" في [الصفحة](#page-44-2) .37
	- .2 افتح قائمة الملصق أو المنطقة.
	- بالنسبة إلى الملصق، اضغط على .
		- بالنسبة إلى المنطقة، اضغط على .

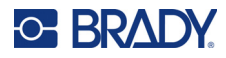

#### .3 اختر **Justify .H) محاذاة أفقية)** أو **Justify .V) محاذاة عمودية)**.

.4 اختر المحاذاة الأفقية أو العمودية المرغوبة.

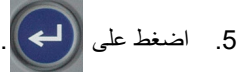

كل سطر من البيانات على الملصق أو في منقطة ما تتم محاذاته وفق الخيار المحدد. يمكن استخدام محاذاة مختلفة مع مناطق مختلفة على ملصق واحد.

#### **التدوير**

<span id="page-46-0"></span>تقوم خاصية التدوير بقلب البيانات على الملصق أو في منطقة في عكس اتجاه حركة عقارب الساعة بمعدلات زيادة تبلغ .°90 وينطبق التدوير على جميع البيانات الموجودة على الملصق أو في إحدى المناطق.

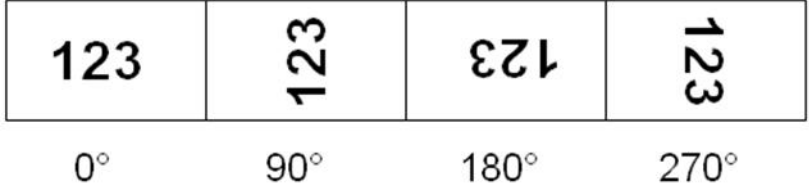

إذا تم تطبيق التدوير على مناطق منفردة فلا يمكنك تطبيق التدوير على الملصق بالكامل.

لا يمكن تدوير البيانات على أساس كل سطر على حدة. عند إضافة منطقة جديدة، يكون التدوير هو نفس المعمول به في المنطقة السابقة. **لتدوير البيانات:**

- .1 إذا كان بالملصق مناطق متعددة، فانتقل إلى المنطقة التي تريد تدويرها. راجع "الانتقال إلى منطقة" في [الصفحة](#page-44-2) .37
	- .2 افتح قائمة الملصق أو المنطقة.
	- بالنسبة إلى الملصق، اضغط على .
		- بالنسبة إلى المنطقة، اضغط على .
		- .3 اختر **Rotate) تدوير)** وحدد درجة الدوران.

# .4 اضغط على .

إذا تم تعيين حجم الخط إلى <u>Auto (تلقائي)</u>، فسيتم تحجيم البيانات المدارة تلقائيًا لاستيعاب اتجاه الملصق الجديد<sub>.</sub> ومع ذلك، إذا كنت تستخدم حجم خط ثابت، فقد لا يستوعب الملصق البيانات التي تم تدويرها. وإذا حدث هذا، ستظهر رسالة خطأ تشير إلى أن النص الذي تم تدويره لن يتلائم من

الملصق. ويتم إلغاء وظيفة Rotate) تدوير) ولا يتم تدوير البيانات. لمسح رسالة الخطأ، اضغط على .

لا ينعكس التدوير على شاشة التحرير، على الرغم من عرض درجة التدوير في الزاوية العلوية اليسرى من الشاشة. لعرض التدوير الفعلي، استخدم "المعاينة" في [الصفحة](#page-37-0) 30.

### **الإطار**

<span id="page-46-1"></span>يمكن إضافة إطار (حد) لمنطقة أو ملصق وليس لسطر نصيّ. يمكن أن يكون لديك إطار مختلف، أو لا تكون لديك إطارات، على مناطق منفردة في الملصق متعدد المناطق. كما يمكنك وضع إطار على ملصق يحتوي على إطارات مناطق.

ًا. **ملاحظة:** يمكن وضع الإطارات فقط على الملصقات المتتابعة، وليس الملصقات بالحجم المحدد ُمسبق

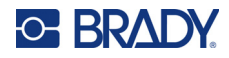

**لإضافة إطار:**

- .1 إذا كان بالملصق مناطق متعددة، فانتقل إلى المنطقة التي تريد تأطيرها. راجع "الانتقال إلى منطقة" في [الصفحة](#page-44-2) .37
	- .2 افتح قائمة الملصق أو المنطقة.

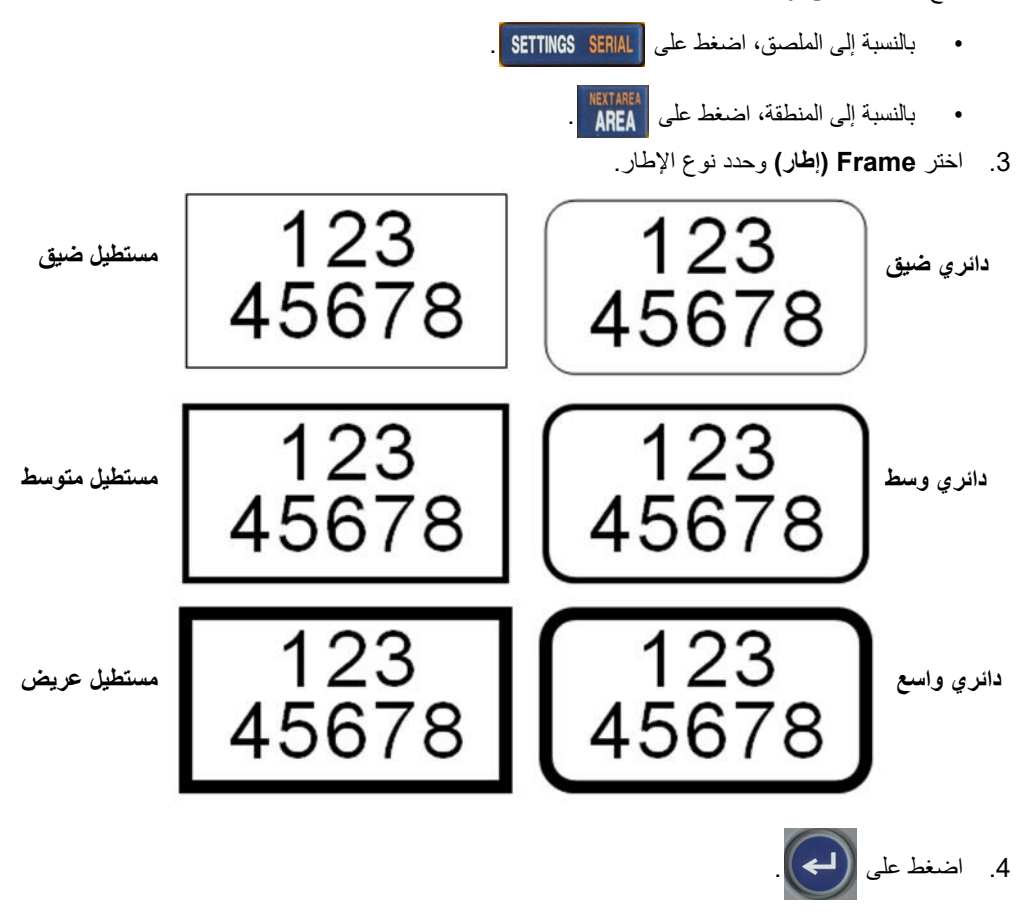

الإطارات لا تظهر على شاشة التحرير. استخدم Preview Print) معاينة الطباعة) لمشاهدة الملصق أو إطارات المناطق. راجع "المعاينة" في [الصفحة](#page-37-0) .30

ً عن حافة الملصق. **ملاحظة:** لا تعرض الإطارات الحافة إلى الحافة، ولكنها قد تبدو مزاحة قليلا

**لإزالة الإطار:**

- .1 افتح الملصق أو المنطقة التي تحتوي على الإطار.
	- .2 افتح قائمة الملصق أو المنطقة.

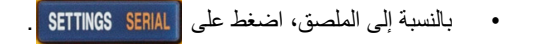

- بالنسبة إلى المنطقة، اضغط على .
- .3 اختر **Frame) الإطار)**، ثم **None) لا شيء)**.

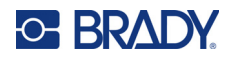

#### **العكس**

<span id="page-48-0"></span>تقوم وظيفة Reverse) العكس) بالتبديل بين ألوان المقدمة والخلفية للبيانات الموجودة على الملصق، وذلك حسب لون الشريط والإمداد بالملصقات من الخرطوشة. على سبيل المثال، الأحرف السوداء على خلفية صفراء، إذا تم عكسها، فستتم طباعة أحرف صفراء على خلفية سوداء.

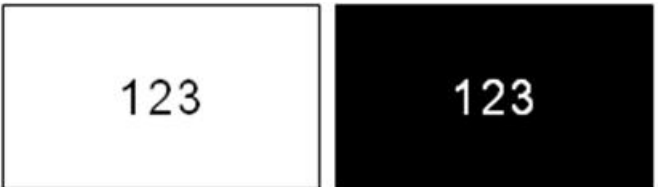

يمكنك تطبيق تنسيق Reverse) عكس) على المناطق أو الملصقات. عند إضافة منطقة أخرى، يتم تطبيق حالة وظيفة Reverse) عكس).

**ملاحظة:** لا تتوفر هذه الميزة إلا عندما تحتوي الخرطوشة على الإمداد المستمر. لا يمكن تطبيق وظيفة Reverse) العكس) على رمز شريطي أو على سطر نصي فردي.

#### **لتطبيق تنسيق Reverse) عكس) على ملصق أو منطقة أو إزالته:**

- .1 في أثناء وجود المؤشر على الملصق أو المنطقة، افتح قائمة الملصق أو المنطقة.
	- بالنسبة إلى الملصق، اضغط على .
		- بالنسبة إلى المنطقة، اضغط على .
- <span id="page-48-1"></span>.2 انتقل إلى **Reverse) عكس)**، ثم اختر إما **On) تشغيل)** أو **Off) إيقاف التشغيل)**.
	- .3 اضغط على .

#### **النص العمودي**

في النص Vertical) العمودي)، ينزل كل حرف بمقدار سطر أسفل الحرف الذي يسبقه. **مثال:** كلمة "WIRE "تظهر ٍ كنص عمودي بالطريقة التالية:

يمكنك تطبيق النص العمودي فقط على منطقة أو على ملصق. ولا يمكن تطبيقه على ٍ سطر بسطر.

**لتنسيق النص بشكل عمودي:**

.1 إذا كان بالملصق مناطق متعددة، فانتقل إلى المنطقة التي تريد تنسيقها. راجع "الانتقال إلى منطقة" في [الصفحة](#page-44-2) .37

W I R E

- .2 افتح قائمة الملصق أو المنطقة.
- بالنسبة إلى الملصق، اضغط على .
	- بالنسبة إلى المنطقة، اضغط على .
- .3 انتقل إلى **Vertical) العمودي)**، ثم اختر **On) تشغيل)**.

ًا. .4 اضغط على . يتم عرض النص عمودي

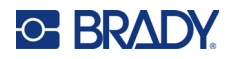

**لإزالة خيار النص العمودي، ووضع النص بتنسيق أفقي عادي:**

- .1 في أثناء وجود المؤشر على الملصق أو المنطقة، افتح قائمة الملصق أو المنطقة.
	- بالنسبة إلى الملصق، اضغط على .
		- بالنسبة إلى المنطقة، اضغط على .
- ًا. .2 انتقل إلى **Vertical) العمودي)**، ثم اختر **Off) إيقاف التشغيل)**. يتم إعادة محاذاة النص وفق التنسيقات المحددة مسبق

#### **السطور النصية العمودية المتعددة**

في حال وجود أكثر من سطر نصـي واحد، يتم عرض الأسطر التالية من النص عموديًا على يمين السطر النصـي الأول.

**ملاحظة:** يتم ترحيل المحاذاة الأفقية والعمودية التي تم ضبطها قبل تطبيق التنسيق العمودي إلى الأسطر النصية العمودية.

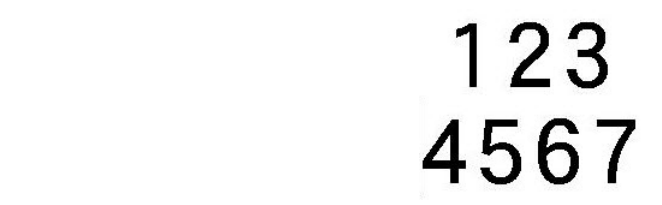

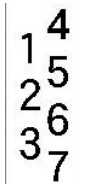

سطور متعددة، قبل تطبيق النص العمودي (الحجم التلقاني) سطور متعددة، بعد تطبيق النص العمودي (الحجم التلقاني)

#### **الأخطاء في النص العمودي**

إذا كان هناك ر مز شريطي في السطر النصـي الذي سيتم ضبطه عموديًا، أو إذا كان ارتفاع الملصـق لا يتلاءم مع الضبط العمودي للنص، فسوف تظهر رسالة خطأ. اضغط على لمسح رسالة الخطأ. ثم يعرض المحرر النص بتنسيقه الأصلي، دون تطبيق خيار النص العمودي.

### **الرموز**

تحتوي طابعة 410M على مئات الرموز التي يمكن استخدامها في العديد من الاستخدامات. فئات الرموز المتاحة هي:

- الأسهم • التصنيف<code>والتر</code>قيم<code>والتغليف • خروج</code> (CLP(/النظام المنسق عالميًا (GHS) • اتصالات البيانات (Datacomm) • كهربائي • حريق • الإسعافات الأولية • المعمل • رموز يونانية • تعريف الخدمات الصحية • دولي • إلزامي • متنوع
- <span id="page-49-0"></span>• التعبئة والتغليف • معدات الحماية الشخصية • معلومات عامة

(PPE) • الحظر

- السلامة
- تحذير • معايير نظاممعلومات
	- المواد الخطرة في محل العمل (WHMIS)

للحصول على صور لكل الرموز التي تتضمنها الطابعة، راجع [الملحق](#page-78-0) A:" الرموز" في [الصفحة](#page-78-0) .71

#### **لإضافة أحد الرموز إلى الملصق:**

- .1 ضع المؤشر على النقطة التي تريد أن يظهر فيها الرمز.
	- 2. اضغط على <mark>.</mark> SYMBOL

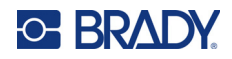

- 3. انتقل إلى فئة الرمز واضغط على .<br>3.
- يتم عرض شبكة الرموز. بعض الشبكات طويلة وقد تتطلب التمرير لعرض جميع الرموز.
	- .4 حدد الرمز المطلوب.

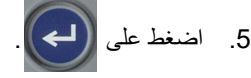

يظهر الرمز بنفس حجم الخط المستخدم حاليًا.

#### **إزالة أحد الرموز من الملصق:**

- .1 ضع المؤشر على يمين الرمز.
- 2. اضغط على <mark>.CLEAR →</mark> .

### **التاريخ والوقت**

<span id="page-50-0"></span>تقوم الطابعة بإدخال التاريخ أو الوقت الحالي باستخدام القيمة الحالية الخاصة بساعة الجهاز وفي وقت الطباعة وبصيغة التاريخ/الوقت المحددة في وظيفة Setup) الإعداد). (للحصول على مزيد من المعلومات، راجع "الوقت [والتاريخ](#page-15-0)" في الصفحة .8)

**لإدراج الوقت أو التاريخ الحالي على كل ملصق:**

.1 ضع المؤشر على الملصق على النقطة التي تريد إدخال التاريخ أو الوقت فيها.

.2 اضغط على أو . **+ +**

<span id="page-50-1"></span>يعرض التاريخ أو الوقت التنسيق على شاشة التحرير (على سبيل المثال، yy/dd/mm أو MM:HH(. لعرض التاريخ أو الوقت الفعلي، استخدم print preview (معاينة الطباعة) (راجع"المعاينة" في [الصفحة](#page-37-0) 30).

## **الأحرف الدولية**

تحتوي طابعة M410 على مئات الأحرف المعترف بها دوليًا، والتي تحتوي على علامات تشكيل.

**لإضافة أحرف دولية جديدة إلى ملصق:**

- .1 ضع المؤشر على النقطة التي تريد أن وضع أحرف دولية فيها.
- 2. اضغط على الزر <u>international</u> لفتح قائمة الأحرف. <mark>18</mark>8 mer
- 3. استخدم مفاتيح التنقل للتمرير عبر قائمة الأحرف حتى يتم العثور على الحرف المطلوب. يمكنك أيضًا الضغط على حرف في لوحة المفاتيح للانتقال إلى هذا القسم من قائمة الأحرف.
	- 4. حدد الحرف واضغط على صحيح الحجم الخط المستخدم حاليًا.

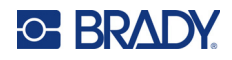

# **الرمز الشريطي**

<span id="page-51-0"></span>يتم إنشاء الرموز الشريطية باتباع الرموز القياسية للصناعة. يتكون الرمز الشريطي النموذجي من خطوط عمودية (أشرطة) ومساحات ذات سمك مختلف، اعتمادًا على النص الذي تم إدخاله. ويمكن أن يتضمن أيضًا "نصًا يمكن للإنسان قراءته". النص الذي يمكن للإنسان قراءته هو البيانات المدخلة التي تشكل الرمز الشريطي. ً نظرا لأنه لا يمكنك قراءة الأشرطة والمسافات، يمكنك الحصول على النص الفعلي الذي يشكل عرض الرمز الشريطي.

تدعم عناصر الرمز الشريطي تغيير الحجم العمودي (الارتفاع) فقط. يعتمد عرض الرمز الشريطي على البيانات والرموز ولا يمكن تغييره. ومع ذلك، يمكن تغيير بعض عروض الرمز الشريطي (اعتمادًا على الرموز المستخدمة) عن طريق تغيير نسبة وكثافة الرمز الشريطي.

<span id="page-51-1"></span>يمكن عرض بيانات الرمز الشريطي في نفس السطر كبيانات أخرى (نص أو رموز). ولا يلزم أن تكون هناك منطقة منفصلة للرمز الشريطي. بيانات الرمز الشريطي الموجودة على نفس السطر في صورة نصية لن تؤدي إلى مسح النص الموجود بالفعل في السطر لكن ستوضع بجانبه. أي نص في نفس سطر الرمز الشريطي سوف يحاذي على خط الأساس مع الرمز الشريطي.

#### **إعدادات الرمز الشريطي**

قبل إدخال الرمز الشريطي، حدد رموز الرمز الشريطي والخواص المراد استخدامها.

**ملاحظة:** يتم دعم أنواع الرمز الشريطي الإضافية في برنامج Workstation Brady.

**للوصول إلى إعدادات الرمز الشريطي:**

- 1. اضغط على <mark>SETTINGS SERIAL</mark>
- .2 انتقل إلى قائمة **Barcode) الرمز الشريطي)** واضغط على . (للاطلاع على تعليمات التنقل، راجع "[القوائم](#page-29-0)" في [الصفحة](#page-29-0) .22)
- .3 أدخل الإعدادات المطلوبة. للاطلاع على معلومات حول كيفية استخدام الشاشة، راجع "شاشات [الإعدادات](#page-30-1)" في الصفحة .23
- **الرموز:** هذا هو الحقل الأعلى في الجزء العلوي الأيسر. حدد نوع الرمز الشريطي الذي تريد استخدامه على الملصق. تدعم الطابعة الكود 128 والكود .39
	- **Height) الارتفاع)** (أو **Height .Max) الحد الأقصى للارتفاع)**)**:** قد يختلف ارتفاع رمز شريطي بمعدل 0.1 بوصة (2.54 مم) على الأقل و1.2 بوصة (30.48 مم) على الأكثر.
- **النص الذي يمكن للبشر قراءته:** النص الذي يمكن للإنسان قراءته هو البيانات المدخلة التي تشكل الرمز الشريطي. ً نظرا لأنه لا يمكنك قراءة الأشرطة والمسافات، يمكنك عرض النص الفعلي الذي يشكل الرمز الشريطي. يمكن وضع النص الذي يمكن للبشر قراءته أعلى أو أسفل رموز الرمز الشريطي، أو يمكنك اختيار عدم عرضه.

إذا اخترت عرض النص المقروء للإنسان، فسيصبح الحقل الخاص بحجم النص متاحًا. اختر حجمًا لنص الرمز الشريطي الذي يمكن للبشر قراءته.

- **العرض:** هذا يغيّر سماكة الأشرطة والمسافات داخل الرمز الشريطي، والتي بدورها تطيل الرمز الشريطي أو تقصره. قم بتعيين العرض، بالبكسل (نقاط)، لأضيق شريط من الرمز الشريطي.
- **النسبة:** نسبة الرمز الشريطي هي علاقة العناصر الضيقة بالعناصر الواسعة، حيث تكون العناصر هي الأشرطة والمسافات.
- ا**لتحقق من الأرقام:** تُستخدم خاصية التحقق من الأرقام لاكتشاف الأخطاء في الرمز الشريطي. يتكون من رقم واحد محسوب من الأرقام الأخرى في الرمز الشريطي. تقوم علامة الاختيار في مربع <u>Check Digit (التحقق من الأرقام)</u> بتشغيل الوظيفة. لا يتوفر هذا الحقل إلا للرموز الشريطية الخاصة بالكود .39
	- .4 عند الانتهاء، حدد **OK) موافق)** على الشاشة ثم اضغط على .
		- .5 اضغط على للخروج من القائمة.

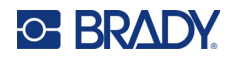

### **إضافة رمز شريطي**

يعمل مفتاح الرمز الشريطي كأداة للتبديل بين الرمز الشريطي والنص. اضغط مرة واحدة لتشغيله واضغط مرة أخرى لإيقافه.

**لإضافة رمز شريطي:**

- <span id="page-52-0"></span>.1 تأكد من ظهور الرموز وإعدادات الرمز الشريطي الأخرى بالطريقة التي تريدها. راجع "إعدادات الرمز [الشريطي](#page-51-1)" في الصفحة .44
	- .2 قف بالمؤشر على المكان الذي تريد إضافة الرمز الشريطي فيه. راجع "وضع المؤشر" في [الصفحة](#page-40-0) .33
		- 3. اضغط على <mark>.</mark><br>3.
		- .4 أدخل قيمة الرمز الشريطي. يظهر الرمز الشريطي على الشاشة أثناء إدخال البيانات.
- a. اكتب القيمة. توضح الصورة أدناه الرمز الشريطي الموضوع داخل سطر من النص مع النص الذي يمكن للإنسان قراءته أسفل الرمز الشريطي.

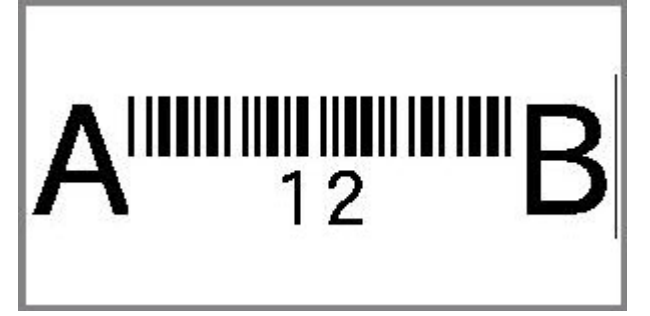

إذا تم تعيين النص القابل للقراءة على None) لا شيء)، فستظهر قيمة الرمز الشريطي في منتصف الرمز الشريطي في أثناء إدخاله، ولكن لن تكون مرئية بمجرد الانتهاء.

<span id="page-52-1"></span>b. عند الانتهاء من إدخال الرمز الشريطي، اضغط على . يمكنك إضافة نص أو عناصر أخرى إلى الملصق كالمعتاد.

#### **تحرير بيانات الرمز الشريطي**

**لتحرير بيانات الرمز الشريطي:**

- 1. ضع المؤشر على الرمز الشريطي. يتم تشغيل وضع الرمز الشريطي تلقائيًا.
	- .2 قم بتحرير نص الرمز الشريطي.

يتم إيقاف تشغيل وضع الرمز الشريطي تلقائيًا عندما تتخطى الحرف الأخير من الرمز الشريطي أو عندما تحدد OK (موافق) وتضغط على

<span id="page-52-3"></span>

## **التسلسل (البيانات المتسلسلة)**

.

<span id="page-52-2"></span>يعمل التسلسل على إضافة سلسلة من الأرقام أو الأحرف التسلسلية إلى الملصقات تلقائيًا. تقوم وظيفة Serial (تسلسلي) بوضع الرقم أو الحرف التالي في التسلسل المحدد على الملصقات كلٍ على حدة بشكل متتابع. ويتم تحديد عدد الملصقات التي يتم إنشاؤها عن طريق قيم التسلسل التي ُدخلها. ت

يمكن الجمع بين التسلسلات والبيانات الأخرى على أحد الملصقات. أي بيانات معروضة على ملصق يحتوي على تسلسل سيتم تكراره على كل ملصق إلى جانب البيانات المتسلسلة.

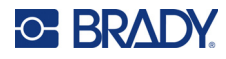

#### **كيف يعمل إجراء التسلسل**

<span id="page-53-0"></span>يكون التسلسل أبجديًا رقميًا، وتتراوح الأرقام بين 0 و9 والأحرف من A إلى Z. ويمكن أن يكون إجراء التسلسل بسيطًا أو مرتبطًا، بحد أقصى تسلسلان لكل ملصق.

**ملاحظة:** يمكنك دمج بيانات مسلسلة في الرمز الشريطي.

يتكون إجراء التسلسل من Value Start) قيمة البدء) وValue End) قيمة الانتهاء) وIncrement) الزيادة). Value Start) قيمة البدء) هي الرقم أو الحرف أو الأحرف والأرقام التي تبدأ بها سلسلة إجراء التسلسل. Value End) قيمة الانتهاء) هي نقطة إنهاء التسلسل.

<span id="page-53-1"></span>Increment) الزيادة) هي القيمة التي تضاف إلى الرقم السابق في التسلسل لإخراج الرقم التالي في التسلسل. (لا يمكن أن تكون قيمة الزيادة .0) على سبيل المثال، قيمة البدء 1 وقيمة الانتهاء 25 والزيادة 4 ستُخرج 1, 5, 9, 13, 17, 21, 25.

#### **أمثلة على إجراء التسلسل**

#### **مثال بسيط**

في إجراء التسلسل البسيط، يمر التسلسل عبر نطاق الأرقام الخاص به بالكامل (أي 0 إلى 9) أو الأحرف (A إلى Z (بمعدل رقم/حرف استخدام واحد لكل ملصق.

**مثال:**

قيمة البدء: 1 قيمة الانتهاء: 10 الزيادة: 1 ُخرج: ،1 ،2 ،3 ،4 ،5 ،6 ،7 ،8 ،9 10 تُخرج:

#### **مثال أبجدي رقمي بسيط**

يمكنك الجمع بين الأحرف والأرقام في إجراءٍ تسلسليّ واحد. عندما يصل الرمز الذي في أقصى اليمين في Start Value (قيمة البدء) إلى قيمته القصوى (9، Z)، يزيد الحرف الموجودة إلى اليسار مباشرة، ويعود الحرف الموجود إلى اليمين إلى قيمته الدنيا (0، A).

**مثال:**

قيمة البدء: 1A قيمة الانتهاء: 4D الزيادة: 1 D0...D4 .C0...C9 .B0...B9 .A1...A9 تُخرج:

#### **مثال متقدم ومستقل**

في التسلسل المتعدد التسلسلات، عندما تكون مجموعة القيم الثانية "غير" معتمدة على المجموعة الأولى (أي لم يتم تحديد مربع Linked) مرتبط))، فإن التسلسلين يزيدان بالتعاقب، ٌكل منهما يزيد بشكل منفصل عن الآخر.

**مثال:** تسلسلان يتزايدان بشكل مستقل:

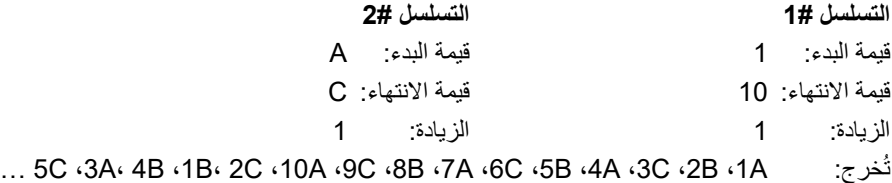

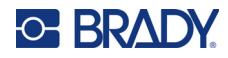

#### **مثال متقدم، تابع**

<span id="page-54-2"></span>في التسلسل "المرتبط" متعدد التسلسلات (تحديد مربع Linked) مرتبط))، تكون مجموعة القيم الثانية معتمدة على المجموعة الأولى. يحمل التسلسل الثاني قيمته الأوليّة إلى أن يكتمل التسلسل الأول، وبعده ينتقل إلى القيمة التالية.

**مثال:** تسلسلان يتزايدان بشكل مستقل.

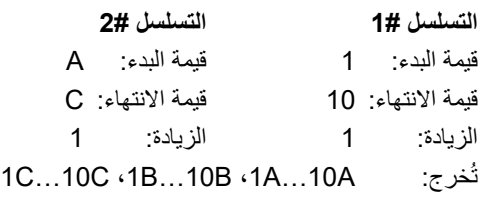

#### <span id="page-54-3"></span>**إضافة إجراء تسلسل**

**لإضافة إجراء التسلسل إلى الملصقات:**

- .1 ضع المؤشر على الملصق الذي تريد عرض التسلسل عليه.
	- 2. اضغط على **FN** | SETTINGS SERIAL | + | FN
		- .3 أدخل قيم التسلسل.
- <span id="page-54-0"></span>• في حقل **Value Start) قيمة البدء)**، أدخل قيمة البدء الخاصة بالتسلسل. إذا كانت قيمة البدء أكبر من قيمة الانتهاء، سيتم تقليل السلسلة تلقائيًا.
	- في حقل **Value End) قيمة الانتهاء)**، أدخل قيمة الانتهاء الخاصة بالتسلسل.
- في حقل **Increment) الزيادة)**، أدخل ً مقدارا لزيادة كل قيمة في التسلسل. على سبيل المثال، ينتج تسلسل يبدأ بـ 1 زيادة قدرها :2 ،1 ،3 ،5 ،7 ،9 وهكذا.
- .4 للحصول على تسلسل بسيط، حدد **OK) موافق)** واضغط على وينتهي الأمر. إذا كنت ترغب في إضافة تسلسل ٍ ثان، فتابع.

تؤدي الخطوات المتبقية إلى تسلسل معقد واحد على الملصقات. ليظهر التسلسلان في أماكن مختلفة على الملصق، راجع "[لإضافة](#page-54-1) [تسلسلات](#page-54-1) متعددة، يتم عرضها في مواقع مختلفة على الملصق:" في الصفحة .47

- .5 حدد المربع **2 Seq Add) إضافة تسلسل 2).**
- .6 ضمن #2 Sequence) التسلسل رقم 2)، أدخل **Value Start) قيمة البدء)**، و**Value End) قيمة الانتهاء)**، و**Increment) الزيادة)**.
- .7 إذا كنت ترغب في زيادة القيم بشكل مستقل، كما هو موضح في "مثال متقدم، تابع" في [الصفحة](#page-54-2) ،47 فحدد **Linked) مرتبط)**.

.8 حدد **OK) موافق)**، واضغط على . يتم وضع التسلسل على الملصقات.

<span id="page-54-1"></span>**ملاحظة:** التسلسلات المرتبطة لا يلزم أن تظهر في نفس الموضع من الملصق. يمكن أن تكون في أماكن منفصلة داخل الملصق. راجع أدناه. **لإضافة تسلسلات متعددة، يتم عرضها في مواقع مختلفة على الملصق:**

- .1 ضع المؤشر على الملصق الذي تريد عرض التسلسل الأول عليه.
	- 2. اضغط على **FN** | SETTINGS SERIAL | <del>+</del>

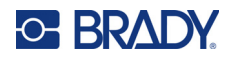

- .3 أدخل قيم التسلسل الأول.
- في حقل **Value Start) قيمة البدء)**، أدخل قيمة البدء الخاصة بالتسلسل. إذا كانت قيمة البدء أكبر من قيمة الانتهاء، سيتم تقليل السلسلة تلقائيًا.
	- في حقل **Value End) قيمة الانتهاء)**، أدخل قيمة الانتهاء الخاصة بالتسلسل.
- <span id="page-55-0"></span>• في حقل **Increment) الزيادة)**، أدخل ً مقدارا لزيادة كل قيمة في التسلسل. على سبيل المثال، ينتج تسلسل يبدأ بـ 1 زيادة قدرها :2 ،1 ،3 ،5 ،7 ،9 وهكذا.
	- .4 حدد **OK) موافق)** واضغط على للعودة إلى شاشة التحرير.
	- .5 في شاشة التحرير، انتقل إلى مكان التسلسل التالي (موضع المؤشر) على الملصق.
	- .6 اضغط على . القيم من التسلسل الأول مملوءة بالفعل. **+**
		- .7 حدد المربع **2 Seq Add) إضافة تسلسل 2).**
	- 8. في التسلسل رقم 2، أدخل قيمتي البدء والانتهاء لذلك التسلسل، بالإضافة إلى الزيادة.

.9 حدد **OK) موافق)** واضغط على .

#### **تحرير تسلسل**

يمكنك تغيير قيم إجراء التسلسل بعد أن يتم تحديد التسلسل.

**لتحرير قيم التسلسل.**

- 1. اضغط على **FN** | SETTINGS SERIAL | + | FN تعرض الشاشة قيم التسلسل الحالية.
- .2 حدد حقول القيمة لتغيير وإدخال القيم الجديدة.
- .3 عندما تكون ً مستعدا، حدد **OK) موافق)** واضغط على .

#### **لحذف تسلسل:**

في المحرر، في أثناء وجود المؤشر فقط على يمين قيمة في التسلسل، اضغط على .

<span id="page-56-0"></span>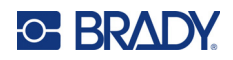

# **5 أنواع الملصقات**

تقدم أنواع الملصقات قوالب تعمل كدليل وأداة تحكم في المخطط من أجل تطبيقات محددة. تتطلب بعض أنواع الملصقات إمدادات ملصقات محددة.

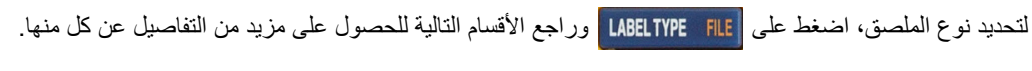

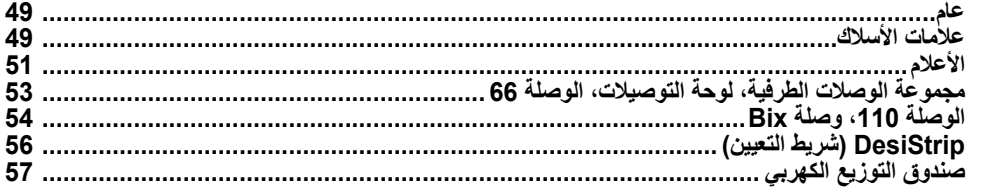

وفقًا لنوع الملصق المختار ، يتم عرض قائمة فرعية أو مربع حوار لجمع المعلومات من أجل تنسيق نوع الملصق المحدد تلقائيًا.

يتم عرض اسم نوع الملصق المحدد الجاري استخدامه في الزاوية العلوية اليسرى من الشاشة، تحت حجم الخط. راجع "[استخدام](#page-28-0) الشاشة" في [الصفحة](#page-28-0) .21

## **عام**

<span id="page-56-1"></span>يحتوي نوع الملصق General) عام) على وظائف قياسية وتنسيقات مستخدمة لمعظم الملصقات العامة، ولكنه لا يوفر قوالب كما هو الحال مع أنواع الملصقات الأخرى.

إذا كنت تعمل باستخدام نوع ملصق آخر وتريد العودة إلى نوع الملصق General) عام)، فقم بتنفيذ الخطوات التالية.

#### **لتحديد نوع الملصق General) عام):**

- 1. اضغط على LABELTYPE FILE
- .2 استخدم مفاتيح التنقل لتمييز **General) عام)**.

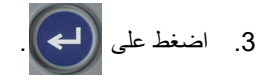

راجع [الفصل](#page-39-1) 4: تحرير [الملصقات](#page-39-1) على الطابعة بدءًا من [صفحة](#page-39-1) 32 للحصول على إرشادات حول استخدام أدوات التحرير للفئة <u>General (عام)</u> من الملصقات.

### **علامات الأسلاك**

<span id="page-56-2"></span>نوع الملصق Marker Wire) علامات الأسلاك) مصمم لتكرار البيانات الذي يتم إدخاله بطول الملصق. تتكرر البيانات عدة مرات قدر الإمكان، مع مراعاة حجم الخط وحجم السلك المحدد.

يمكن استخدام إمدادات الملصقات المحددة الحجم مُسبقًا أو الذاتية الترقق أو المتتابعة لملصقات علامات الأسلاك.

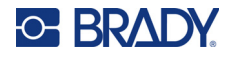

**لإنشاء ملصق علامة سلك:**

- 1. اضغط على <mark>.</mark>LABELTYPE FILE
- .2 حدد **Marker Wire) علامة السلك)**.

بالنسبة إلى الملصقات المتتابعة، حدد مقياس علامة السلك والطول. بالنسبة إلى الملصقات المحددة الحجم مسبقًا، لا تتوفر أي تحديدات إضافية.

- .3 اضغط على
	- .4 أدخل البيانات.

يتم تكرار البيانات أسفل ملصق علامات الأسلاك عدة مرات بقدر ما يسمح طول الملصق بالنظر إلى حجم الخط المستخدم. كلما كان حجم الخط أصغر، تكررت البيانات أكثر. يتم تعيين الخط على Auto) تلقائي) بشكل افتراضي، ولكن يمكنك تغييره. راجع "[حجم](#page-41-3) الخط" في [الصفحة](#page-41-3) 34

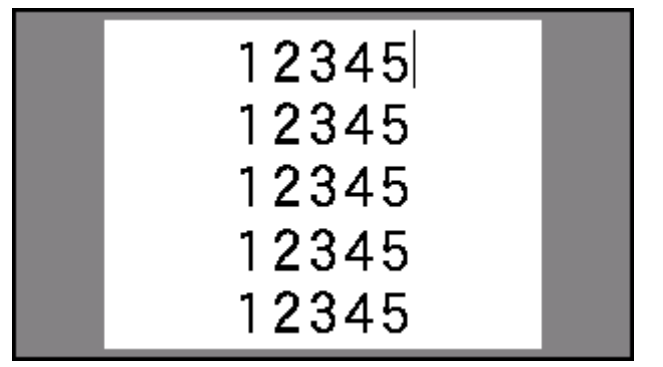

ادا ضغطت على <mark>(لــــــــــ)</mark> لبدء سطر نصـيّ جديد، فسيتم فتح مساحة تحت كل سطر من البيانات المكررة ويبدأ في تكرار السطر ّ النصي التالي عند إدخالك له.

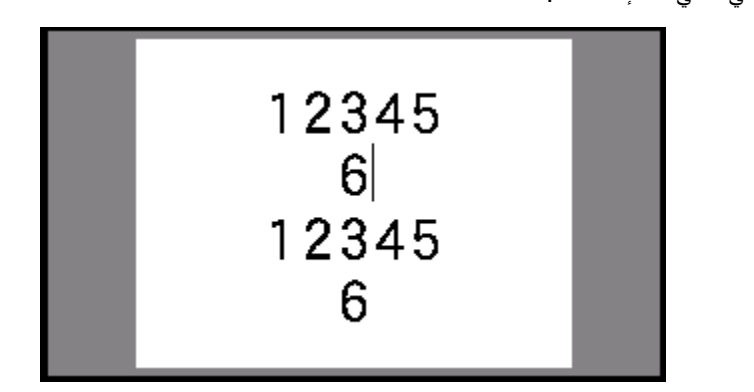

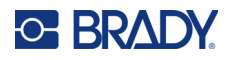

# **الأعلام**

<span id="page-58-0"></span>ملصق العلم يتم لفه حول سلك أو كابل مع التصاق الأطراف ببعضها لتشكل إشارة. تم تصميم نوع ملصق العلم للعمل مع الملصقات المتتابعة أو الملصقات المحددة الحجم مُسبقًا ذات المناطق المتعددة.

**لإنشاء ملصق علم:**

- 1. اضغط على LABELTYPE FILE
- .2 حدد **Flags) الأعلام)** واضغط على . تعرض الطابعة شاشة الإعدادات للأعلام.
- .3 حدد المخطط المطلوب. انتقل إلى الدائرة الموجودة أعلى صورة التخطيط المطلوب واضغط على .

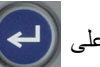

.4 إذا تم تركيب مصدر الإمداد بالملصقات المتتابعة، فانتقل إلى حقل **Length Flag) طول العلم)** وأدخل طول العلم (الجزء الذي يحتوي على النص). (لا يتوفر Flag Length (طول العلم) في الملصقات المحددة الحجم مسبقًا.)

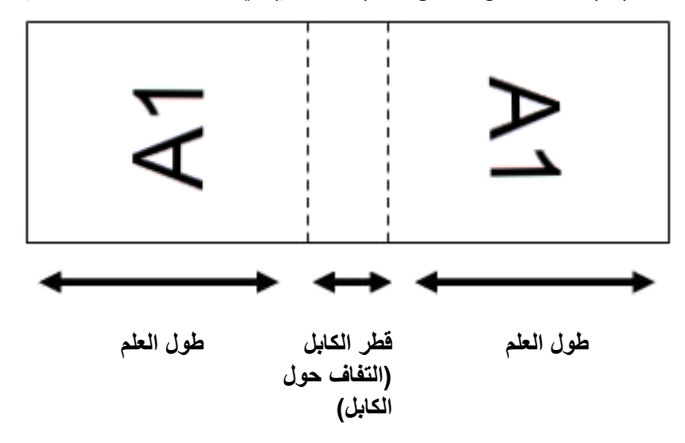

.5 انتقل إلى حقل **Diameter Cable) قطر الكابل)** وأدخل قطر السلك أو الكابل الذي سيوضع عليه العلم. (لا يتوفر Cable Diameter (قطر الكابل) في الملصقات المحددة الحجم مسبقًا.) يتراوح نطاق قطر الكابل من 0.25 بوصـة إلى 8 بوصـات. عند إدخال قطر السلك أو الكابل، يقوم النظام تلقائيًا باحتساب طولٍ إضـافي للملصق للسماح بالالتفاف الكامل على السلك أو الكابل مع تبقي مادة إضافية من الملصق للعلم.

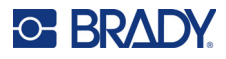

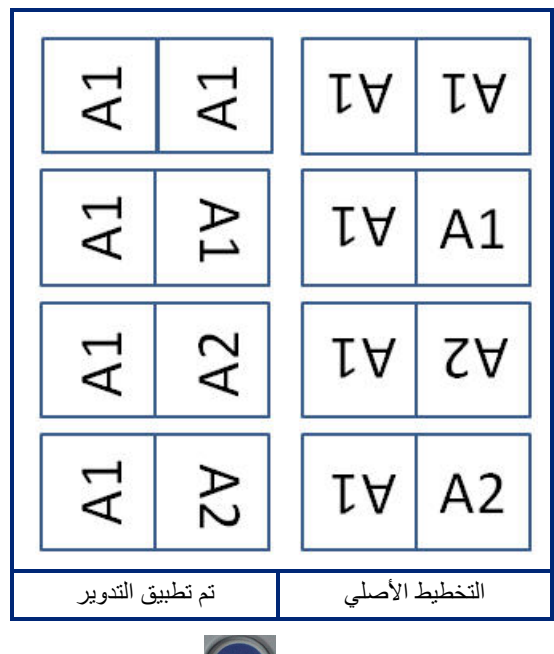

.6 قم بتدوير البيانات إذا رغبت في ذلك. تقوم المخططات المرفقة بتوجيه النص بالتوازي مع السلك أو الكابل. إذا كنت تريد تدوير النص بزاوية ،°90 فحدد خانة الاختيار **Rotate) تدوير)**.

- .7 عند الانتهاء، انتقل إلى **OK) موافق)** واضغط على .
- 8. من شاشة التحرير ، أدخل النص الذي سيتم عرضه على العلم. اعتمادًا على التخطيط الذي اخترته، قد تضطر إلى الانتقال إلى المنطقة الثانية لإدخال كل النص.
	- إذا كان التخطيط المختار يضع نفس عنصر النص على جانبي العلم، فستقوم الطابعة تلقائيًا بتكر ار النص المدخل للمنطقة الأخرى، بالتناوب وفقًا للتخطيط المحدد مُسبقًا.
- إذا كان التخطيط المختار يستخدم نصـًا مختلفًا على كل جانب من جوانب العلم، فأدخل النص في المنطقة الأولى ثم انتقل إلى المنطقة

ًا. استخدم المفاتيح الثانية وأدخل النص. يشير الجزء العلوي الأيمن من شاشة اللمس إلى المنطقة المرئية حالي **+**

- و للتنقل بين المناطق. راجع "الانتقال إلى منطقة" في [الصفحة](#page-44-3) .37 **+** FN |
	- 9. اضغط على | <mark>SETUP العر</mark>ض الملصقات قبل الطباعة.

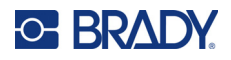

# **مجموعة الوصلات الطرفية، لوحة التوصيلات، الوصلة 66**

<span id="page-60-0"></span>Terminal Block (مجموعة الوصلات الطرفية)، وPatch Panel (لوحة التوصيلات)، و66-Block (الوصلة 66) هي أنواع ملصقات مصممة للاستخدام مع الملصقات المتتابعة. إذا لم يتم تركيب خرطوشة ذات ملصقات متتابعة، فلا يتم عرض أنواع الملصقات هذه في القائمة.

**لإنشاء ملصقات مجموعة الوصلات الطرفية أو لوحة التوصيلات أو الوصلة :66**

- 1. اضغط على LABELTYPE FILE
- .2 حدد **Block Terminal )مجموعة الوصلات الطرفية)**، أو **Panel Patch) لوحة التوصيلات)**، أو **Block66-**

**(الوصلة 66)** ثم اضغط على .

تعرض الطابعة شاشة الإعدادات لملصقات مجموعة الوصلات الطرفية أو لوحة التوصيلات أو الوصلة .66 تحتوي الأنواع الثلاثة جميعها على نفس الإعدادات.

.3 إذا كنت تعتزم إعداد تسلسل لإدخال البيانات، فحدد **Serialize) تسلسل)** لوضع علامة اختيار في مربع الخيار واضغط على

. إذا كنت ستدخل البيانات يدويًا، فاترك المربع فارغًا.

- .4 انتقل إلى حقل **Repeat Terminal) التكرار الطرفي)** واكتب حجم الفجوة بين كل طرف (بحد أدنى يبلغ 0.20 بوصة). يتوفر لك الصفر البادئ والنقطة العشرية، لذا اكتب الرقمين بعد النقطة العشرية فقط.
- .5 انتقل إلى حقل **Terminals of Number) عدد الوصلات الطرفية)** واكتب عدد الوصلات الطرفية على المجموعة التي تم إعداد الملصق لها. هذا الحقل غير متوفر إذا قمت بتحديد Serialize) تسلسل). في هذه الحالة، تحدد قيم التسلسل عدد الملصقات المراد إنشاؤها.
	- .6 انتقل إلى قائمة **Separator) الفاصل)** واضغط على . حدد None) لا شيء)، أو Tic) علامة صغيرة)، أو

Line) سطر) لتحديد التقسيم بين الملصقات ثم اضغط على .

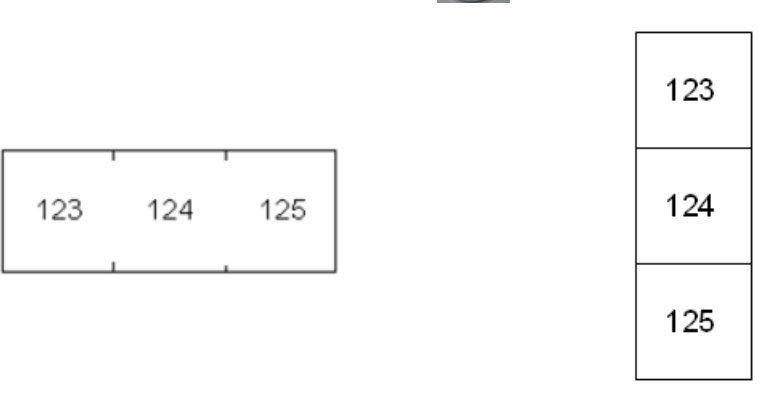

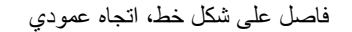

فاصل على شكل خط، اتجاه عمودي فاصل على شكل علامة صغيرة، اتجاه أفقي

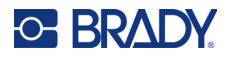

.7 انتقل إلى قائمة **Orientation) الاتجاه)**، واضغط على ، وحدد إما **Vertical) عمودي)** أو **Horizontal) أفقي)**،

واضغط على مرة أخرى. راجع أعلاه.

- .8 عند الانتهاء، حدد **OK) موافق)** واضغط على .
- .9 إذا تم تحديد مربع خيار Serialize) تسلسل)، فسيتم عرض شاشة الإعدادات الخاصة بالتسلسلات.
- a. قم بإعداد التسلسل أو المتسلسلات. للحصول على إرشادات حول إعداد التسلسل، راجع "إضافة إجراء تسلسل" في [الصفحة](#page-54-3) .47 للحصول على معلومات حول التسلسل، راجع "التسلسل (البيانات [المتسلسلة](#page-52-3))" في الصفحة 45
	- b. حدد **OK) موافق)** واضغط على .

يتم إنشاء عدد مجموعات الوصلات الطرفية في صورة مناطق على ملصق واحد مع عرض أحرف التسلسل في كل منطقة.

- .10 إذا لم يتم استخدام التسلسل، فيتم فتح المحرر في المنطقة .1 أدخل بيانات كل منطقة. للحصول على مساعدة في التنقل في المناطق، راجع "الانتقال إلى منطقة" في [الصفحة](#page-44-3) .37
	- 11. اضغط على | PREVIEW SETUP | لعرض الملصق قبل الطباعة. استخدم مفتاحي التنقل لأعلى ولأسفل للتمرير عبر المناطق على الملصق.

# **الوصلة ،110 وصلة Bix**

يستخدم Block110-) وصلة 110) وBlock Bix) وصلة Bix (إمدادات ملصقات متتابعة بعرض 15.9 أو 12.1 مم (0.625 أو 0.475 بوصة).

<span id="page-61-0"></span>يعتمد نوع الملصق "الوصلة110-" على إعدادات تهيئة ثنائية (زوجية) يختارها المستخدم، ويتم تحديد طول الملصق حسب نوع الثنائي المحدد. يستخدم ارتفاع الملصق ارتفاعًا مخصصًا لملصق وصلة 110 يبلغ 12.1 مم (0.475 بوصة). طول ملصق الوصلة 110 يبلغ 190.5 مم (7.5 بوصات)، ويبلغ إجمالي طول الشريط 200.7 مم (7.9 بوصات). يعتمد عدد المناطق وتنسيقها على التهيئة الثنائية وإجراء التسلسل المحددين.

معلومات قالب وصلة Bix تشبه معلومات الوصلة110- مع بعض الاختلافات فيما يتعلق بارتفاع الشريط وطوله. يستخدم ارتفاع الملصق ً ارتفاعا ً مخصصا لجزء وصلة Bix يبلغ 15.9 مم (0.625 بوصة). طول ملصق وصلة Bix يبلغ 157.5 مم (6.2 بوصات) ويبلغ إجمالي طول الشريط 167.6 مم (6.6 بوصات).

#### **لإنشاء ملصقات وصلة 110 أو Bix:**

- 1 اضغط على LABELTYPE FILE
- .2 حدد **Block110-) وصلة 110)** أو **Block Bix) وصلة Bix (**واضغط على . تعرض الطابعة شاشة الإعدادات

لملصقات وصلة 110 أو وصلة Bix.) للحصول على معلومات عن التنقل بين شاشات الإعدادات، راجع "شاشات [الإعدادات](#page-30-1)" في الصفحة .23)

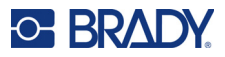

.3 في حقل **Type Block) نوع الوصلة)**، حدد التكوين الثنائي الذي تريد استخدامه من القائمة المنسدلة.

في تطبيقات وصلة110- ووصلة Bix، يعتمد عدد المناطق التي يتم إنشاؤها على التهيئة الثنائية المحددة. يتم إضافة السطور الفاصلة العمودية والأفقية بشكل تلقائي.

يعرض المثال التالي المناطق بناءً على <u>Block Type</u> (نوع الوصلة) المحددة (زوجان، 3 أزواج، 4 أزواج، 5 أزواج، أو فارغ). يتم تنسيق الشريط الفارغ على شكل منطقتين تغطيان بالكامل الطول القابل للطباعة من الشريط.

**زوجان**

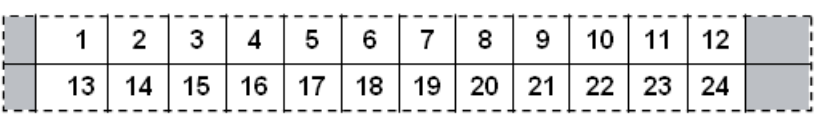

**3 أزواج**

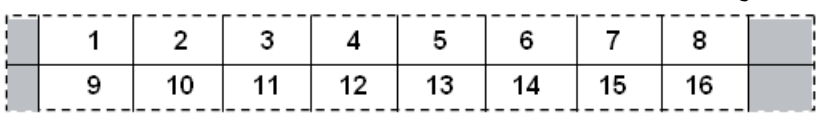

**4 أزواج**

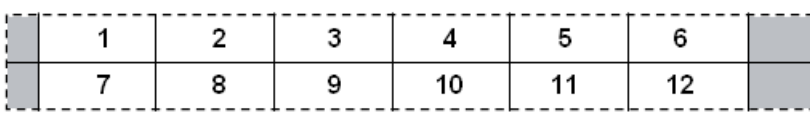

**5 أزواج**

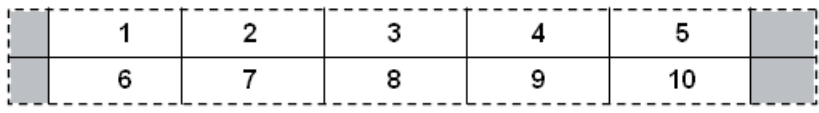

**فارغ**

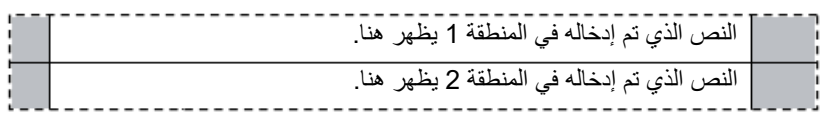

- .4 في حقل **Type Sequence) نوع التسلسل)**، من القائمة المنسدلة، حدد ما إذا كنت تريد إضافة بيانات متسلسلة إلى الملصق وكيف تريد ذلك.
	- إذا تم اختيار **None) لا شيء)**، فستكون المناطق فارغة ويمكنك إدخال البيانات في كل منطقة من مناطق الشريط على حدة.
		- تعتمد الزيادات **Horizontal) الأفقية)** على الرقم لكل منطقة على قيمة البدء.

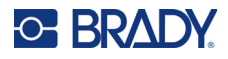

ًا • في إجراء التسلسل **Backbone) الجزء الأساسي)**، تتم طباعة منطقة أقصى اليسار على كل شريط برقمين. يكون الرقم الأول محاذي لليسار بينما يكون الرقم الثاني محاذيًا لليمين. جميع المناطق الأخرى يتم طباعتها برقم واحد محاذٍ لليمين.

**زوجان: لا شيء**

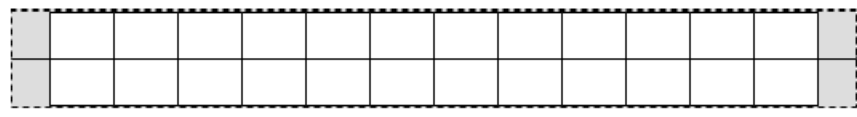

**زوجان: أفقي**

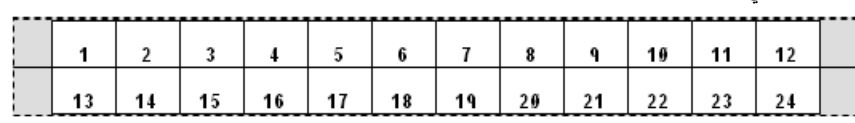

**زوجان: الجزء الأساسي**

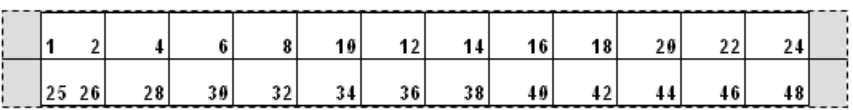

- 5. في حقل **Start Value (قيمة البدء) (ما ع**دا في حال اختيار <u>None (لا شيء)</u>) في حقل <u>Sequence Type (نوع التسلسل</u>)، أدخل الرقم الأول من التسلسل.
	- .6 في حقل **# Strips of) عدد الأشرطة)**، أدخل عدد الأشرطة (الملصقات) المطلوب إنشاؤها في تكوين الوصلة المختارة.

**ملاحظة:** عند إجراء تسلسل للبيانات، سوف تتابع أشرطة أخرى عملية إجراء التسلسل من العدد الأخير للشريط السابق. مثال: عند طلب شريطين أفقي بتكوين زوجين، سيحتوي الشريط الأول على قيم من 1 إلى 24 وسيحتوي الشريط الثاني على أرقام من 25 إلى .48

.7 عند الانتهاء، حدد **OK) موافق)** واضغط على .

# **DesiStrip) شريط التعيين)**

<span id="page-63-0"></span>يعد DesiStrip) شريط التعيين) ملصق لوحة وجه ورقية يمكن أن يوضع فوق مفاتيح هاتف أو مفاتيح في صندوق التوزيع الكهربي، وما إلى ذلك.

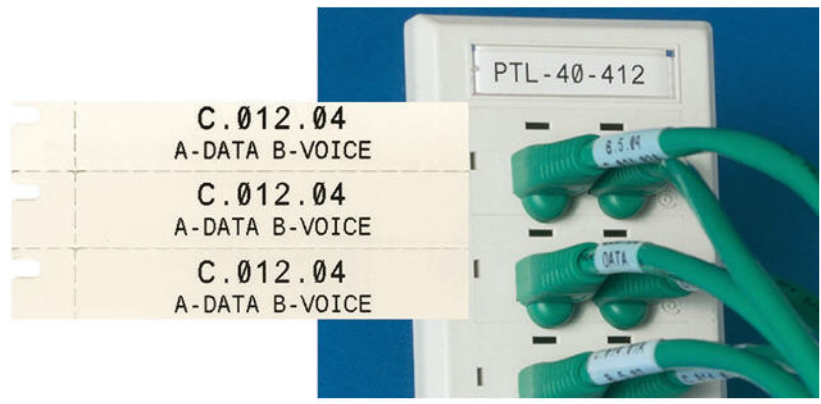

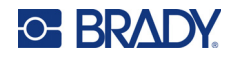

**لإنشاء ملصق DesiStrip:**

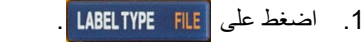

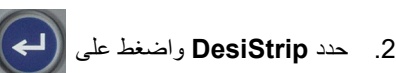

.3 أدخل الطول للشريط المنفرد.

**نصيحة:** يمكنك كتابة الرقم بالكامل، بما في ذلك النقطة العشرية أو يمكنك ببساطة كتابة ثلاثة أرقام وستقوم الطابعة بتزويدك بالنقطة العشرية. على سبيل المثال، اكتب 0 0 2 للحصول على 2.00. أكتب 0 5 0 للحصول على 0.50.

.4 حدد **OK) موافق)** واضغط على .

# **صندوق التوزيع الكهربي**

<span id="page-64-0"></span>عادة ما يتم توزيع صناديق التوزيع الكهربي على عمودين أو بطول صف واحد، تبعًا للمناطق الجغرافية. ويتم ترقيم أوضاع صندوق التوزيع الكهربي من اليسار إلى اليمين أو من أعلى لأسفل، تبعًا لاتجاه الملصق. يكون نظام الترقيم عامًا لدى جميع المصنّعين المختلفين المتنافسين للوحات التوزيع الكهربي.

**لإنشاء ملصقات صندوق التوزيع الكهربي:**

.

 $\left( \blacksquare \right)$ 

- 1. اضغط على LABELTYPE FILE
- .2 حدد **Box Breaker) صندوق التوزيع الكهربي)** واضغط على . تعرض الطابعة شاشة الإعدادات لملصقات صندوق التوزيع الكهربي.
	- .3 انتقل إلى حقل **Repeat Breaker) تكرار التوزيع)**، وأدخل عرض التوزيعة القياسية، ثم اضغط على .

**نصيحة:** يمكنك كتابة الرقم بالكامل، بما في ذلك النقطة العشرية أو يمكنك ببساطة كتابة ثلاثة أرقام وستقوم الطابعة بتزويدك بالنقطة العشرية. على سبيل المثال، اكتب 0 0 2 للحصول على 2.00. أكتب 0 5 0 للحصول على 0.50.

.4 انتقل إلى حقل **Breakers of Number) عدد التوزيعات)**، وأدخل عدد التوزيعات المطلوب عمل ملصقات لها، ثم اضغط على

ينتج عن ذلك شريط متتابع واحد، مفصول بعرض Repeat Breaker) تكرار التوزيع).

.5 إذا كانت التوزيعات تحتوي على أعداد مختلفة من الأعمدة، فانتقل إلى **Count Pole Variable) عدد الأعمدة المتغيرة)** واضغط

على لوضع علامة اختيار في مربع الخيار. تستخدم الطابعة عدد الأعمدة لحساب المسافة بين التوزيعات لضمان التباعد الدقيق. لا يشغل التوزيع الأحادي القطب سوى مساحة واحدة في اللوحة الكهربائية، بينما يشغل التوزيع مزدوج القطب مساحتين.

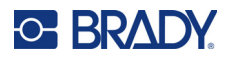

<span id="page-65-0"></span>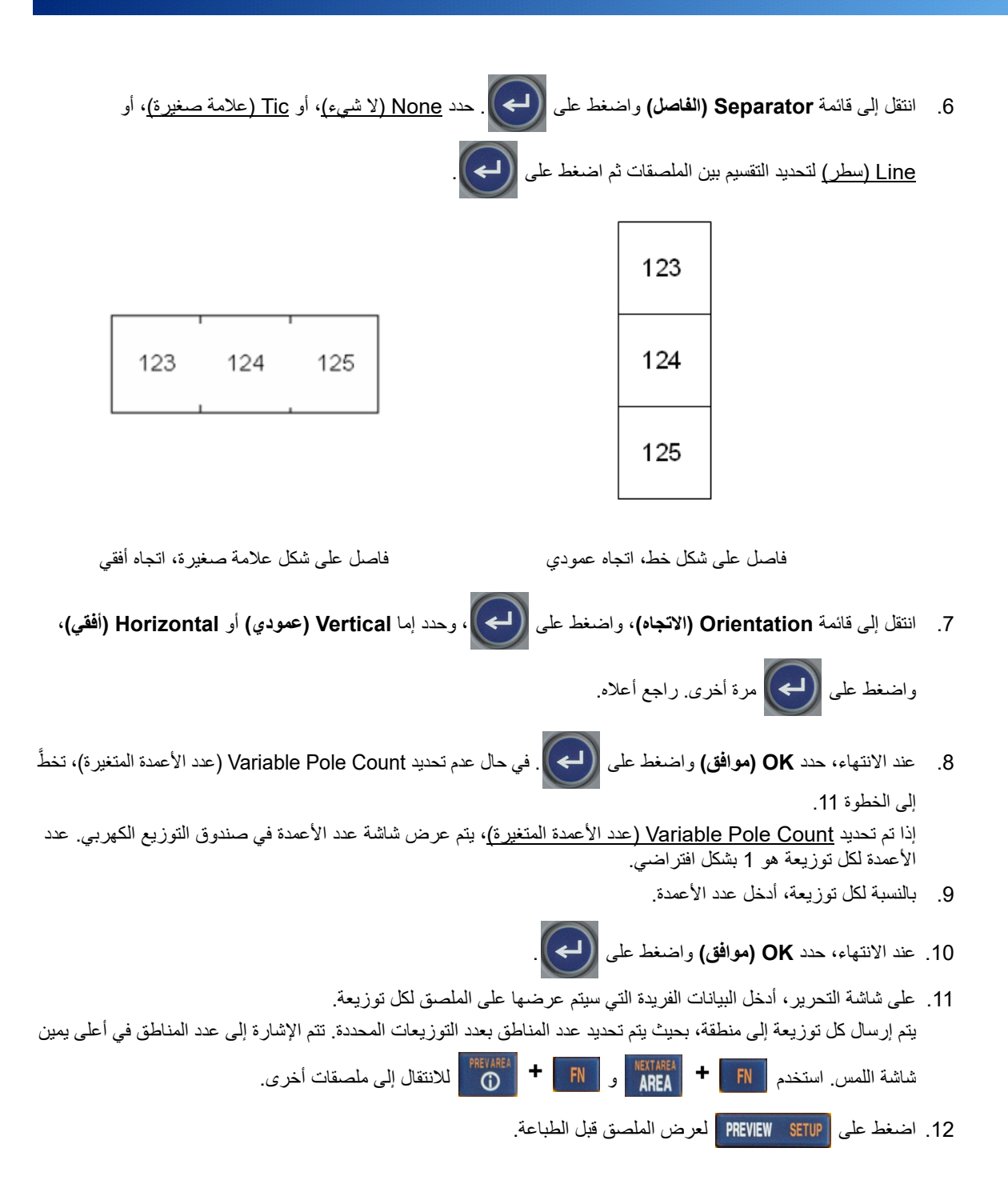

# **C-BRADY**

# **6 إدارة الملفات**

يمكن حفظ الملصق كملف ليتم فتحه وإعادة استخدامه في وقت لاحق. اتبع الإرشادات الواردة في هذا الفصل لحفظ الملفات وفتحها وحذفها.

# **حفظ الملصقات التي تم إنشاؤها على الطابعة**

يمكنك حفظ الملصقات كملفات داخلية أو خارجية.

- .ً يتم تخزين الملفات الداخلية على الطابعة مباشرة
- يتم تخزين الملفات الخارجية على بعض الأجهزة الخارجية، مثل محرك أقراص USB.

#### **معايير تسمية الملفات**

لإنشاء ملف على طابعة M410، يجب منح الملف اسمًا. يمكن أن يصل طول الأسماء إلى 20 حرفًا ويمكن أن يتكون من أحرف وأرقام ومسافات.

عند إنشاء ملفات، تذكر هذه القاعدة: لا يمكن أن يكون لديك ملفان بنفس الاسم. وإذا كان لديك كذلك، فإن آخر ملف يحمل الاسم سيؤدي لإلغاء الملف السابق الذي يحمل ذلك الاسم. وجود اختلاف في حرف واحد في اسم الملف يؤدي لإنشاء ملف آخر ولن يؤدي إلى إلغاء الملف السابق.

#### **المجلدات**

لتنظيم بياناتك بشكل أفضل، ضع ملفات الملصقات المماثلة في مجلدات. يمكن أن تتكون الملفات المماثلة من جميع الملصقات لمشروع معين، أو جميع الملفات التي تستخدم نفس إمدادات الملصقات، أو تطبيقات ملصقات محددة. توجد الإرشادات الخاصة بإنشاء مجلد أو تحديده ضمن الإرشادات الخاصة بحفظ ملف أدناه.

#### **حفظ ملف**

**لحفظ الملصقات في شكل ملف:**

- 1. اضغط على LABELTYPE FILE **+** FN | عام المجمع السلم السلم على الله عليه السلم السلم السلم السلم السلم السلم ال
- .2 اختر **Save) حفظ)**، ثم اضغط على .

لا يتم عرض مربع الحوار location memory) موقع الذاكرة) إلا في حال توصيل مصدر خارجي بالطابعة.

- .3 في حال توصيل محرك أقراص USB بالطابعة، تسأل الطابعة عن مكان حفظ الملف.
	- .ً حدد **Internal) داخلي)** للحفظ في الطابعة مباشرة
	- حدد **External) خارجي)** للحفظ في المصدر الخارجي المتصل.
		- بعد إجراء التحديد، اضغط على .
- .4 يتم فتح شاشة file Save) حفظ الملف). في هذه المرحلة، يمكنك إنشاء مجلد جديد لوضع الملف فيه، أو تحديد مجلد موجود، أو الاكتفاء بحفظ الملف دون تنظيمه في مجلد.

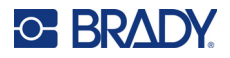

<span id="page-67-0"></span>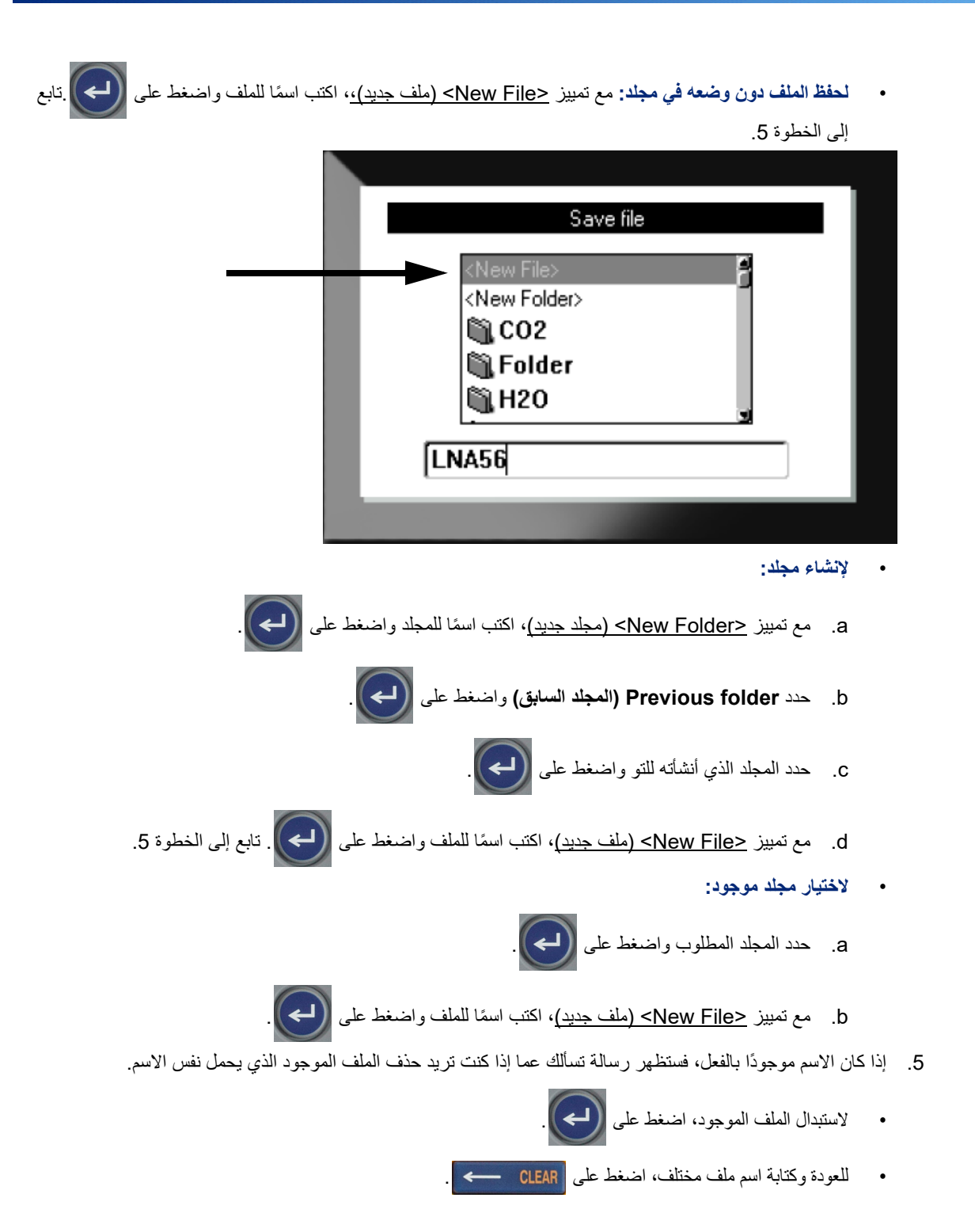

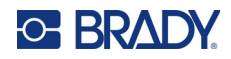

#### **إغلاق الملف**

عندما يتم حفظ الملف، تتم العودة بك إلى شاشة التحرير ويظل الملف المحفوظ معروضًا.

**لإزالة الملف من على الشاشة:** 

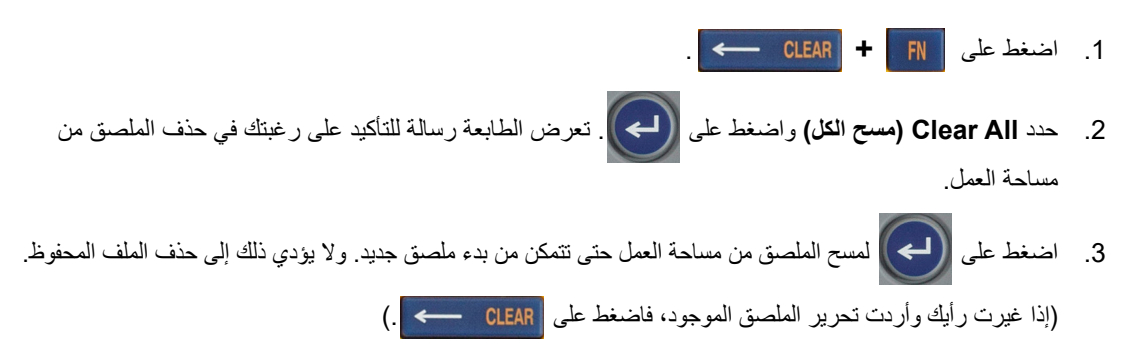

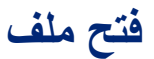

**لفتح ملف محفوظ:**

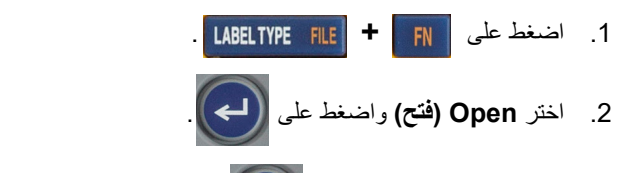

- 3. حدد موقع الملف واضغط على . إلكم ) . يتم عرض قائمة بالمجلدات والملفات المحفوظة مُسبقًا .
	- اختر **Internal) داخلي)** إذا تم تخزين الملف على الطابعة.
- اختر **External) خارجي)** إذا تم تخزين الملف على محرك أقراص USB. تأكد من توصيل محرك أقراص USB بمنفذ USB.
	- .4 إذا تم تخزين الملف في مجلد، فانتقل إلى المجلد المطلوب واضغط على .
		- .5 انتقل إلى الملف المطلوب واضغط على .

يمكن عرض ملف واحد فقط على الشاشة في المرة الواحدة. عند فتح ملف محفوظ، إذا كانت شاشة التحرير تحتوي على بيانات أخرى، فسيُطلب منك حفظ البيانات قبل مسح الشاشة. إذا قررت حفظ البيانات المعروضة، يتم استدعاء وظيفة Save (حفظ) ويُسمح لك بملصـق البيانات باسم ملف قبل أن يتم فتح الملف المطلوب فتحه في المحرر.

عند فتح أحد الملفات، إذا كانت البيانات المحفوظة غير ملائمة على إمدادات الملصقات المثبتة، فستظهر رسالة خطأ. على الرغم من أنه لا يتعين عليك استخدام الخرطوشة المستخدمة عند حفظ الملف بالضبط، فإنه يجب عليك استخدام خرطوشة بملصقات يمكنها استيعاب البيانات الموجودة في الملف الذي يتم فتحه. ولا يمكنك فتح ملف تم إنشاؤه للملصقات المتتابعة في أثناء تثبيت الملصقات المحددة الحجم مسبقًا والعكس صحيح.

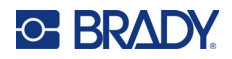

### **حذف ملف**

لا يلزم مسح مساحة العمل قبل حذف أحد الملفات. يمكن حذف أحد الملفات مع وجود بيانات أخرى على الشاشة. **ًا: لحذف ملف تم حفظه ُمسبق**

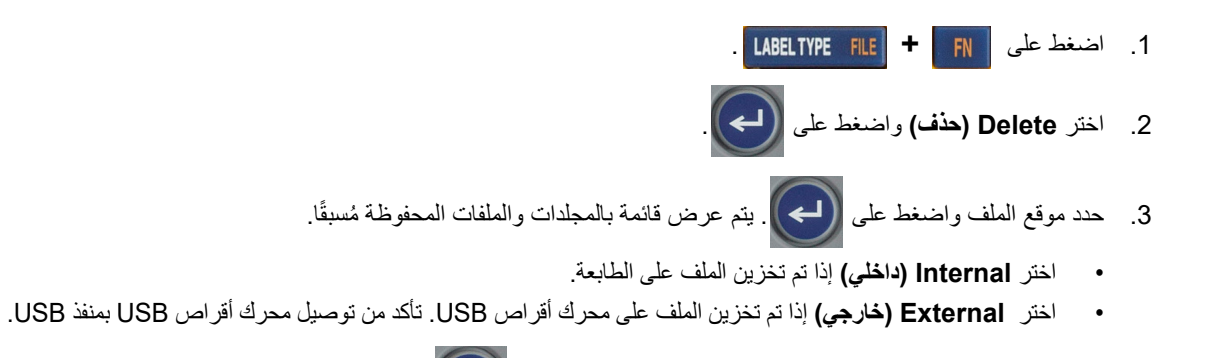

- .4 إذا تم تخزين الملف في مجلد، فانتقل إلى المجلد المطلوب واضغط على .
- .5 انتقل إلى الملف المطلوب واضغط على . ستظهر رسالة لتأكيد الحذف.
- .6 اضغط على لحذف الملف. تتم إزالة هذا الملف من النظام ولا يظل ً متاحا للاستخدام.
- **ملاحظة:** يتم حذف المجلدات بنفس الطريقة التي يتم بها حذف الملفات، ويجب أن تكون المجلدات فقط فارغة لحذفها.

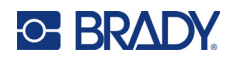

# **7 الصيانة**

# **تثبيت ترقيات البرنامج الثابت**

تتوفر الترقيات للبرامج الثابتة (برامج نظام الطابعة) عبر الإنترنت.

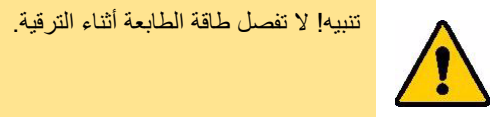

### **لترقية البرنامج الثابت:**

- .1 استخدم كابل USB لتوصيل الطابعة بجهاز كمبيوتر متصل بالإنترنت.
- .2 على جهاز الكمبيوتر، انتقل إلى موقع ويب الدعم الفني الخاص بمنطقتك. راجع "الدعم الفني [والتسجيل](#page-3-0)" في الصفحة iv.
	- .3 اعثر على تحديثات البرنامج الثابت.
	- .4 اعثر على أحدث ترقية للبرنامج الثابت لـ 410M.
		- 5 نزّل البرنامج الثابت.
	- .6 احفظ ملف msi. الذي تم تنزيله على جهاز الكمبيوتر الخاص بك.
		- 7. انقر نقرًا مزدوجًا فوق ملف msi.
		- .8 اتبع المطالبات التي تظهر على الشاشة.
		- .9 بعد الانتهاء من التثبيت، قم بتشغيل الأداة المساعدة للتحديث.
			- a. افتح قائمة Start) ابدأ) لـ Windows.
				- b. قم بتوسيع مجلد **Corp Brady**.
- c. انقر فوق **Utility Update Firmware 410M) الأداة المساعدة لتحديث البرنامج الثابت للطابعة 410M(**.
- 10. اتبع المطالبات لتوصيل الطابعة M410 بالكمبيوتر، وشغِّل الطابعة، ثم انقر فوق الزر **Upgrade M410 (ترقية M410)** في الأداة المساعدة للتحديث.
	- .11 قم بتدوير الطاقة في الطابعة لتفعيل الترقيات.

### **تنظيف الطابعة**

سُيُحسِّن تنظيف الطابعة جودة الطباعة ووضوحها. كما أنه يزيد من الإنتاجية وعمر الجهاز وموثوقية الطابعة وأدائها.

#### **الشاشة**

**لتنظيف الشاشة:**

- 1. بلّل قطعة قماش ناعمة (غير خادشة) بكحول الأيزوبروبيل أو استخدم قطعة قماش مبللة مسبقًا من طقم Brady للتنظيف PCK-6.
	- .2 امسح شاشة العرض برفق حتى يتم تنظيفها.

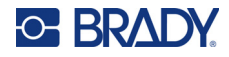

.3 قم بإزالة كحول الأيزوبروبيل الزائد بقطعة قماش جافة وناعمة (غير خادشة).

### **رأس الطباعة وبكرة الأسطوانة**

**لتنظيف رأس الطباعة وبكرة الأسطوانة:**

- .1 اضغط على زر الطاقة لإيقاف تشغيل الطابعة .
- .2 أخرج الخرطوشة. راجع "تركيب [الخراطيش](#page-19-1)" في الصفحة .12

**ملاحظة:** تأكد من أن ذراع القفل في وضع إلغاء القفل (إلى اليسار). إذا لم يكن كذلك فلن تتمكن من الوصول إلى رأس الطباعة.

- 3. بلل قطعة قماش خالية من النسالة بقليل من كحول الأيزوبروبيل أو استخدم ممسحات تنظيف مبللة مسبقًا (PCK-6). ونوصي باستخدام الممسحات المبللة مسبقًا رقم PCK-6 من Brady لأنها خالية من النسالة ولا يحتوي كحول الأيزوبروبيل على إضافات.
	- .4 امسح رأس الطباعة برفق.

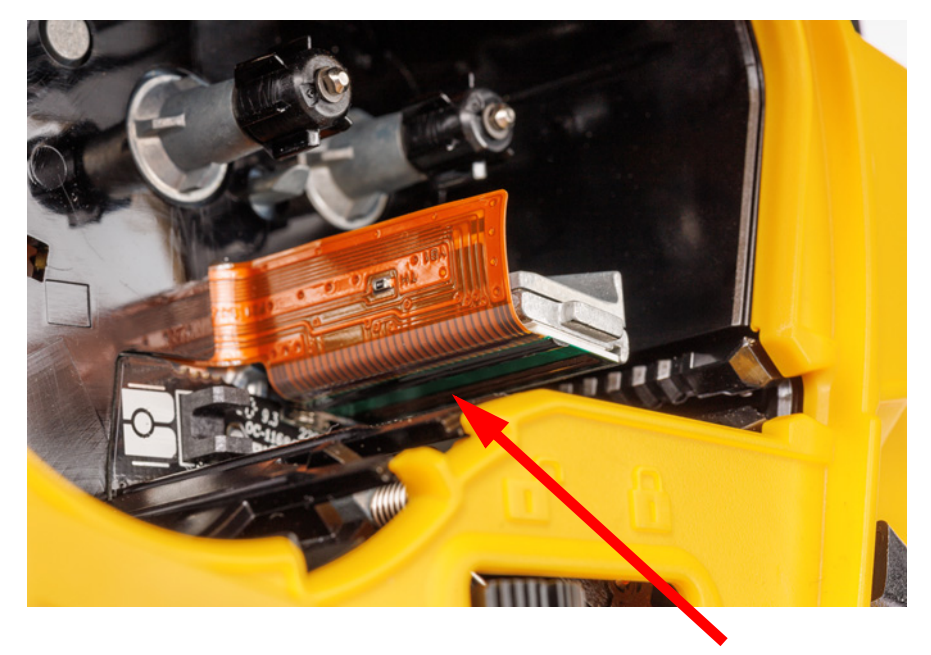

.5 ِّحرك ذراع القفل إلى وضع القفل للوصول إلى بكرة الأسطوانة.
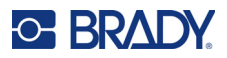

.6 امسح بكرة الأسطوانة برفق باستخدام ممسحة مبللة نظيفة.

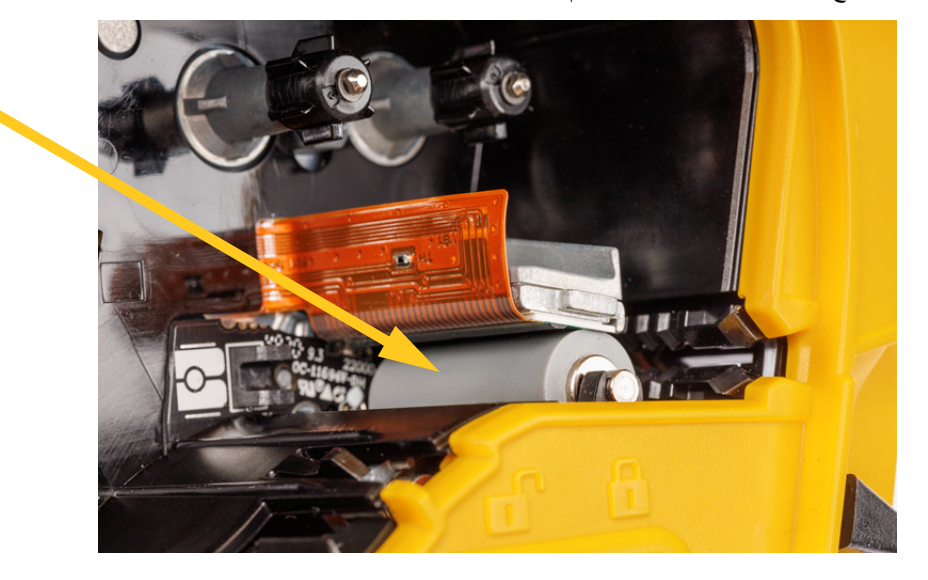

### **المستشعر**

يمكن أن تتسبب الشوائب الموجودة على المستشعر في زحزحة الطباعة على الملصقات المحددة الحجم مسبقًا. **لتنظيف مستشعر الموضع:**

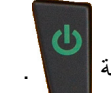

- .1 اضغط على زر الطاقة لإيقاف تشغيل الطابعة .
- .2 أخرج الخرطوشة. راجع "تركيب [الخراطيش](#page-19-0)" في الصفحة .12
- .3 ّ نظف المستشعر من الشوائب إما باستخدام علبة هواء مضغوط أو ممسحة خالية من النسالة.

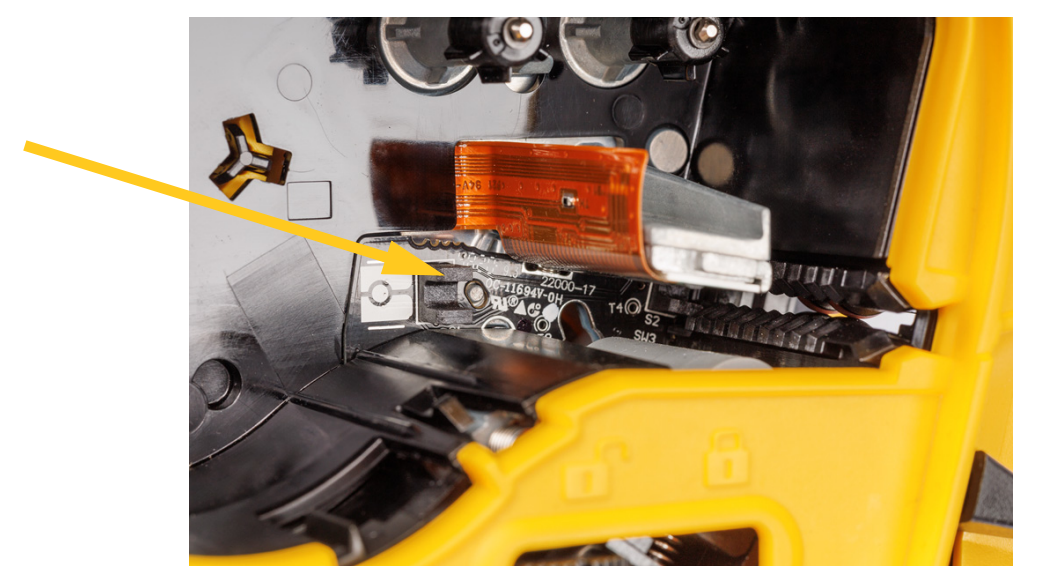

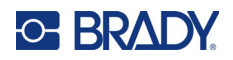

# **8 استكشاف الأخطاء وإصلاحها**

استخدم الجداول التالية لاستكشاف مشكلات الأداء المحتملة في الطابعة وتشخيصها. إذا كان الإجراء التصحيحي المقترح لا يأتي بنتيجة، فاتصل بمجموعة الدعم الفني لدى Brady. راجع "الدعم الفني [والتسجيل](#page-3-0)" في الصفحة iv.

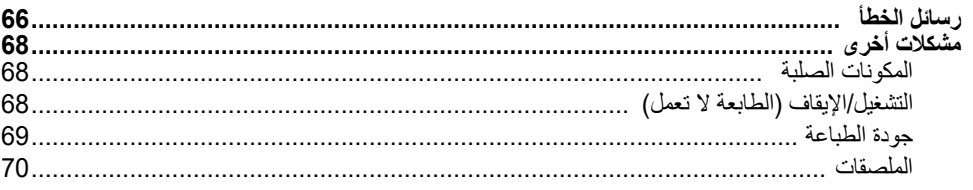

# **رسائل الخطأ**

<span id="page-73-0"></span>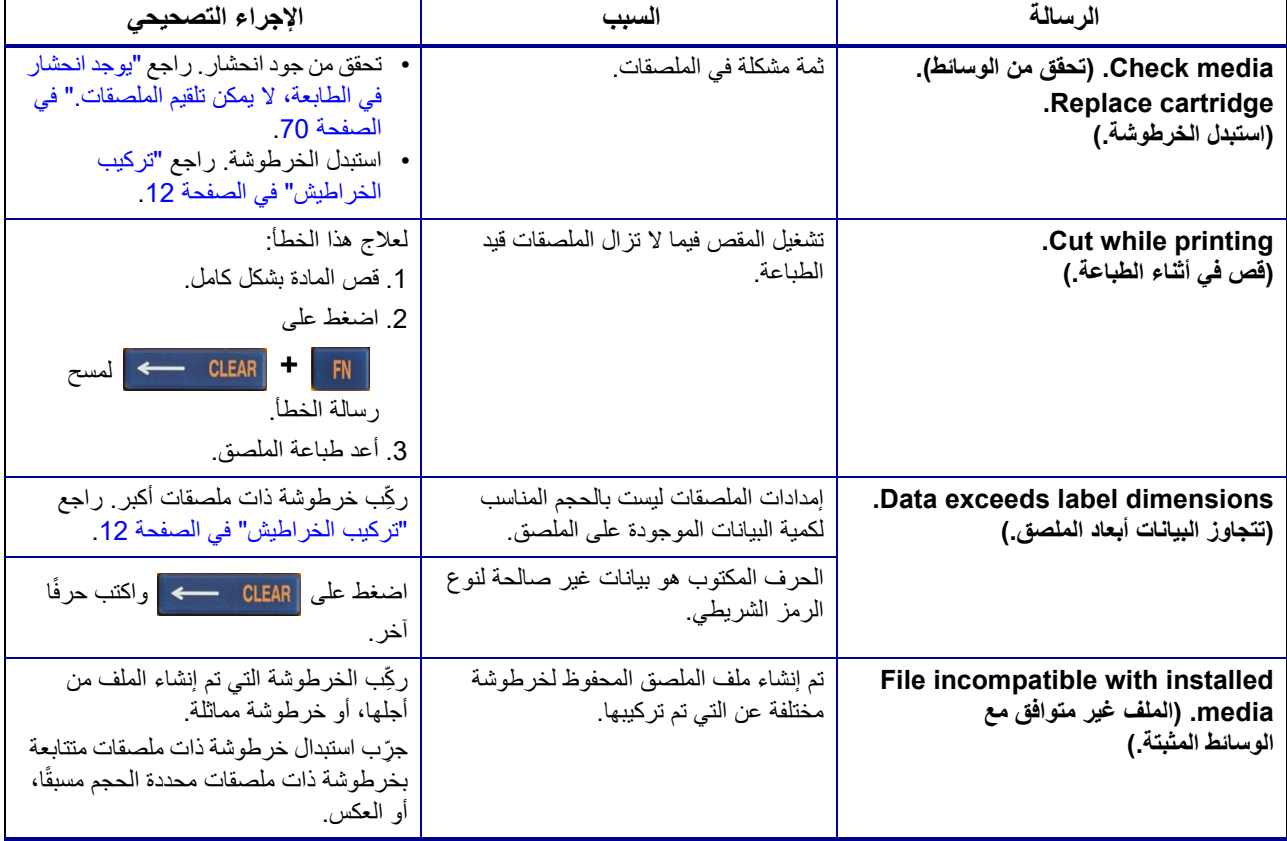

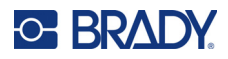

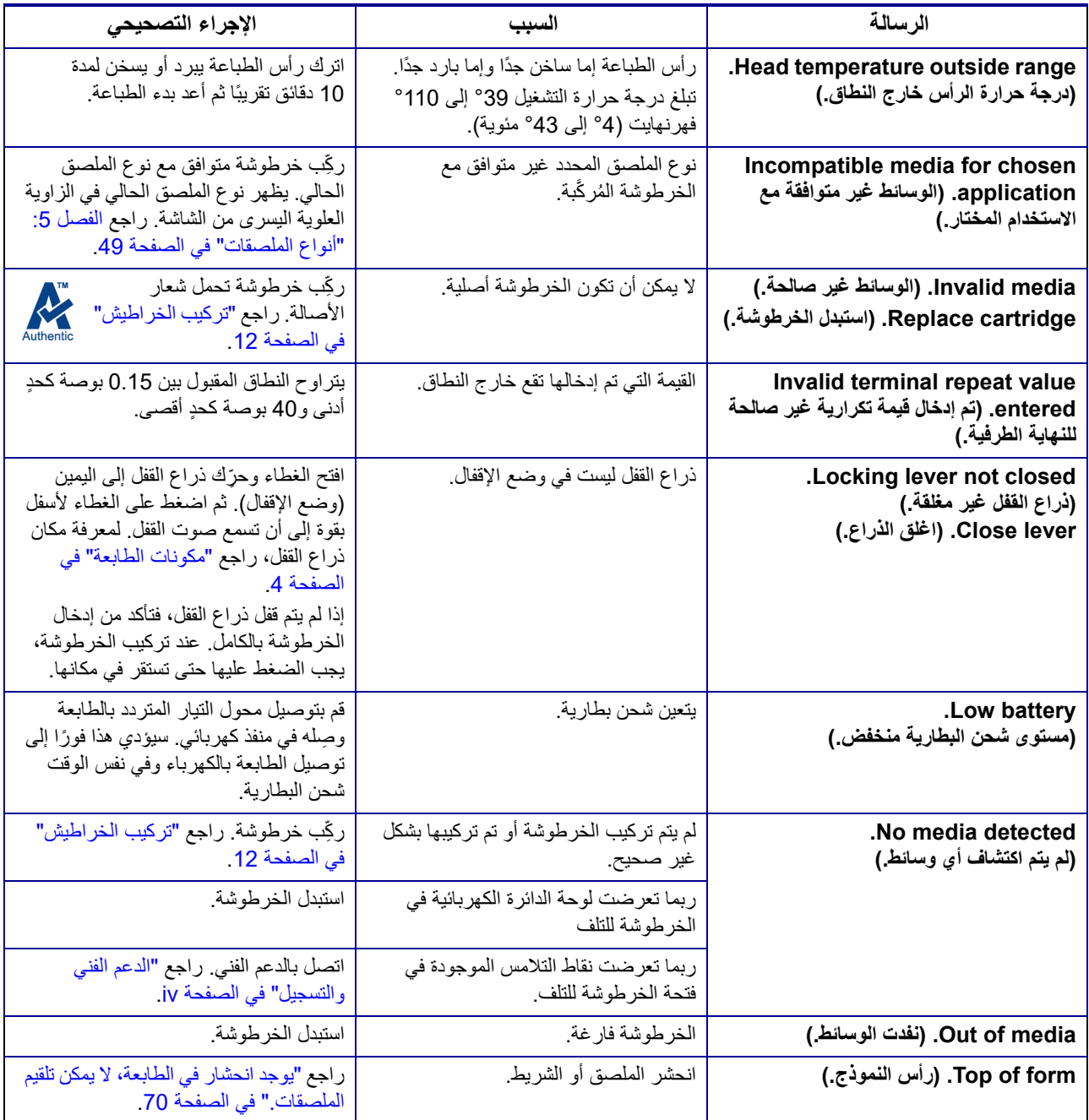

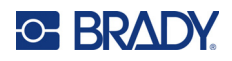

# **مشكلات أخرى**

# **المكونات الصلبة**

<span id="page-75-1"></span><span id="page-75-0"></span>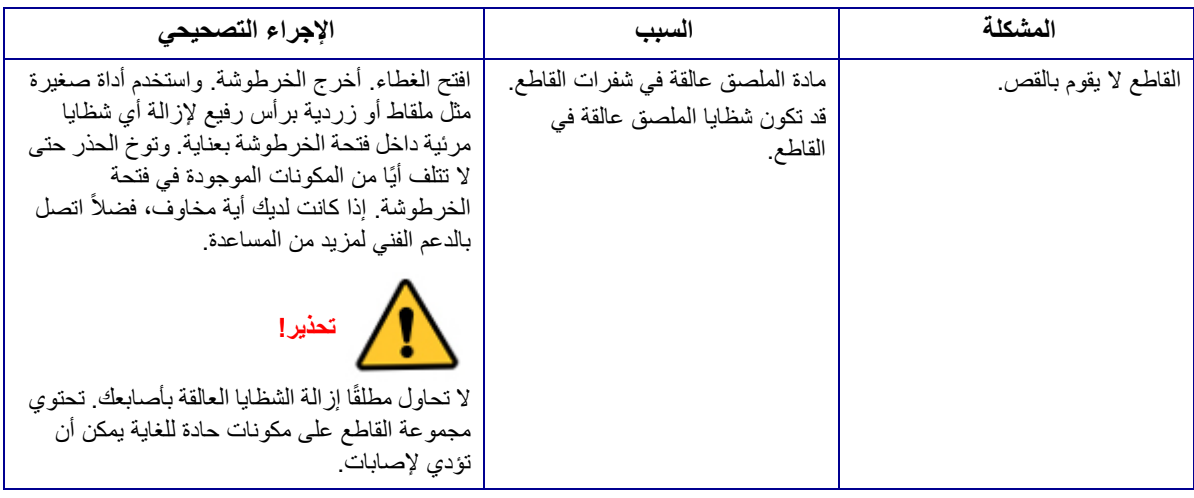

## **التشغيل/الإيقاف (الطابعة لا تعمل)**

<span id="page-75-2"></span>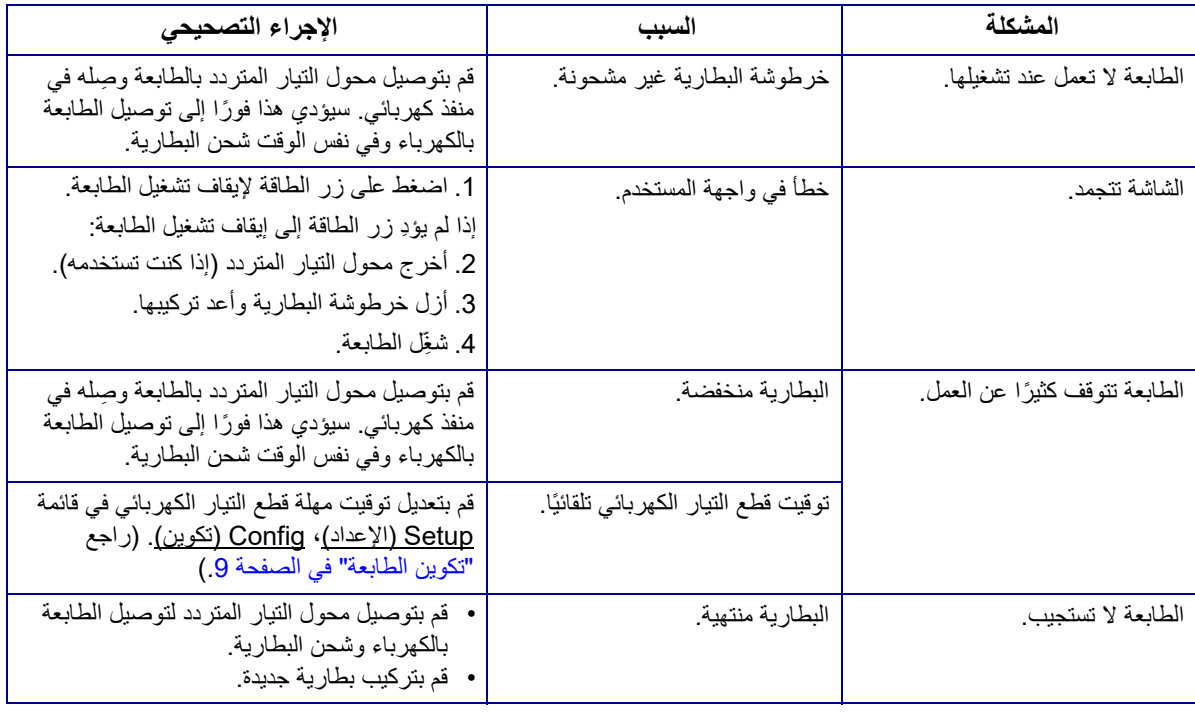

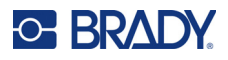

# **جودة الطباعة**

<span id="page-76-0"></span>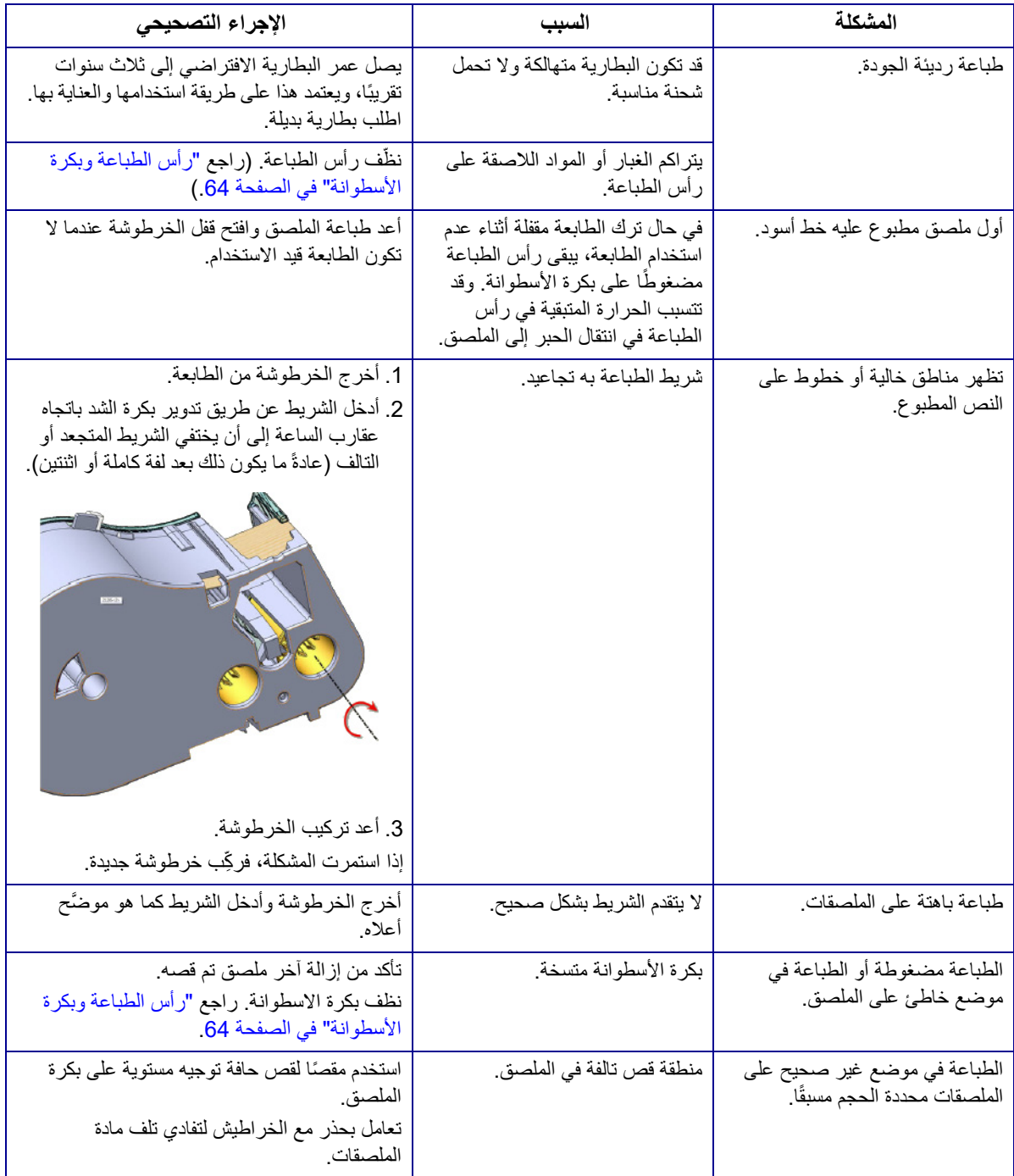

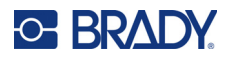

### <span id="page-77-1"></span>**الملصقات**

<span id="page-77-0"></span>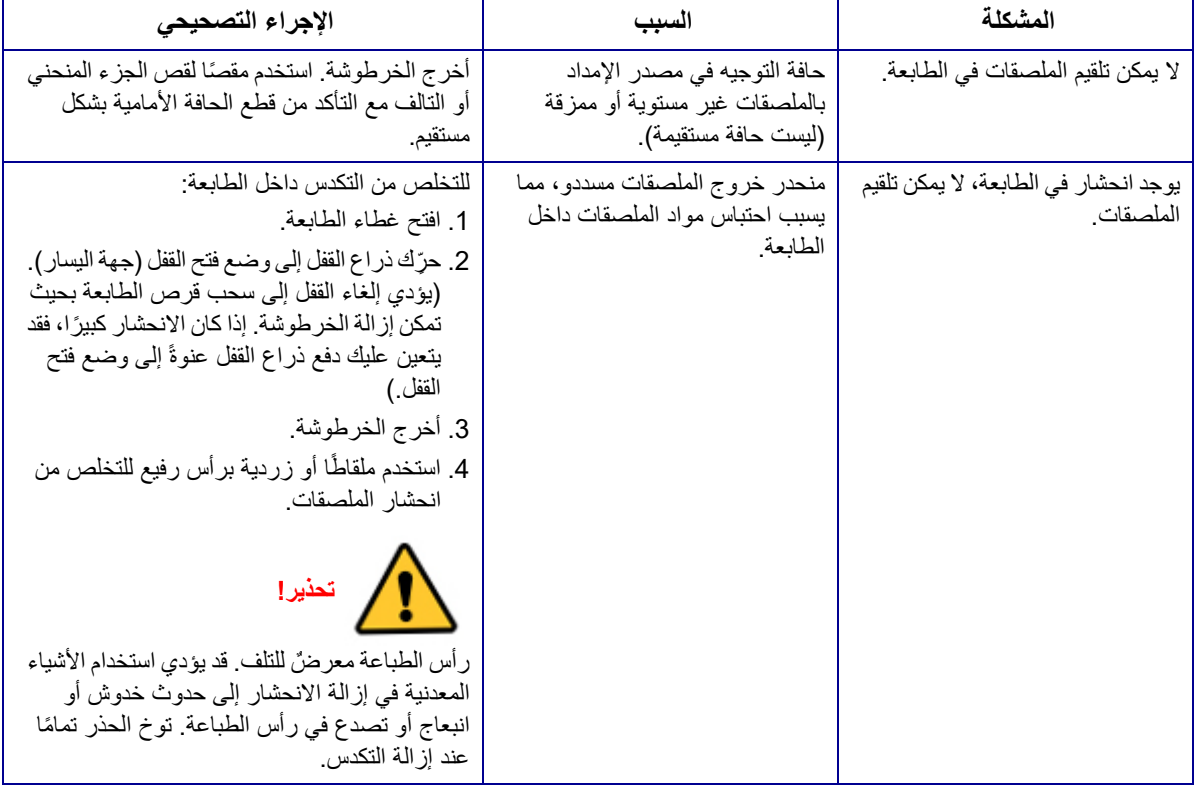

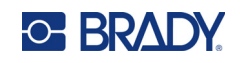

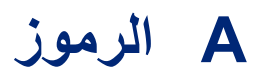

الرموز الخاصة بجميع التطبيقات المفعَّلة متاحة للاستخدام على أي ملصق بغض النظر عن نوع التطبيق/الملصق المستخدم. راجع "الرموز" في [الصفحة](#page-49-0) 42 للحصول على معلومات حول تطبيق الرموز على الملصقات.

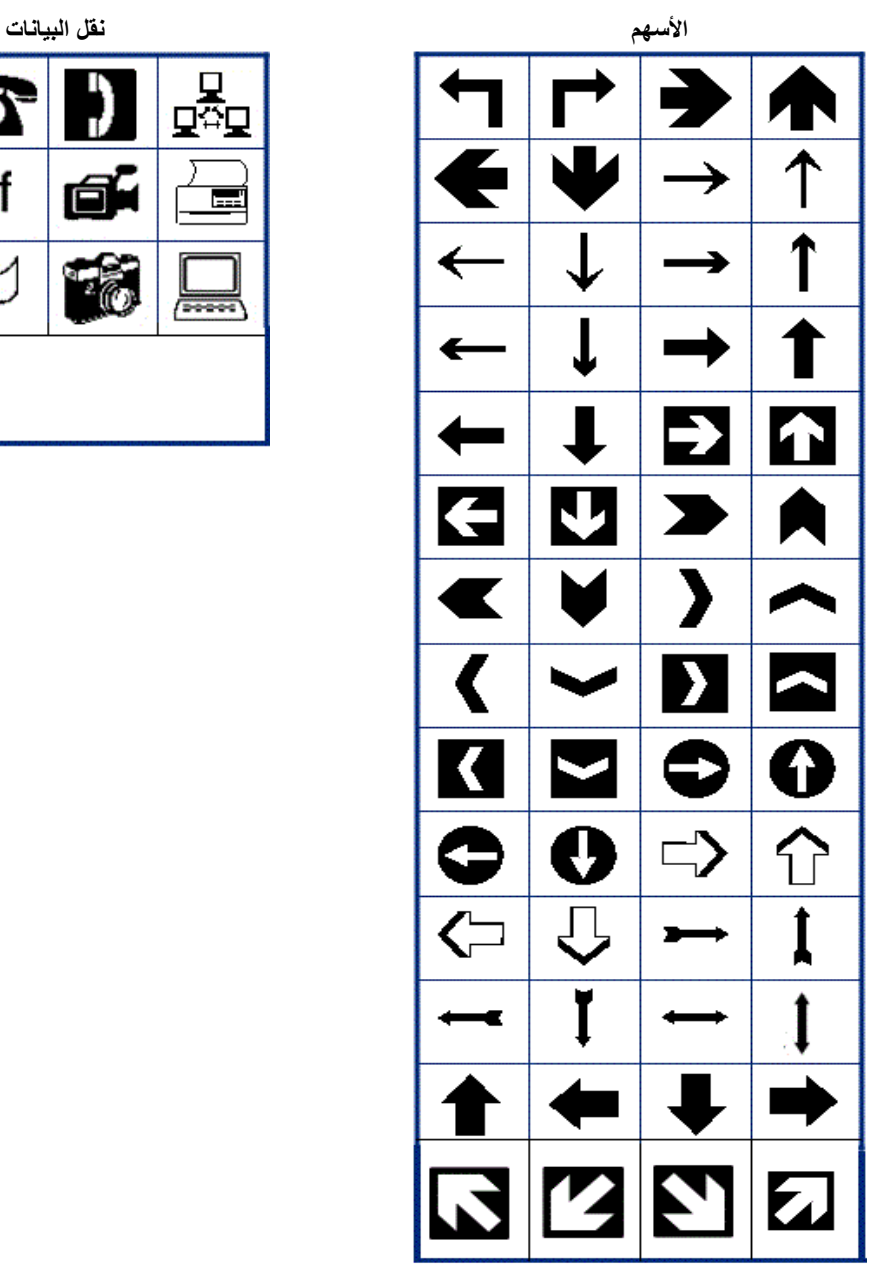

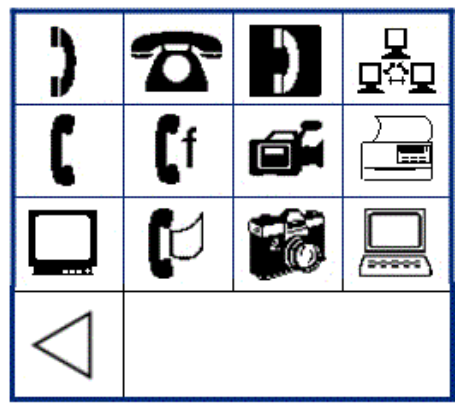

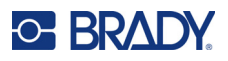

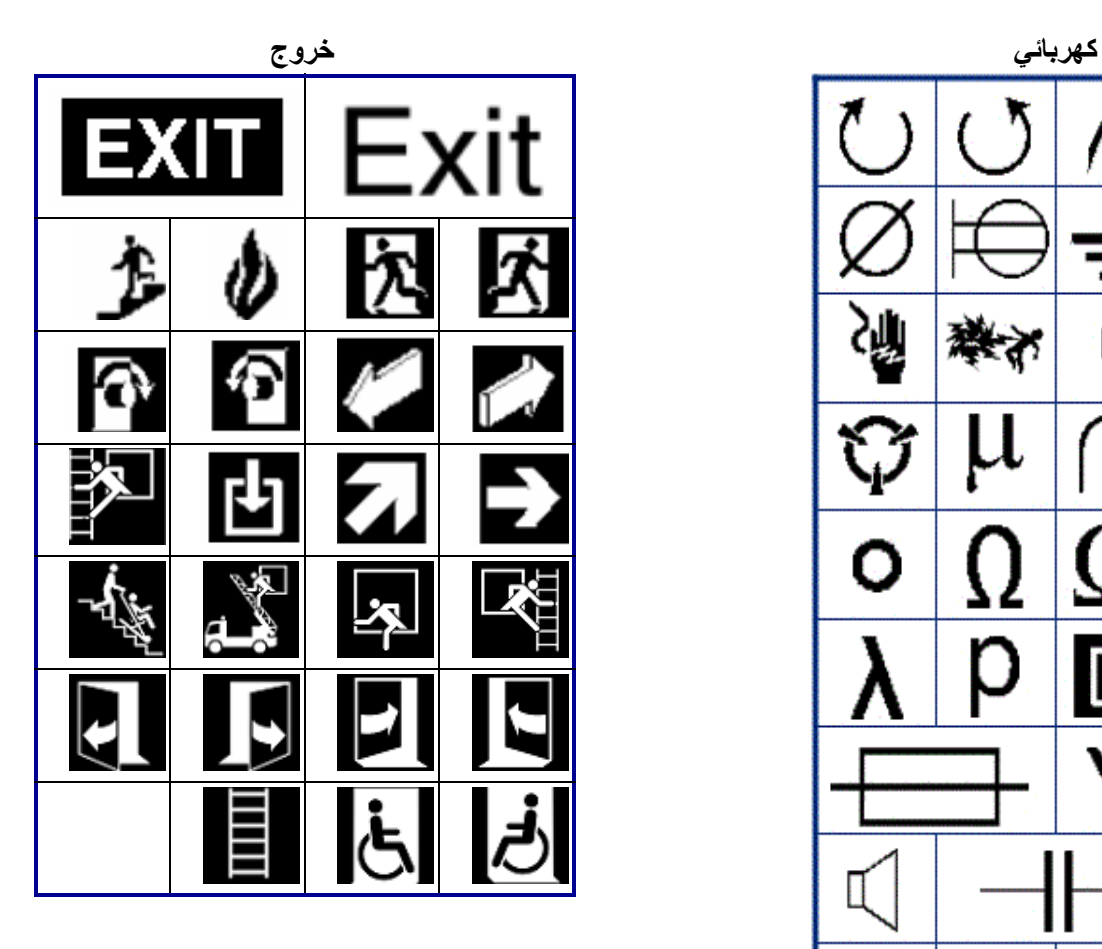

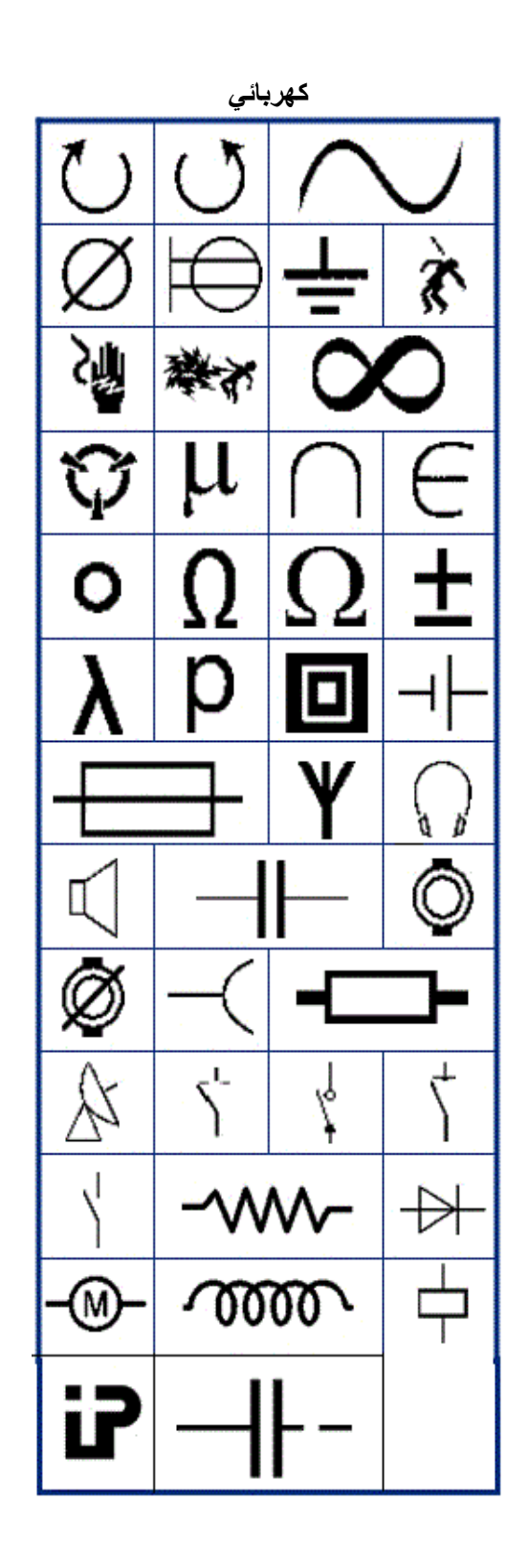

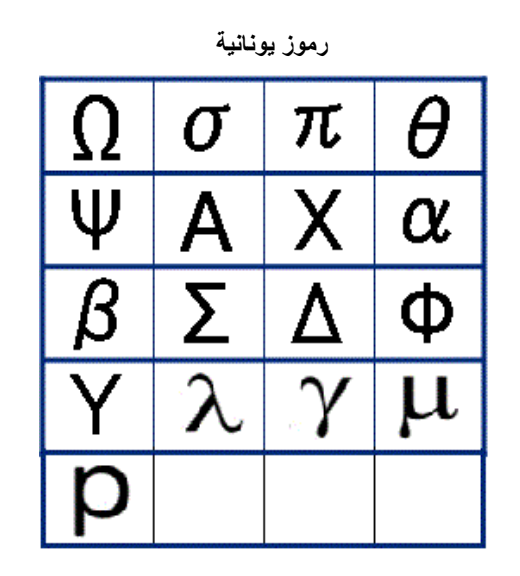

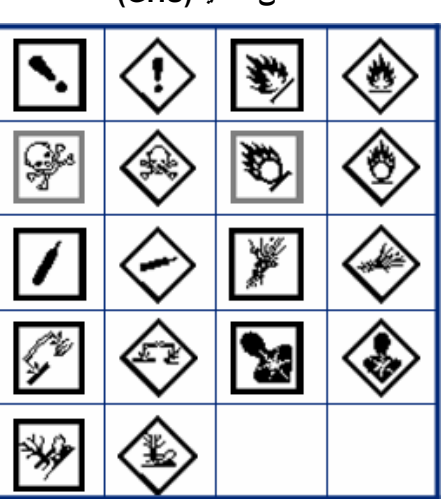

**التصنيف والترقيم والتغليف (CLP(/النظام المنسق عالمي**

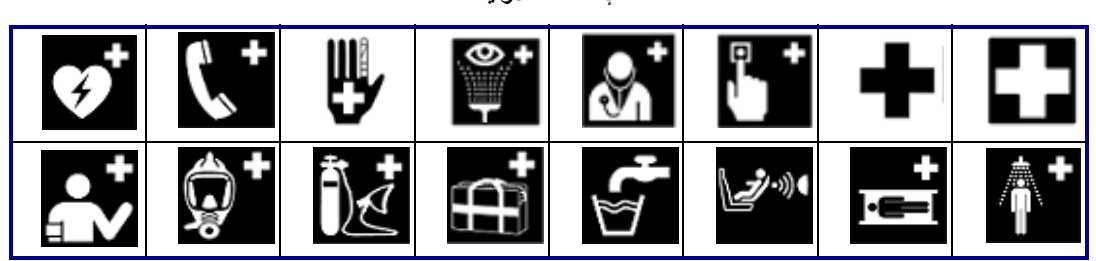

**الإسعافات الأولية**

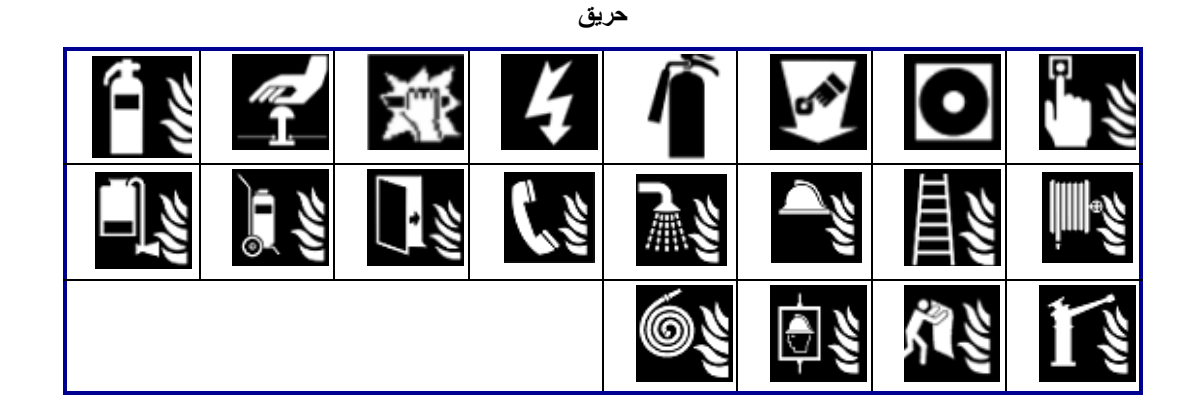

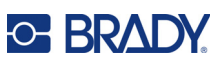

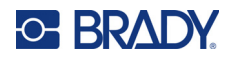

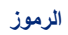

<u>ام</u> с Ø ¥z S

| تعريف الخدمات الصحية |    |  |  |  | الكهرباء المنزلية               |                |             |                    |
|----------------------|----|--|--|--|---------------------------------|----------------|-------------|--------------------|
|                      | Жn |  |  |  | 555<br>DE CONvecteur bring      | ***            | U           | $\circledcirc$     |
| w                    | a  |  |  |  | 串                               | $\overline{a}$ | 南東東         | 昼                  |
| c<br>€,              |    |  |  |  | ▥                               | 氳              |             | 100                |
|                      |    |  |  |  | 薹                               | ã              | 多くの         | 18                 |
|                      |    |  |  |  | K                               |                | $\odot$     | ⓒ                  |
|                      |    |  |  |  | $\circ$                         | $\ddot{\cdot}$ | $\vec{[0]}$ | $\overline{\circ}$ |
|                      |    |  |  |  | <b>BALLAR</b><br>$\frac{ss}{s}$ |                |             |                    |

**دولي** 俊 S é, O  $\bf{C}$  $\frac{1}{2}$ 楽 **X**  $\frac{1}{2}$  $\mathbf{r}(\mathbf{r}_i)$ 

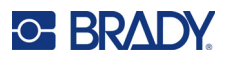

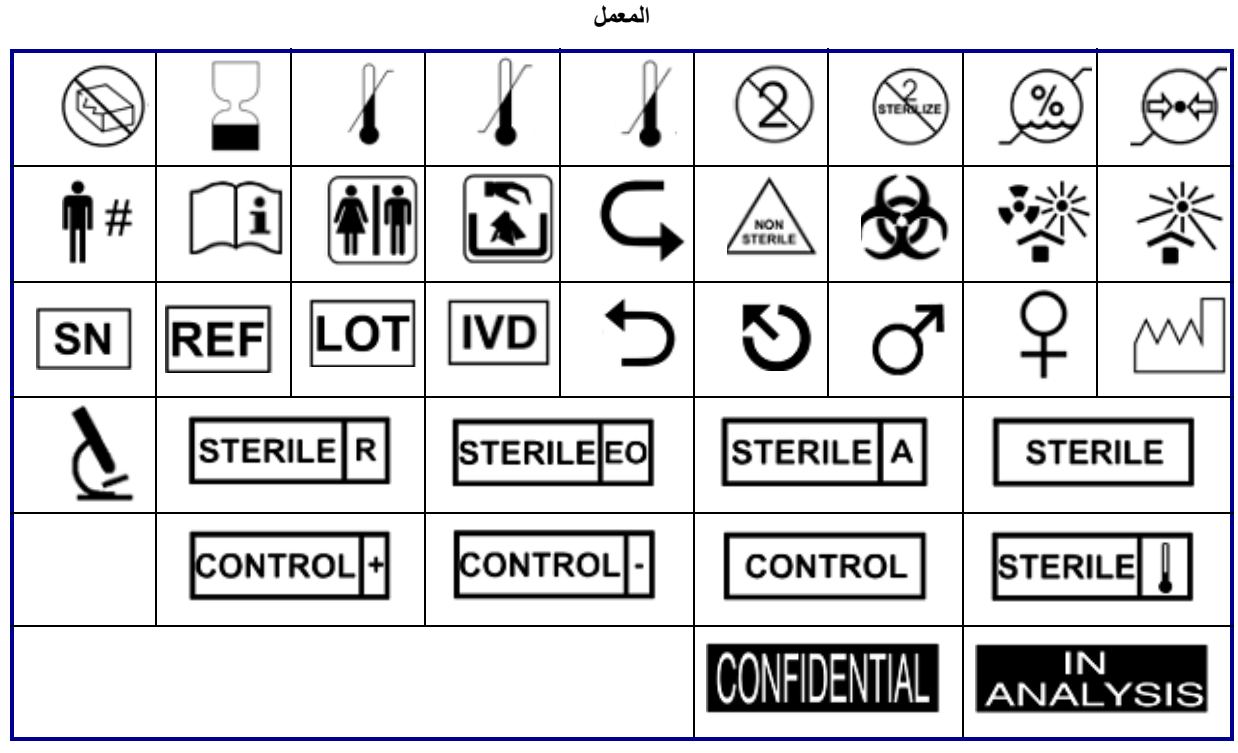

#### **إلزامي**

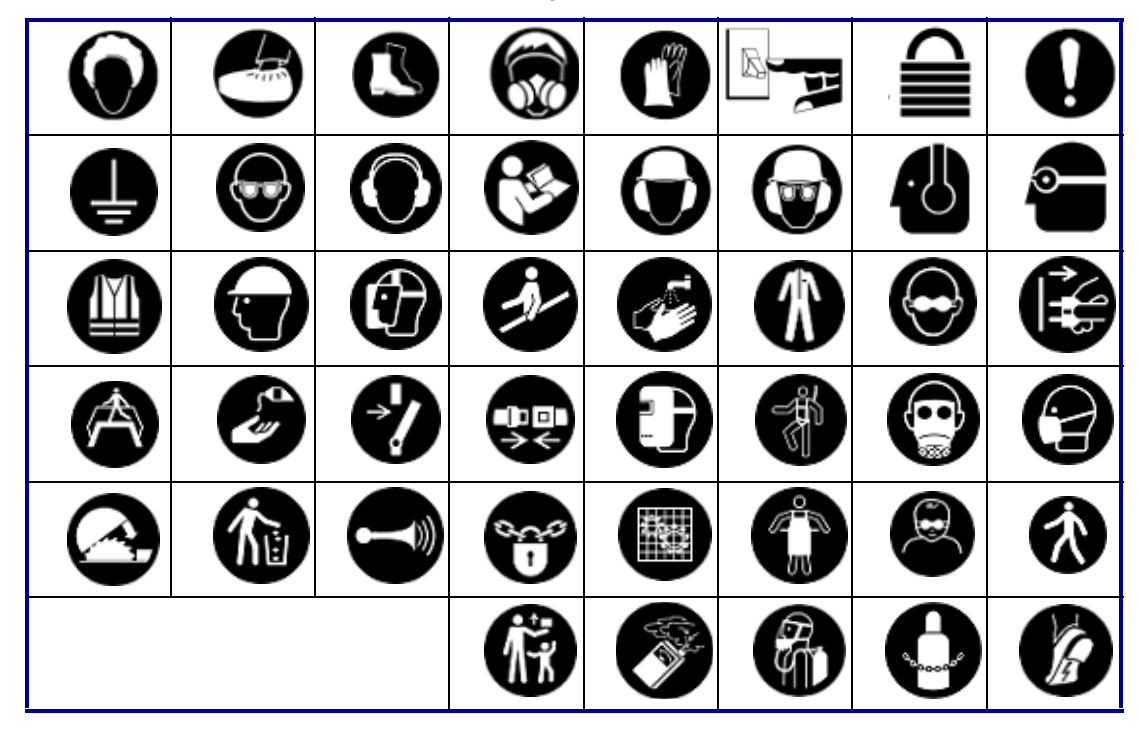

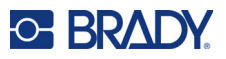

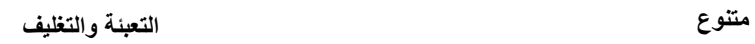

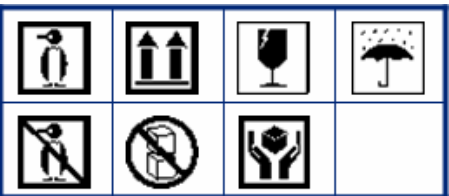

**معدات الوقاية الشخصية**

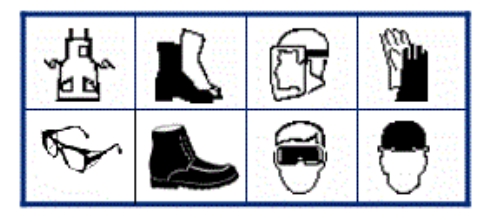

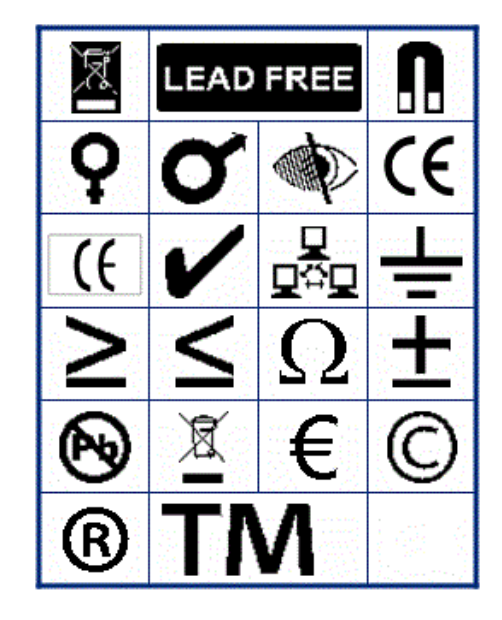

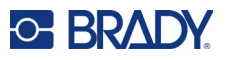

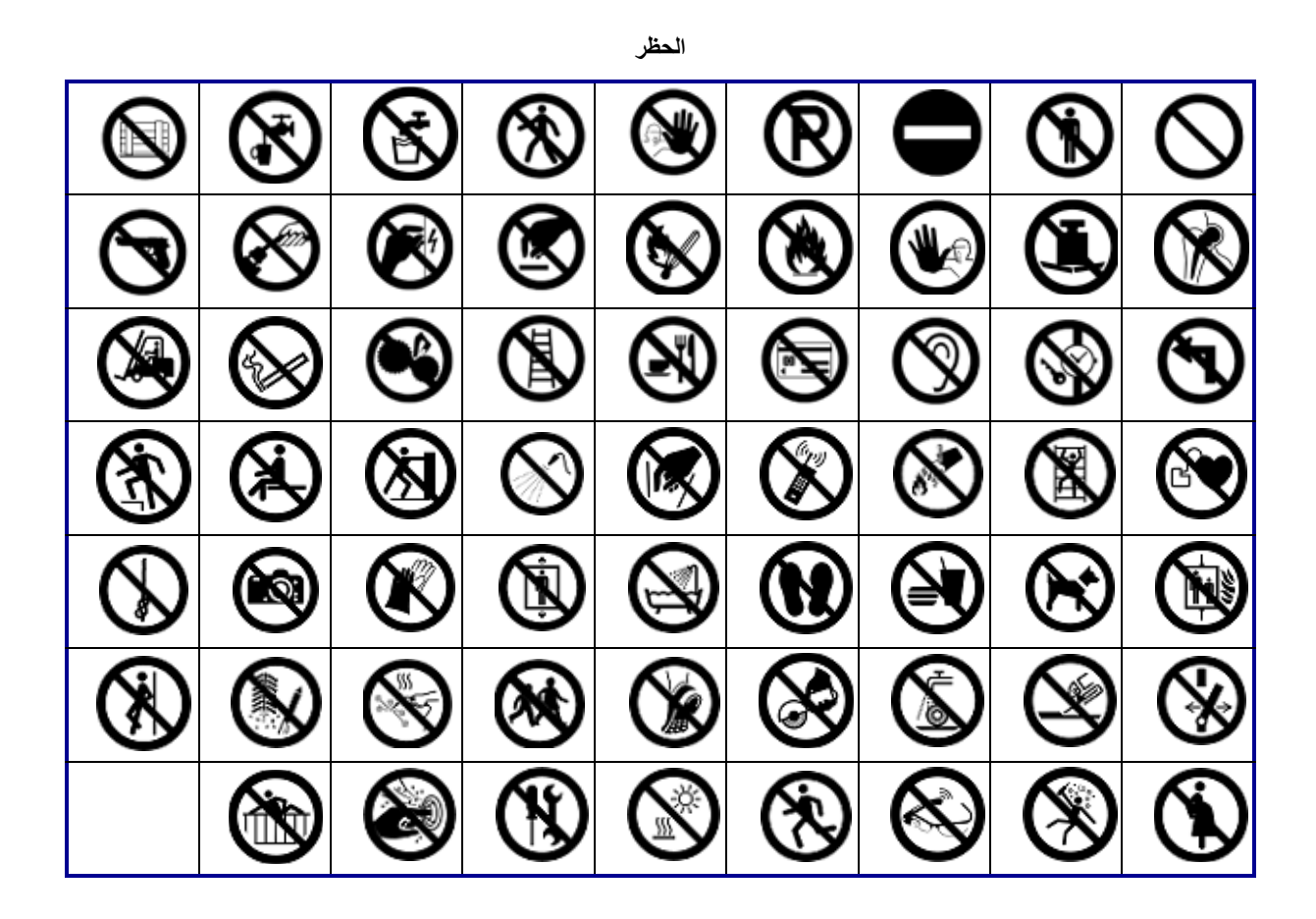

**معلومات عامة**

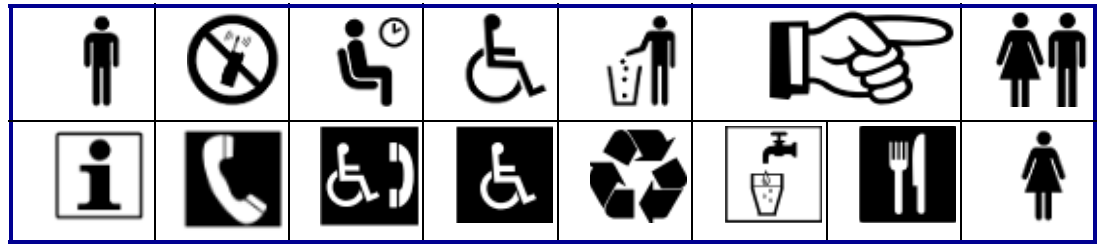

**السلامة**

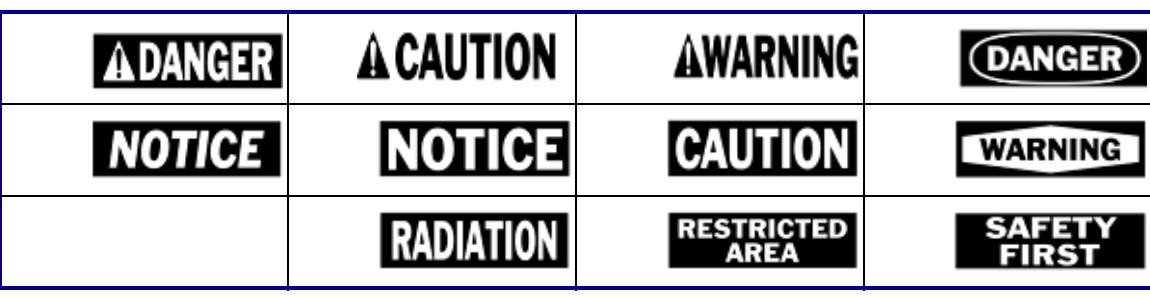

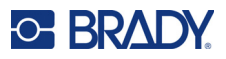

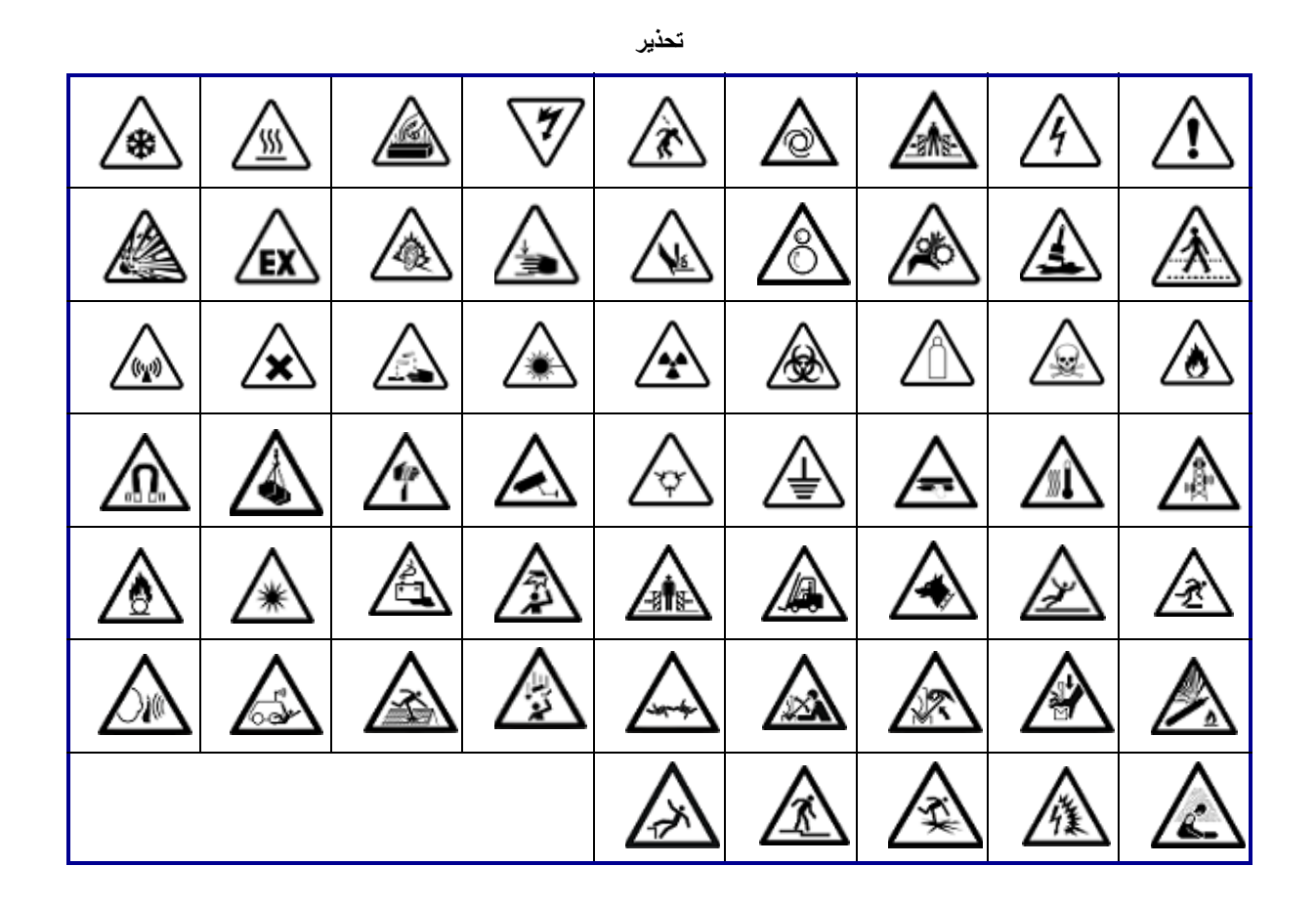

**معايير نظام معلومات المواد الخطرة في محل العمل (WHMIS(**

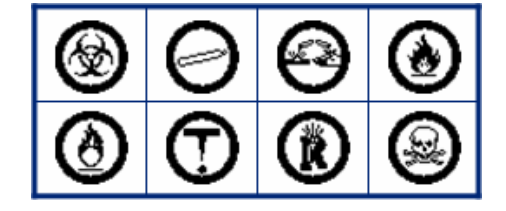

# O BRAD

# **B التوافق التنظيمي**

# **التوافق مع الوكالات والموافقات**

### **الولايات المتحدة الأمريكية**

### **إشعار لجنة الاتصالات الفيدرالية (FCC(**

**ملاحظة:**تم اختبار هذا الجهاز وثبت أنه متوافق مع حدود الأجهزة الرقمية من الفئة (أ)، بموجب الجزء 15 من قواعد لجنة الاتصالات الفيدرالية (FCC(. وقد تمت صياغة هذه القيود لتوفير حماية مقبولة لمنع وقوع التشويش الضار عند تشغيل الجهاز في بيئة تجارية. يولد هذا الجهاز طاقة من الترددات اللاسلكية ويستخدمها ومن الممكن أن يصدر ها كذلك، وإذا لم يتم تركيبه واستخدامه وفقًا لدليل الإرشادات، فقد يتسبب في حدوث تداخل ضار مع الاتصالات المعتمدة على الموجات اللاسلكية.

قد يؤدي تشغيل هذا الجهاز في منطقة سكنية إلى حدوث تداخلٍ ضار ، وفي هذه الحالة سيُطلب من المستخدم تصحيح التداخل على نفقته الخاصة.

في الحالات التي تتم مواجهة تداخل بها، يوصى باتخاذ التدابير التالية للمساعدة في التخفيف منه:

- إعادة توجيه الجهاز أو تغيير موضعه بالنسبة إلى التداخل.
	- زيادة المسافة الفاصلة مسافة بين الجهاز والتداخل.
- توصيل الجهاز بدائرة طاقة منفصلة عن تلك الخاصة بالتداخل إن أمكن.

ًالتغيير ات أو التعديلات التي لم يوافق عليها صـر احة الطرف المسؤول عن التوافق من شأنها إبطال حق المستخدم في استخدام الجهاز .

يتوافق هذا الجهاز مع الجزء الخامس عشر من قواعد هيئة الاتصالات الفيدرالية الأمريكية (FCC(. يخضع تشغيل هذا الجهاز للشرطين التاليين: (1) ألا يتسبب هذا الجهاز في حدوث تشويش ضار. (2) يجب أن يتقبل هذا الجهاز أي تشويش يتم استقباله، بما في ذلك التشويش الذي قد يتسبّب في تشغيل الجهاز على نحو غير مرغوب فيه.

## **Estados Unidos**

#### *Aviso de la FCC*

**Nota:** Este equipo se puso a prueba y se confirmó que cumple con los límites para un dispositivo digital de Clase A, conforme a la Parte 15 de las Regulaciones de la Comisión Federal de Comunicaciones (Federal Communications Commission, FCC). Estos límites se han diseñado para proporcionar protección razonable contra interferencias perjudiciales cuando el equipo se utilice en un entorno comercial. Este equipo genera, utiliza y puede emitir energía de radiofrecuencia y, si no se instala y se utiliza según el manual de instrucciones, puede ocasionar interferencias perjudiciales en las radiocomunicaciones.

El uso de este equipo en un área residencial puede causar interferencias perjudiciales, en cuyo caso el usuario tendrá que corregir dichas interferencias por su cuenta.

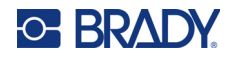

En los casos donde se producen interferencias, se recomiendan las siguientes medias para ayudar a mitigarlas:

- Volver a orientar o reposicionar el equipo para evitar la interferencia.
- Aumente la distancia de separación entre el equipo y la interferencia.
- Si es posible, conecte el equipo a un circuito eléctrico distinto al de las interferencias.

Los cambios o las modificaciones que no hayan sido aprobados expresamente por la parte responsable del cumplimiento pueden invalidar la autorización que se le otorga al usuario para utilizar el equipo.

Este dispositivo cumple con la Parte 15 de las Regulaciones de la FCC. El uso está sujeto a las siguientes dos condiciones: (1) es posible que este dispositivo no provoque interferencias perjudiciales y (2) este dispositivo debe aceptar cualquier interferencia recibida, incluso aquella que pueda generar un uso no deseado.

**كندا**

إدارة الابتكار والعلوم والتنمية الاقتصادية (ISED(

-003ICES Canada: معدات تكنولوجيا المعلومات (بما في ذلك الأجهزة الرقمية)

Canada NMB-003: Équipement de technologie del'information (incluant les appareils numériques) CAN ICES-3 (A)/NMB-3(A)

**أوروبا**

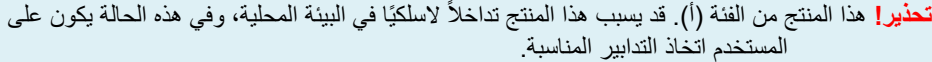

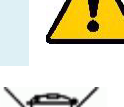

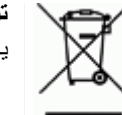

**توجيه نفايات الأجهزة الكهربائية والإلكترونية** يجب إعادة تدوير هذا الجهاز وفقًا للقوانين المحلية بما يتوافق مع توجيه WEEE الأوروبي.

#### **توجيه RoHS) تقييد استخدام المواد الخطرة) EU،2011/65/ EU2015/863/**

يحمل هذا المنتج علامة CE وهو يتوافق مع توجيه الاتحاد الأوروبي EU2011/65/ الصادر من البرلمان الأوروبي والمجلس الأوروبي بتاريخ 8 يونيو 2011 بشأن تقييد استخدام بعض المواد الخطرة في المعدات الكهربائية والإلكترونية.

يُعدّل توجيه الاتحاد الأوروبي 2015/863 بتاريخ 31 مارس 2015 (3 RoHS) الملحق الثاني للتوجيه 2011/65/EU الصادر من البرلمان الأوروبي والمجلس الأوروبي في ما يتعلق بقائمة المواد المحظورة.

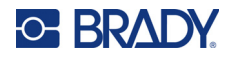

### **توجيه البطاريات EC66/ 2006/**

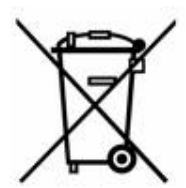

يحتوي هذا المنتج على بطارية خلية ليثيوم على شكل عملة معدنية. تُستخدم سلة المهملات المشطوبة ذات العجلات الموجودة على اليسار للإشارة إلى "التجميع المنفصل" لجميع البطاريات وفق التوجيه الأوروبي EC66/ / .2006 ويجب على مستخدمي البطاريات عدم التخلص منها كنفايات بلدية غير ُمصنفة. يحدد هذا التوجيه إطار العمل لإرجاع البطاريات المستعملة وإعادة تدويرها ومُركمات البطاريات التي يجب تجميعها كلُّ على حدة وإعادة تدويرها عند انتهاء عمر ها الافتر اضي. يرجى التخلص من البطارية وفقًا للقوانين المحلية.

**إشعار للقائمين بإعادة التدوير**

**لإزالة بطارية خلية الليثيوم على شكل عملة معدنية:**

- .1 قم بتفكيك الطابعة وتحديد موقع بطارية خلية الليثيوم على شكل عملة معدنية الموضحة على لوحة الدائرة الرئيسية.
- 2. باستخدام مفك براغي صغير ، أخرج البطارية من حاملها وأزلها من اللوحة. تخلص من المنتج وفقًا للوائح المحلية.

#### **تركيا**

وزارة البيئة والغابات التركية

(توجيه بشأن تقييد استخدام بعض المواد الخطرة في المعدات الكهربائية والإلكترونية).

Türkiye Cumhuriyeti: EEE Yönetmeliğine Uygundur

### **الاتحاد الاقتصادي الأوراسي (EAEU(**

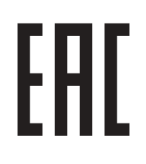

**الصين**

يتوفر جدول المواد الخطرة وفق توجيه تقييد استخدام المواد الخطرة (RoHS (في الصين المتعلق بهذا المنتج على الموقع .www.bradyid.com/M410compliance

### 警 告

此为 A 级产品。在生活环境中,该产品可能会造成无线电干扰。在这种情况下,可能需要用户对干扰 采取切实可行的措施。

仅适用于非热带气候条件下安全使用

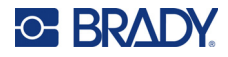

### **تايوان**

بيان الفئة أ

警告:為避免電磁干擾,本產品不應安裝或使用於住宅環境

تتوفر حالة احتواء المواد المحظورة في تايوان (إعلان تقييد استخدام المواد الخطرة "RoHS ("المتعلقة بهذا المنتج على الموقع .www.BradyID.com/M410compliance

المستورد:

香港商貝迪香港有限公司

臺北市中⼭區南京東路3段101號4樓

#### BRADY CORPORATION HONG KONG LIMITED

4th Floor, No. 101, Section 3, Nanjing East Road, Zhongshan District, Taipei City